# **GA-MA785GPM-UD2H/ GA-MA785GM-UD2H/ GA-MA785GM-US2H**

AM2+ / AM2 主板

支持 AMD Phenom™ II 处理器/AMD Phenom™处理器/ AMD Athlon™ II 处理器/AMD Athlon™处理器/ AMD Sempron™处理器

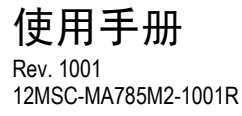

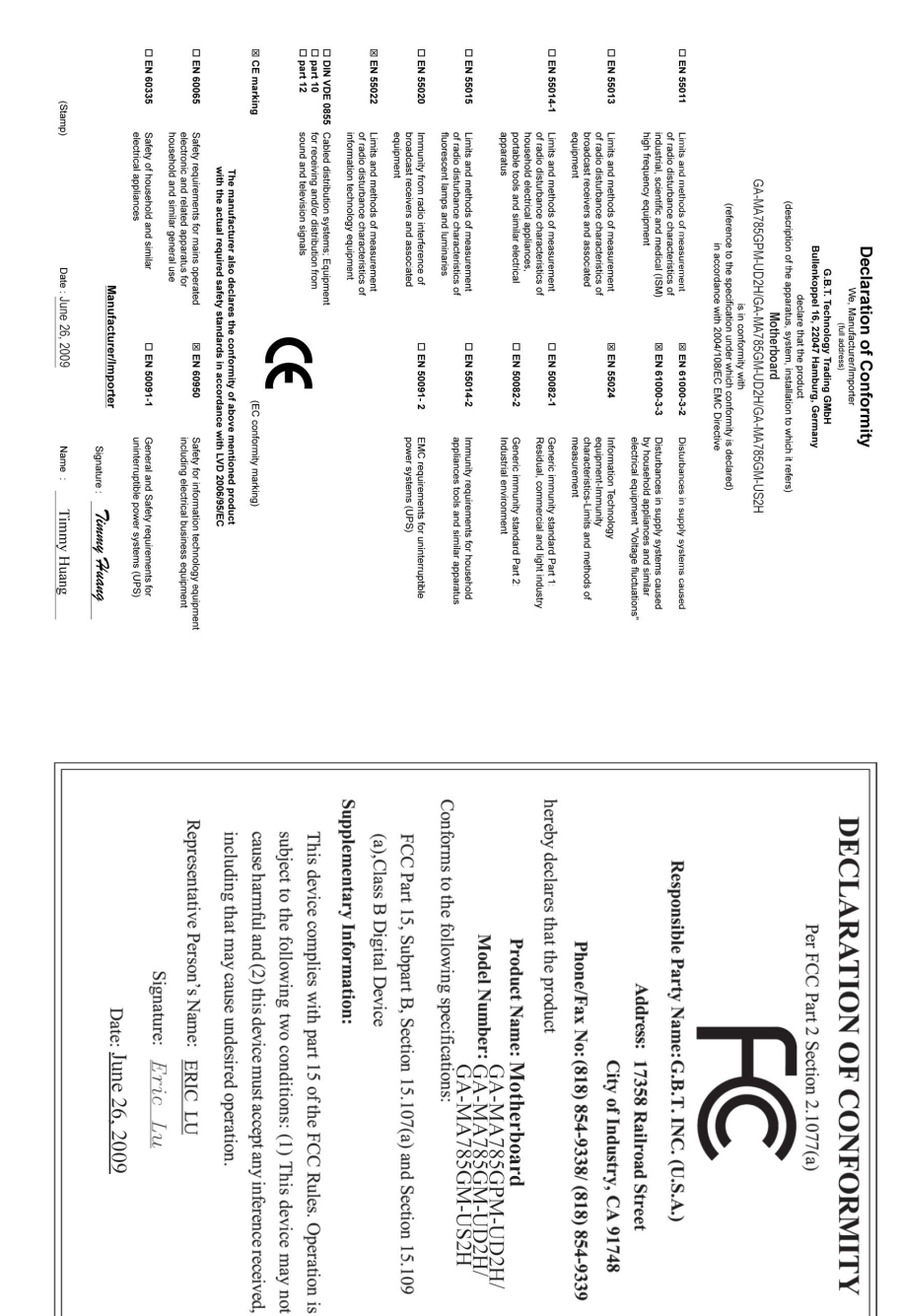

#### 版权

© 2009 年,技嘉科技股份有限公司,版权所有。 本使用手册所提及之商标与名称,均属其合法注册之公司所有。

#### 责任声明

本使用手册受著作权保护,所撰写之内容均为技嘉所拥有。 本使用手册所提及之产品规格或相关信息,技嘉保留修改之权利。 本使用手册所提及之产品规格或相关信息有任何修改或变更时,恕不另行通知。 未事先经由技嘉书面允许,不得以任何形式复制、修改、转载、传送或出版本使 用手册的内容。

#### 产品使用手册类别简介

为了协助您使用技嘉主板,我们设计了以下类别的使用手册:

- 如果您要快速安装,可以参考包装内所附之【硬件安装指南】。
- 如果您要了解产品详细规格数据,请仔细阅读【使用手册】。
- 如果您想了解关于技嘉独特功能的详细使用方法,请至技嘉网站,"支持与 下载\主板\新技术指南",阅读或下载相关的信息。

产品相关信息,请至网站查询:http://www.gigabyte.cn/

## 产品版本辨识

您可以在主板上找到此主板的版本"REV : X.X"。其中 X.X 为数字,例如标识"REV : 1.0",意即此主板的版本为 1.0。当您要更新主板的 BIOS、驱动程序或参考其它技 术数据时,请注意产品版本标识。 范例:

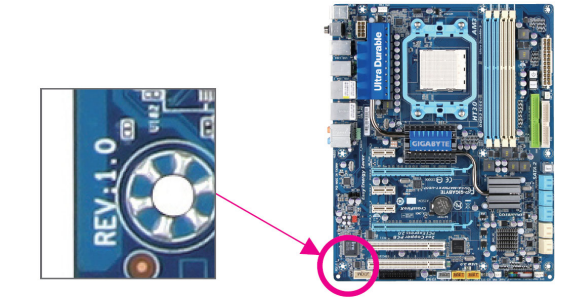

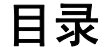

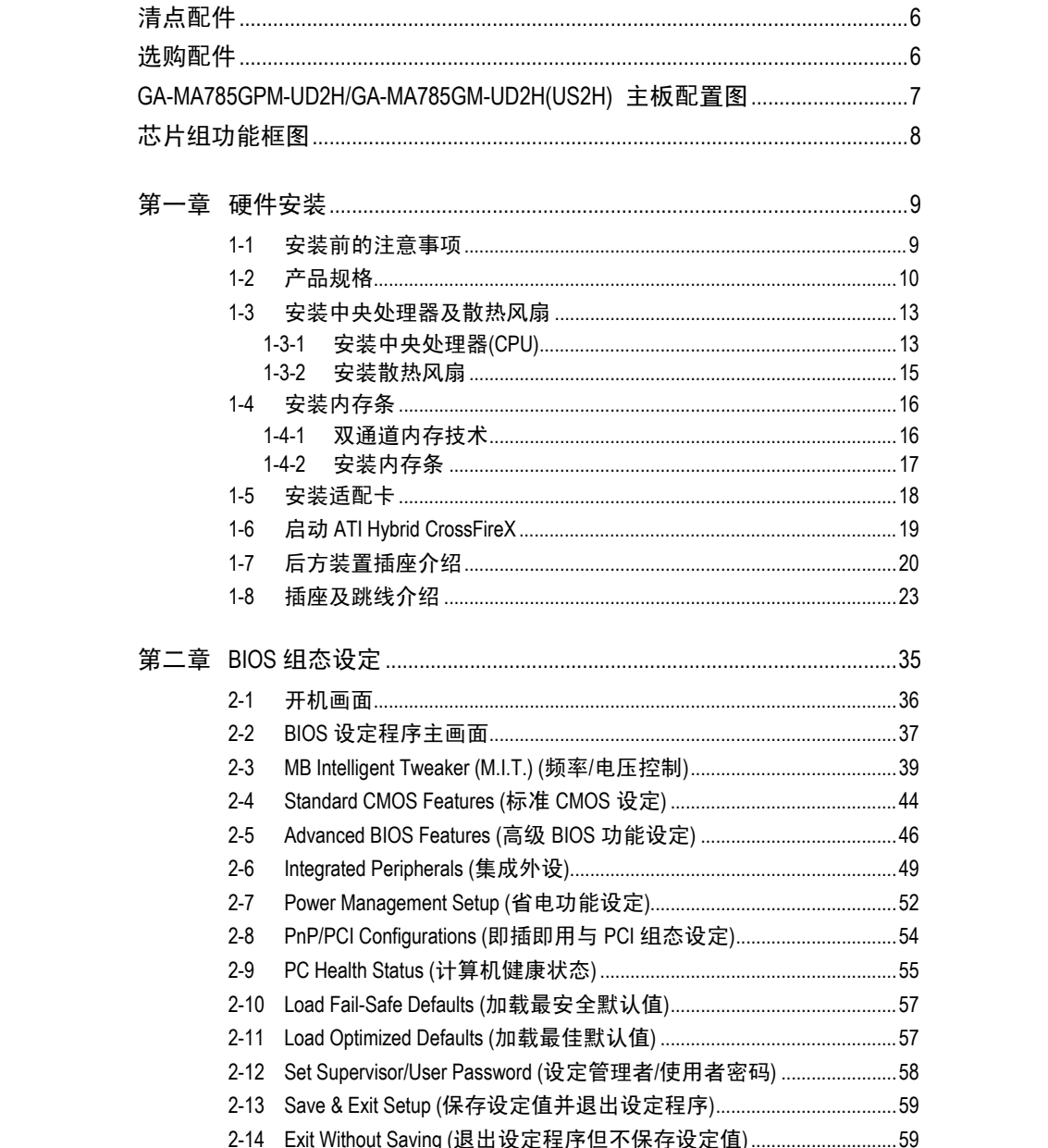

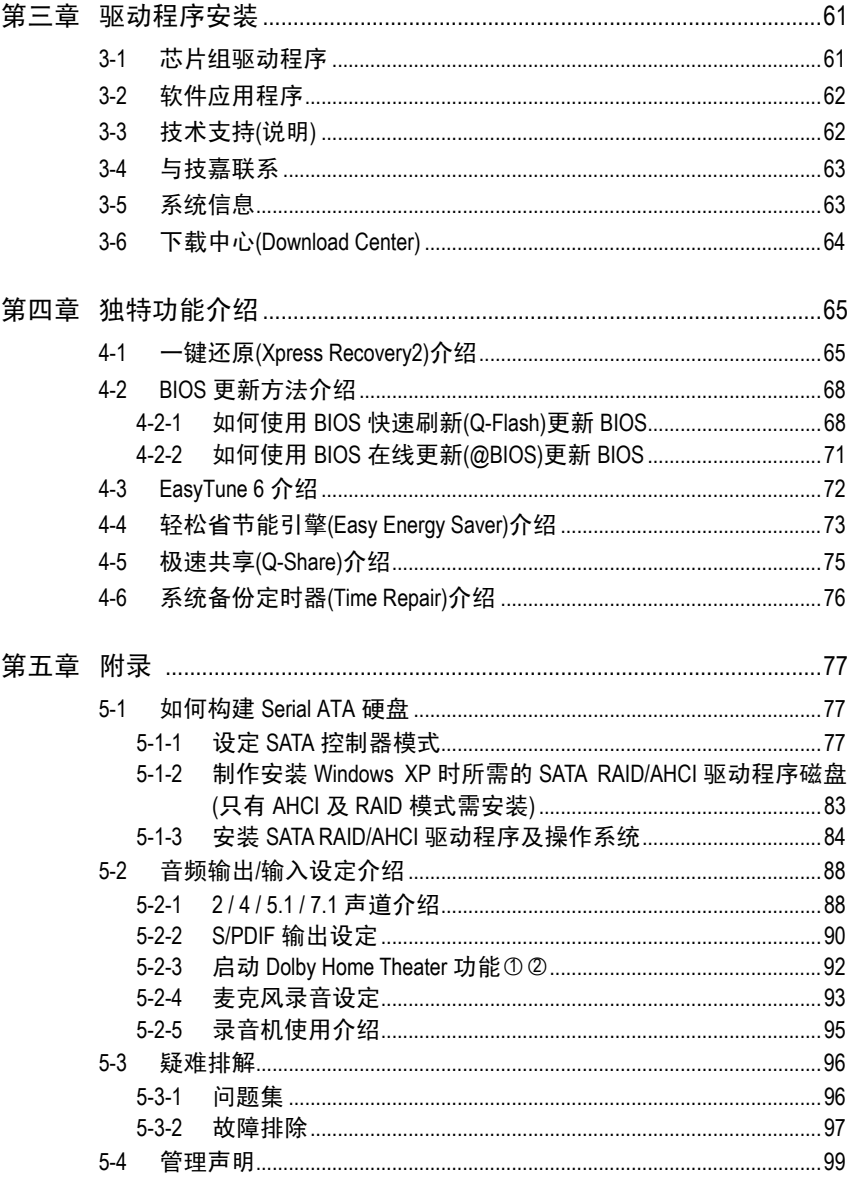

 $\circledS$ 只有 GA-MA785GPM-UD2H 支持此功能。  $^{\copyright}$ 只有 GA-MA785GM-UD2H 支持此功能。

# 清点配件 GA-MA785GPM-UD2H 或 GA-MA785GM-UD2H 或 GA-MA785GM-US2H 主板-1 块 驱动程序光盘-1 张 使用手册-1 本 硬件安装指南-1 本 IDE 排线-1 条 SATA 3Gb/s 排线-2 条 □ 后方 I/O 装置铁片-1 个

• 上述附带配件仅供参考,实际配件请以实物为准,技嘉科技保留修改之权利。

• 主板图片仅供参考。

# 选购配件

□软盘驱动器排线(部件号: 12CF1-1FD001-7\*R) □2 端口 USB 2.0 扩充挡板(部件号: 12CR1-1UB030-5\*R) □2 埠 IEEE 1394a 扩充挡板(部件号: 12CF1-1IE008-0\*R) □2 端口 SATA 电源排线(部件号: 12CF1-2SERPW-0\*R) □音频扩充挡板(S/PDIF 输入+输出) (部件号:12CR1-1SPINO-1\*R) □串行端口扩充挡板(部件号:12CF1-1CM001-3\*R) □并行端口扩充挡板(部件号: 12CF1-1LP001-0\*R)

# **GA-MA785GPM-UD2H/GA-MA785GM-UD2H(US2H)**  主板配置图

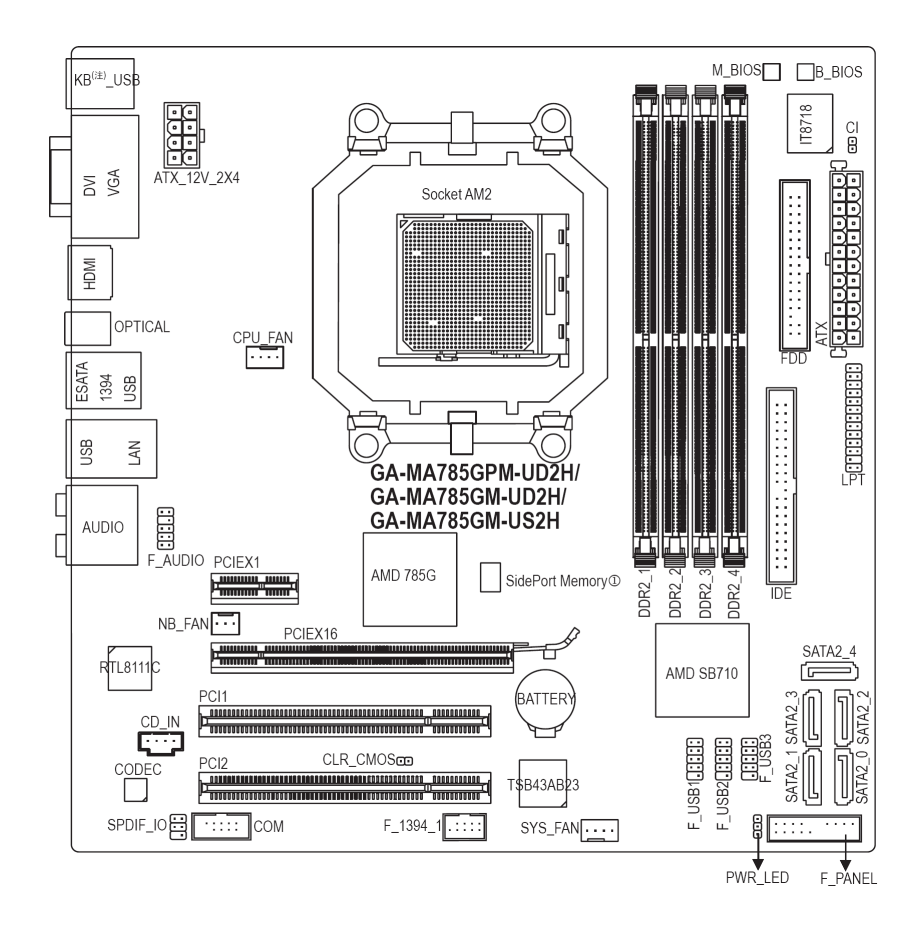

- <sup>"\*"</sup> GA-MA785GPM-UD2H/GA-MA785GM-UD2H 采用固态电容设计。<br>① 只有 GA-MA785GPM-UD2H 支持此功能。
- 只有 GA-MA785GPM-UD2H 支持此功能。
- (注) 可将 PS/2 键盘或鼠标连接到此插座。

芯片组功能框图

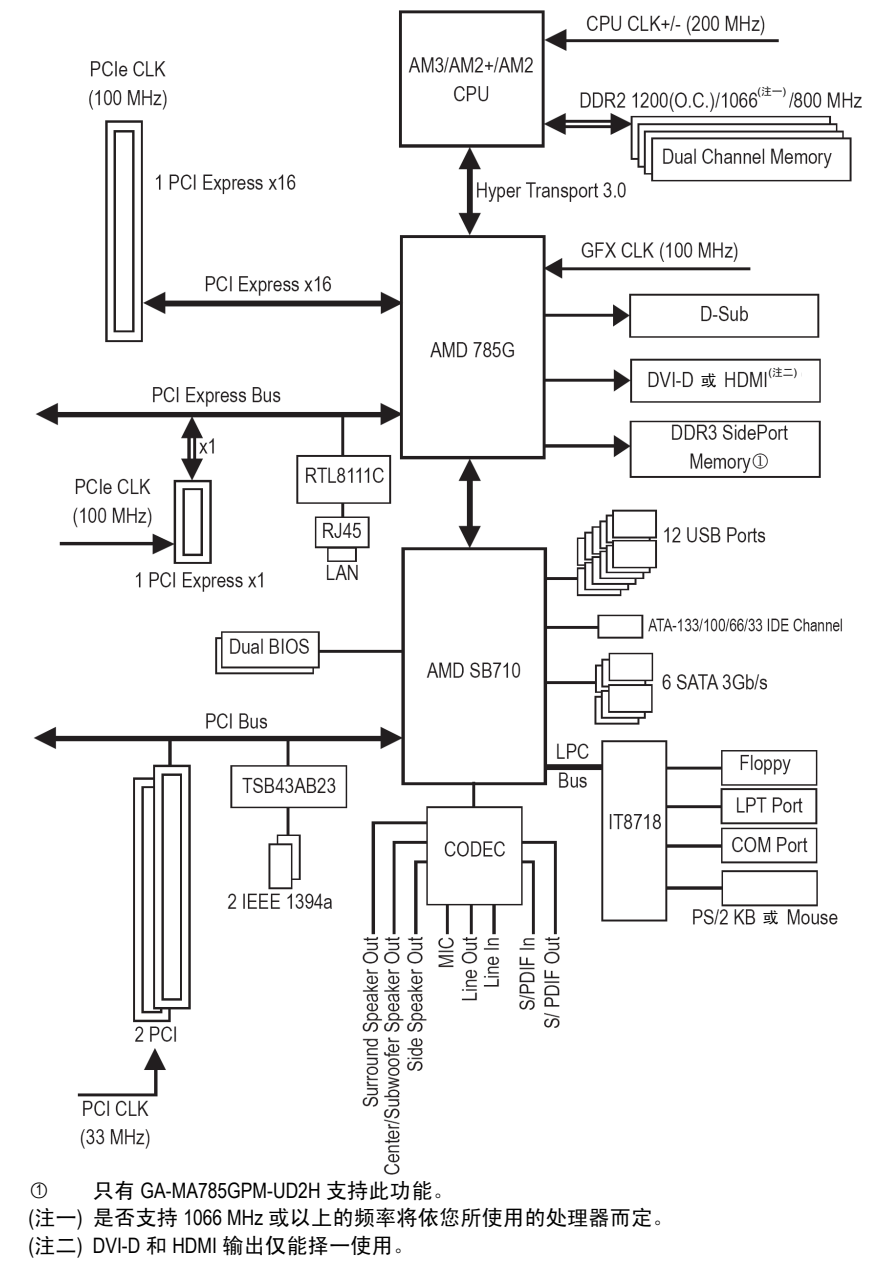

## 第一章 硬件安装

## **1-1** 安装前的注意事项

主板是由许多精密的集成电路及其它元件所构成,这些集成电路很容易因静电影 响而损坏。所以在安装前请先仔细阅读此使用手冊,并做好下列准备工作:

- 安装前请勿随意撕毁主板上的序列号和代理商质保标签等,否则会影响到 产品质保期限的认定标准。
- 要安装或移除主板以及其他硬件设备之前,请务必先关闭电源,并且将电 源线从插座中拔掉。
- 安装其他硬件设备至主板上的插座时,请确认接头和插座已紧密结合。
- 拿取主板时,请尽量不要触碰金属接线部份以避免线路发生短路。
- y 拿取主板、中央处理器(CPU)或内存条时,最好戴上防静电手环。若无防静 电手环,请确保双手干燥,并先碰触金属物以消除静电。
- y 主板在安装之前,请先放置在防静电垫或防静电袋內。
- y 当您要拔除主板电源插座上的插头时,请确认电源是关闭的。
- 在开启电源前,请确定电源的电压值是设定在所在区域的电压标准值。
- y 在开启电源前,请确定所有硬件设备的排线及电源线都已正确地连接。
- 请勿让螺丝接触到主板上的线路或零件,避免造成主板损坏或故障。
- 请确定没有遗留螺丝或金属制品在主板上或计算机机箱內。
- y 请勿将计算机主机放置在不平稳处。
- y 请勿将计算机主机放置在温度过高的环境中。
- y 在安装时若开启电源可能会造成主板、其他设备或您自己本身的伤害。
- 如果您对执行安装不熟悉,或使用本产品发生任何技术性问题时,请洽询 专业的技术人员。

# **1-2** 产品规格

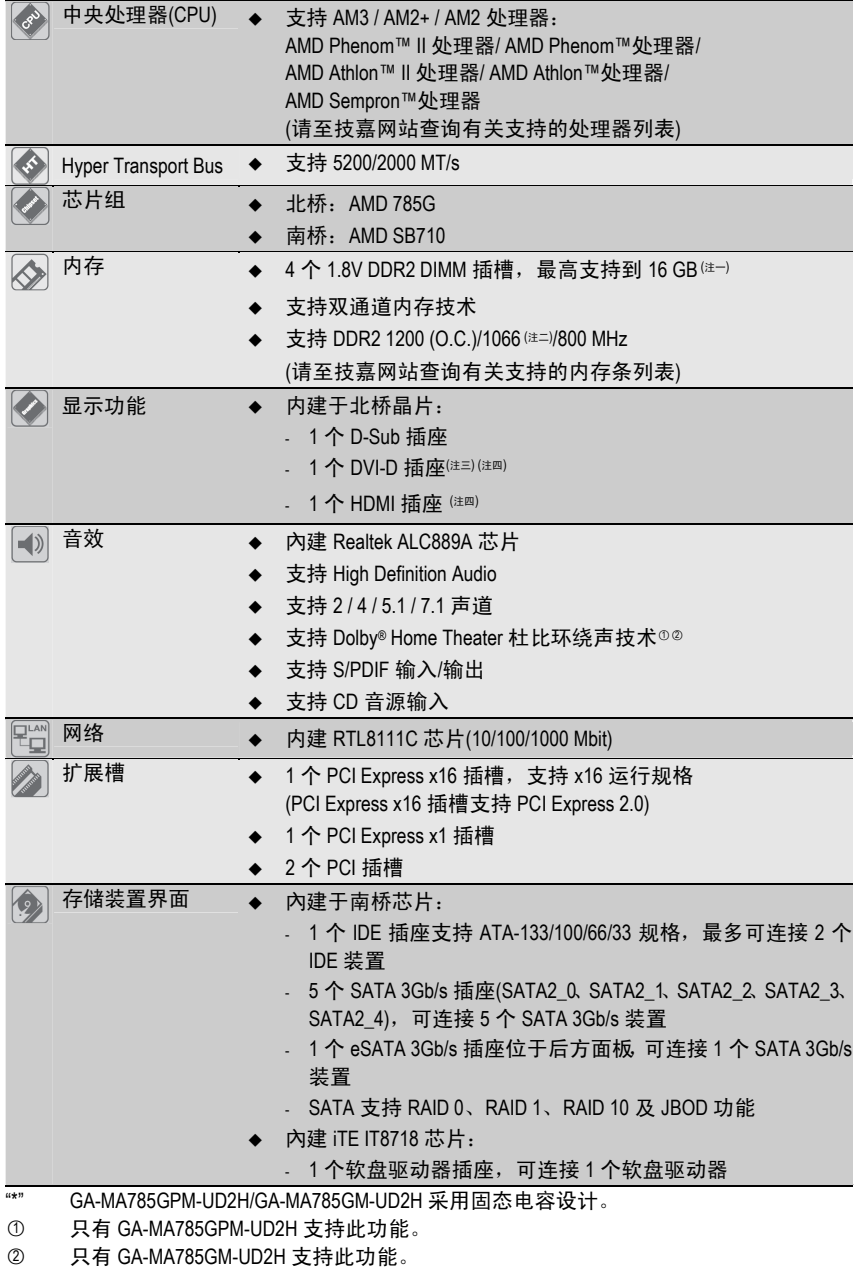

硬件安装 - 10 -

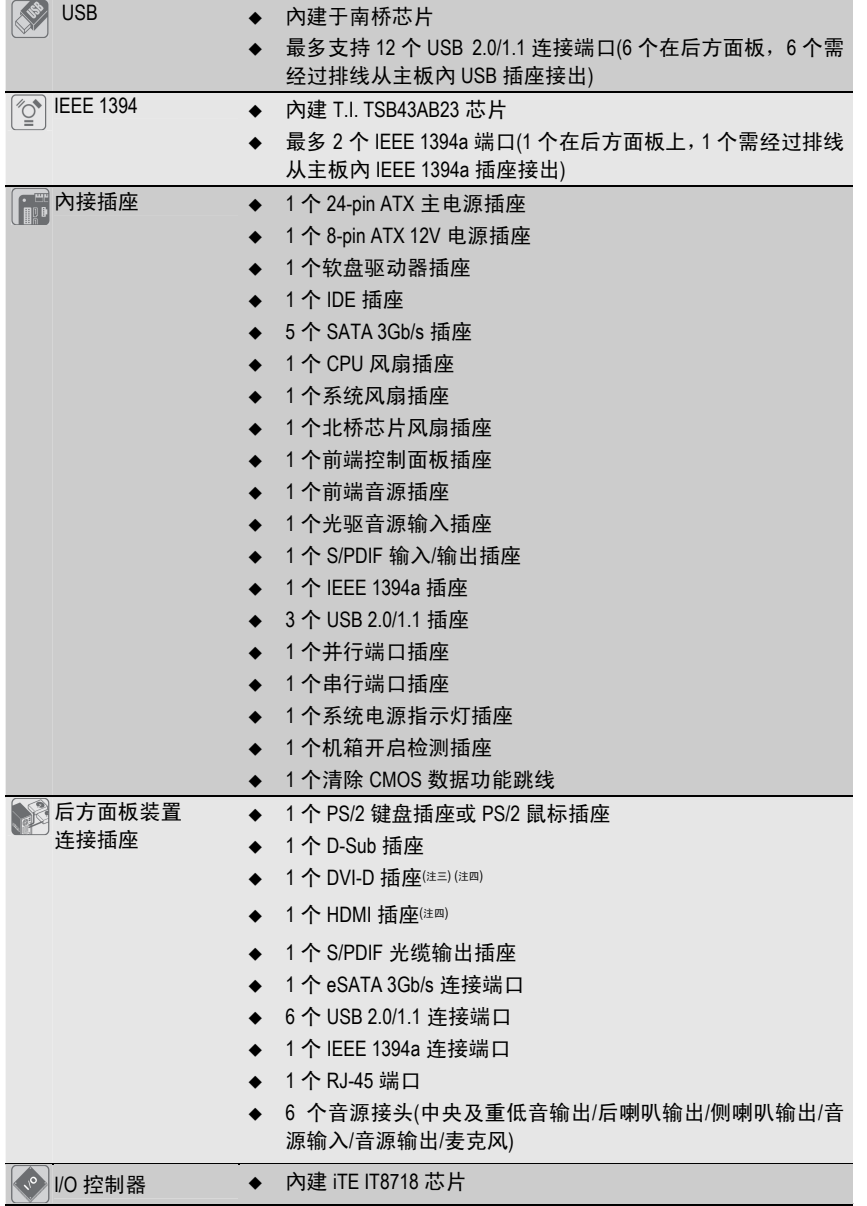

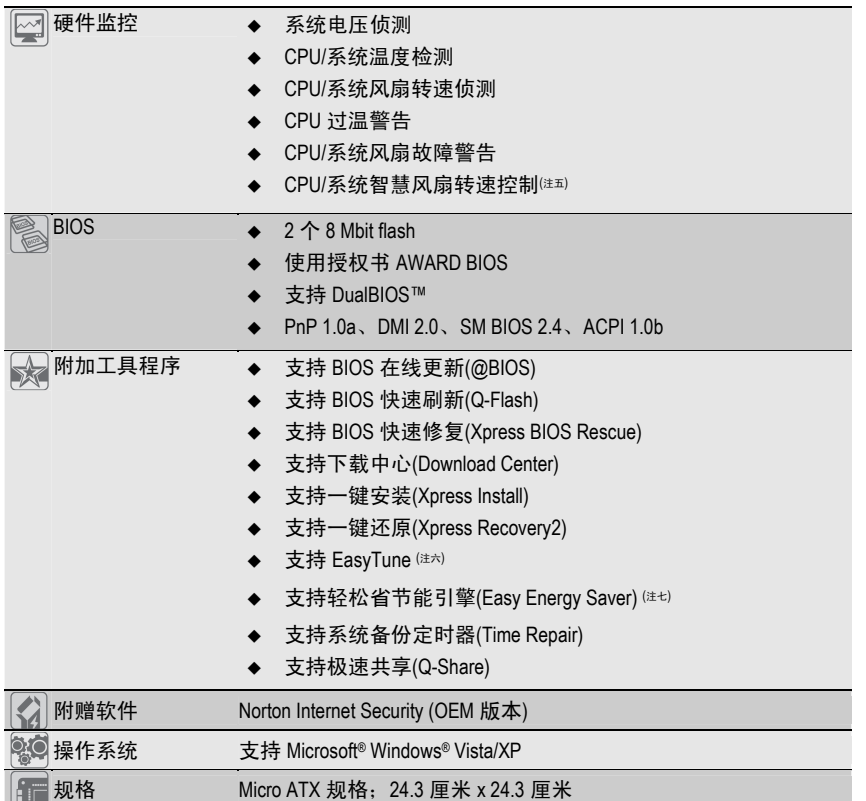

(注一) 由于 Windows Vista/XP 32-bit 操作系统的限制, 若安装超过 4GB 的物理内存时, 实际上 显示的内存容量将少于 4GB。

(注二) 是否支持 1066 MHz 或以上的频率将依您所使用的处理器而定。

(注三) 此 DVI-D 插座不支持转接为 D-Sub 的功能。

- (注四) DVI-D 和 HDMI 输出仅能择一使用。
- (注五) 是否支持 CPU/系统风扇速度控制功能取决于您安装的 CPU/系统散热装置。

(注六) EasyTune 可使用的功能会因不同主板而有所差异。

(注七) 由于硬件限制,技嘉轻松省节能引擎仅支持 AMD AM3 / AM2+系列 CPU。

## **1-3** 安装中央处理器及散热风扇

在开始安装中央处理器(CPU)前,请注意以下事项:

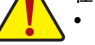

- y 请确认所使用的 CPU 属于该主板的支持范围。
	- (请至技嘉网站查询有关支持的 CPU 列表)
- y 安装 CPU 之前,请务必将电源关闭,以免造成毀损。
- y 请确认 CPU 的第一脚位置(标识小三角形处),若方向错误,CPU 会无法放入 CPU 插槽內。
- y 请在 CPU 表面涂抹散热膏。
- y 在 CPU 散热风扇未安装完成前,切勿启动计算机,否则过热会导致 CPU 的毀损。
- 请根据您的 CPU 规格来设定频率, 我们不建议您将系统速度设定超过硬件之标 准范围,因为这些设定对于周边设备而言并非标准规格。如果您要将系统速度 设定超出标准规格,请评估您的硬件规格,例如:CPU、显卡、内存、硬盘等来 设定。

## **1-3-1** 安装中央处理器**(CPU)**

A. 请先确认主板上 CPU 插槽的第一针脚(小三角形)位置及 CPU 的第一针脚(小三角形)位置。

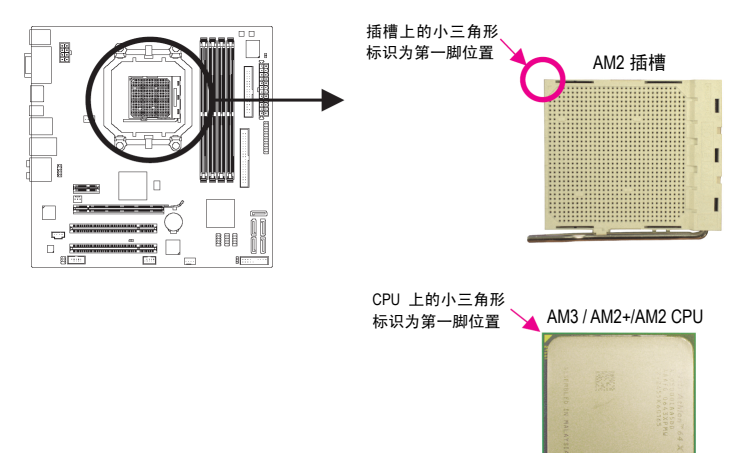

B. 请依下列步骤将 CPU 正确地安装于主板的 CPU 插槽內。

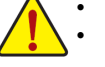

• 安装 CPU 前,请再次确认电源是关闭的,以避免造成 CPU 的损坏。 • 切勿强迫安装 CPU 到 CPU 插槽中,若插入的方向错误, CPU 将无法插入, 此时 请立刻更改插入方向。

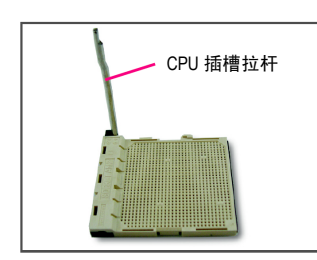

步骤一: 将 CPU 插槽拉杆向上完全拉起。

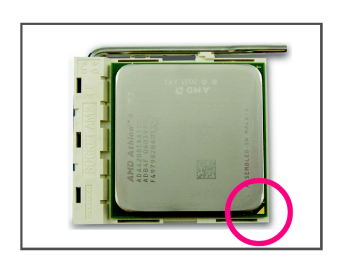

步骤二: 将CPU第一针脚(标示小三角形记号处)对齐CPU插槽上 的三角形记号,再将 CPU 小心放入插槽中,并确定所 有针脚都已进入插槽内。 确定 CPU 完全插入定位后,一手按住 CPU 中间的位置, 缓缓地将插座拉杆向下压至锁住位置。

## **1-3-2** 安装散热风扇

请依下列步骤将 CPU 散热风扇正确地安装于 CPU 上。(此例为技嘉散热风扇)

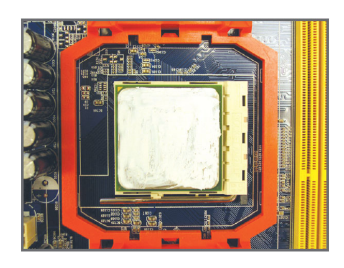

步骤一: 在已安装完成的 CPU 上均勻涂抹一层适 量的散热膏。

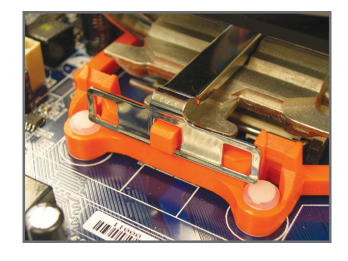

步骤三: 将散热风散的扣具勾住 CPU 插槽脚座一 边的凸点,再将另一边的扣具向下施力勾 住 CPU 插槽脚座的凸点。

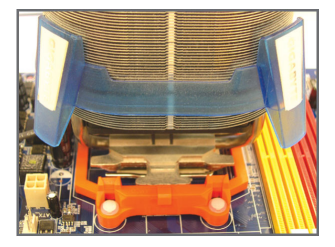

步骤二: 将散热风扇放在 CPU 上。

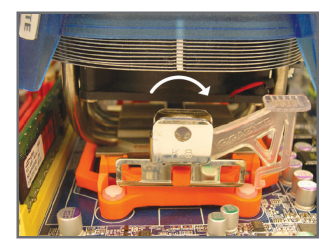

步骤四: 将散热风扇拉杆从左侧向上转向右侧扣 紧。(详细安装方式请参考所购买的散热 风扇的使用手册)

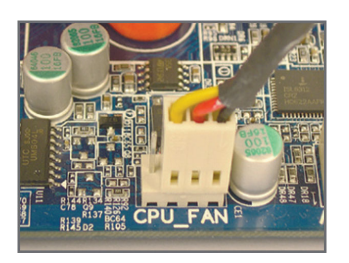

步骤五:

最后将散热风扇的电源线插入主板上的 CPU 散热风扇 电源插座(CPU\_FAN), 即完成 CPU 散热风扇的安装。

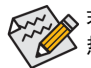

若要将散热风扇从 CPU 上移除时请小心操作,因为散热风扇与 CPU 间的散热膏或散 ◆<br>▲热胶带可能会粘住 CPU,若移除时操作不当可能会因此损坏 CPU。

## **1-4** 安装内存条

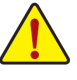

在开始安装内存条前,请注意以下事项:

- 请确认所使用的内存条规格属于该主板的支持范围,建议您使用相同容量、品 牌、速度、颗粒的内存条。
	- (请至技嘉网站查询有关支持的内存条列表)
	- y 在安装内存条之前,请务必将电源关闭,以免造成毀损。
- y 内存条有防呆设计,若插入的方向错误,内存条就无法安装,此时请立刻更改 插入方向。

## **1-4-1** 双通道内存技术

此主板配置 4 个 DDR2 内存条插槽并支持双通道内存技术(Dual Channel Technology)。安装内存条后, BIOS 会自动侦测内存的规格及其容量。当使用双 通道内存时,内存的带宽会增加为原来的两倍。

4个 DDR 2 内存模块插槽分为两组通道(Channel), 分别包含两个插槽:

- **▶** 通道 0 (Channel 0): DDR2\_1, DDR2\_3 (插槽 1 和插槽 3)
- **▶** 通道 1 (Channel 1): DDR2 2, DDR2 4 (插槽 2 和插槽 4)

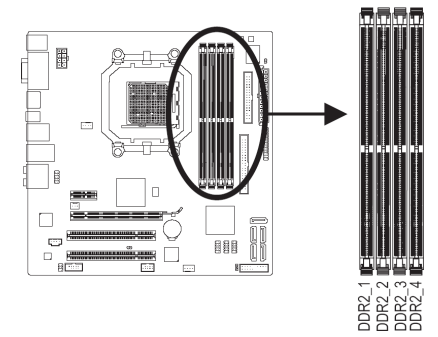

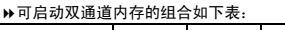

 DDR2\_1 DDR2\_2 DDR2\_3 DDR2\_4 2 支内存条 DS/SS DS/SS

DS/SS DS/SS 4 支内存条 DS/SS DS/SS DS/SS DS/SS

(SS:单面,DS:双面,--:沒有安装内存)

若您只安装两条 DDR2 内存模块,建议您将它们安装<br>于 DDR2\_1 和 DDR2\_2 插槽。

由于 CPU 的限制, 为了使用双通道内存技术, 在安装内存模块时需注意以下说明:

- 1. 如果只安装一条 DDR2 内存条,无法启动双通道内存技术。
- 2. 如果要安装两条或四条 DDR2 内存模块,建议您使用相同的内存模块(即相同容量、 品牌、速度、颗粒),并将它们安装于相同颜色的 DDR2 插槽内,以发挥双通道内存 技术的最佳性能。

## **1-4-2** 安装内存条

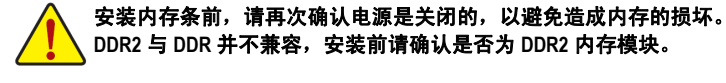

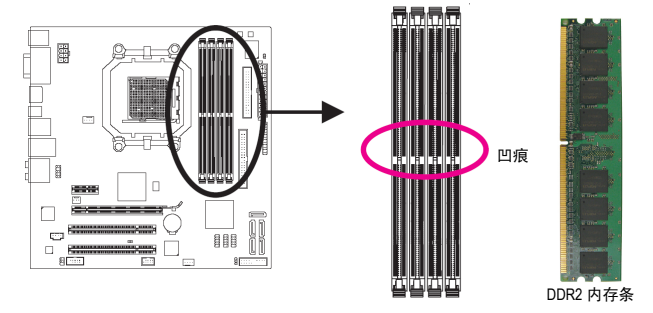

DDR2 内存条上有一个凹痕,只能以一个方向安装至内存条插槽內。请按照下列步骤将内存 条正确地安装于主板的内存插槽內。

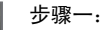

确定好内存条的方向后,扳开内存条插槽两侧的卡扣,将 内存条轻放入插槽,双手按在内存条上边两侧,以垂直向 下平均施力的方式,将内存模块向下压入插槽。

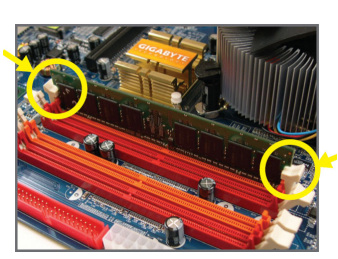

步骤二: 内存若确实地压入插槽內,两旁的卡扣便会自动向內卡住 内存条,并予以固定。

- 17 - 2000 - 2000 - 2000 - 2000 - 2000 - 2000 - 2000 - 2000 - 2000 - 2000 - 2000 - 2000 - 2000 - 20

## **1-5** 安装适配卡

### 在开始安装适配卡前,请注意以下事项: y 请确认所使用的适配卡规格属于该主板的支持范围,并请详细阅读适配卡的使 用手冊。

在安装适配卡之前,请务必将电源关闭,以免造成毁损。

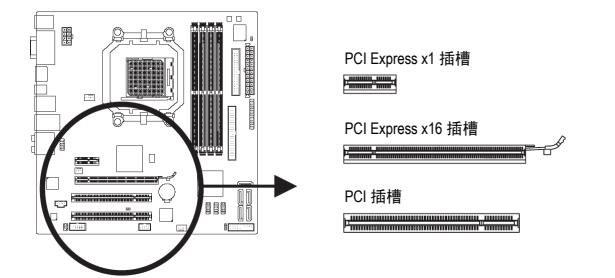

请依下列步骤将适配卡正确地安装于主板的适配卡插槽內:

- 1. 先找到正确规格的适配卡插槽,再移除计算机机箱背面、插槽旁的金属挡板。
- 2. 将适配卡对齐插槽,垂直地向下压入插槽內。
- 3. 请确定适配卡之金手指已完全插入插槽內。
- 4. 将适配卡的金属挡板以螺丝固定于机箱內。
- 5. 安装完所有的适配卡后,再将计算机机箱盖上。
- 6. 开启电源,若有必要请至 BIOS 中设定各适配卡相关的设定。
- 7. 在操作系统中安装适配卡所附的驱动程序。

范例:安装/移除 PCI Express 显卡:

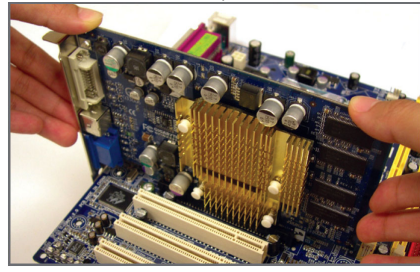

安装显卡:

当您要安装显卡时,请将显卡以双手按 在显卡上边两侧,垂直向下平均施力插 入 PCI Express 扩充槽中,请确认显卡与 PCI Express 扩充槽完全密合且不会左右 摇晃。

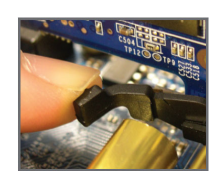

y 卸下显卡: 当您要卸下显卡时,请将插槽上的卡榫轻轻扳开,再将显卡卸 下。

## **1-6** 启动 **ATI Hybrid CrossFireX™**

ATI Hybrid CrossFireX 技术在经由独立显卡和内建显示核心结合的模式下, 为 AMD 平台带来了 显著的显示性能突破。本章节提供启动 ATI Hybrid CrossFireX 的步骤说明。

#### **A.** 操作系统:

- 支持 Windows Vista 和 Windows XP 操作系统(注一)
- 具备支持 ATI Hybrid CrossFireX 功能的主板以及其驱动程序
- 具备支持 ATI Hybrid CrossFireX 功能的显示卡( $^{\scriptscriptstyle(\tilde{a}=\tilde{b})}}$

## **B.** 连接显示卡

步骤一: 参考"1-5 安装适配卡"章节的步骤将显示卡安装至主板上的 PCI Express 插槽。 步骤二: 将显示器的接头接至后方面板的显示插座。

## **C. BIOS** 设定:

在 BIOS 设定程序的"Advanced BIOS Features"中,针对以下选项进行设定: "Internal Graphics Mode"选项设为"UMAt"。(注三) "UMA Frame Buffer Size"选项设为"256MB"或"512MB"。 "Surround View"选项设为"Disabled"。 "Init Display First"选项设为"OnChipVGA"。

#### **D.** 设定显示驱动程序

在操作系统中安装完主板的驱动程序后,进入"ATI Catalyst™ Control Center"。在左上角的"图形"按钮选 <sup>择</sup>"CrossFire™"选项并确认"启用 CrossFire™"已被选 取。

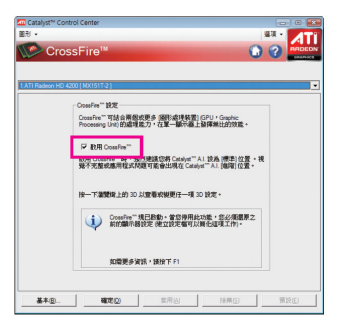

(注一) Window XP 操作系统,请务必安装 AMD 芯片组驱动程序 8.51 (含)以上版本。

- (注二) 安装主板芯片组驱动程序后,不需要再另外安装显卡的驱动程序。
- (注三) 若要变更 BIOS 设定程序中"Internal Graphics Mode"或"UMA Frame Buffer Size"选项的设定 值,务必先在操作系统中关闭 CrossFire 再进行设定。

## **1-7** 后方装置插座介绍

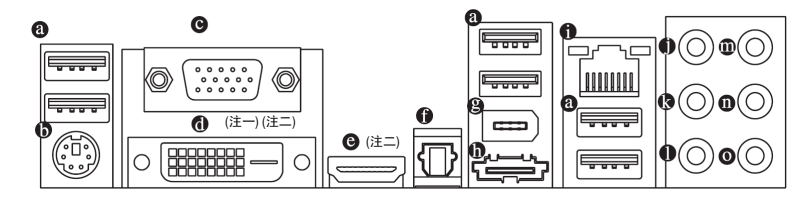

#### **USB** 连接端口

此连接端口支持 USB 2.0/1.1 规范,您可以连接 USB 装置至此连接端口。例如: USB 键盘 /鼠标、USB 打印机、USB 闪存驱动器等。

- **PS/2** 键盘及 **PS/2** 鼠标插座
	- 连接 PS/2 键盘及鼠标至此插座。
- **D-Sub** 插座
- 此插座支持 15-pin 的 D-Sub 接头,您可以连接支持 D-Sub 接头的屏幕至此插座。

## **DVI-D** 插座( 注一) (注二)

此插座支持 DVI-D 规格,您可以连接支持 DVI-D 接头的屏幕至此插座。

**HDMI** 插座( 注二)

HDMI (High-Definition Multimedia Interface)提供全数字化影像/声音传输接口,可以传送未经压 缩的音频信号及影像信号,并与 HDCP 规格兼容。您可以将具有 HDMI 功能的影音设备 连接到此插座。注:HDMI 技术最高可支持 1920x1080p 分辨率,实际所支持的分辨率会 依您所使用的显示器而有不同。

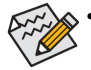

当您安装 HDMI 设备后,请先确认音频播放的预设装置是否设定为 HDMI (此选项 名称会因不同操作系统而有不同,请参考下图说明),并在 BIOS 主画面下的 "Advanced BIOS Features"中将"Onboard VGA output connect"选项设定为"D-SUB/HDMI"。 y 请注意此 HDMI 的音频输出仅支持 AC3、DTS 和 2-channel-LPCM 格式。(AC3 和 DTS 需经由扩大机解码)

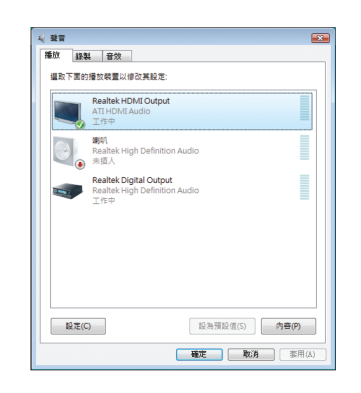

在 Winsdows Vista 进入此菜单,请在"开始>控制 面板>硬件和音频>声音"中"HDMI 装置"设为默 认值。

(注一) 此 DVI-D 插座不支援转接为 D-Sub 的功能。

(注二) DVI-D 和 HDMI 输出仅能择一使用。

硬件安装 - 20 -

#### **A.** 双屏幕组合:

此主板内建三种视频输出接头:DVI-D、HDMI 和 D-Sub。下表列出是否支持两组显示器的 组合。

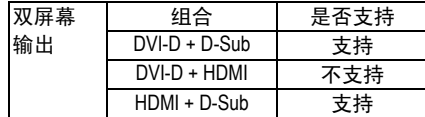

#### **B.** 播放 **HD DVD** 及蓝光光盘:

若您要播放 HD DVD 或蓝光光盘,建议您参考下列系统配备规格(或更高的系统规格),才 能获得较佳的播放质量。

- CPU: AMD Athlon™ LE1640 或以上处理器
- 内存: 2 条 DDR2 800 MHz、容量各为 1 GB 的内存模块, 并启动双通道技术
- y BIOS 设定:UMA Frame Buffer Size 需设为 256 MB 以上(请参考第二章"BIOS 组态设定" -"Advanced BIOS Features"的说明)。
- 播放软件: CyberLink PowerDVD 8.0 或以上(请注意: 请启动硬件影像加速功能。)
- 相容于 HDCP 规格的显示器

#### **S/PDIF** 光缆输出插座

此插座提供数码音效输出至具有光缆传输功能的音效系统,使用此功能时须确认您的音 效系统具有光缆数码输入插座。

## **IEEE 1394a** 连接端口

此连接端口支持 IEEE 1394a 规范,具有高速、高带宽和热插能力。此端口供 IEEE 1394a 设 备使用。

#### **eSATA 3Gb/s** 连接端口

此连接端口由 AMD SB710 芯片接出,支持 SATA 3Gb/s 规格,并与 SATA 1.5Gb/s 规格兼容。 您可以连接外接 SATA 装置或连接 SATA 连接端口倍增器。

#### 网络插座**(RJ-45)**

此网络插座是超高速以太网(Gigabit Ethernet), 提供联机至互联网, 传输速率最高每秒可 达 1 GB (1 Gbps)。网络插座指示灯说明如下:

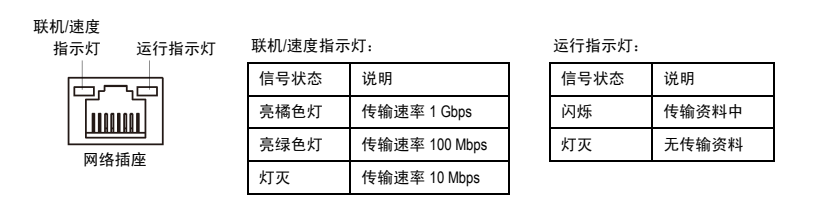

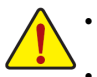

要移除连接于各插座上的连接线时,请先移除设备端的接头,再移除连接至主 板端的接头。

移除连接线时,请直接拔出,切勿左右摇晃接头,以免造成接头內的线路短路。

#### 中央及重低音输出**(**橙色**)**

此插孔在 5.1/7.1 声道音效输出模式中,可提供中央及重低音声道输出。

- 后喇叭输出**(**黑色**)**  此插孔在 4/5.1/7.1 声道音效输出模式中,可提供后置环绕声道输出。
- 侧喇叭输出**(**灰色**)**  此插孔在 7.1 声道音效输出模式中,可提供中置环绕声道输出声音。
- 音源输入**(**蓝色**)**  此插孔默认值为音源输入孔。外接光驱、随身听及其它音源输入装置可以接至此插孔。
- 音源输出**(**绿色**)**

此插孔默认值为音源输出孔。在使用耳机或声道音效输出时,可以接至此插孔来输出声 音。在 4/5.1/7.1 声道音效输出模式中,可提供前置主声道音效输出。

麦克风**(**粉红色**)** 

此插孔为麦克风连接孔。麦克风必须接至此插孔。

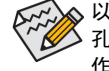

○☆ 以上● ~ ●音效插孔除了可支持预设值所指定的装置外,也可以透过软件来改变插 孔定义,支持不同的音效装置类型,唯独麦克风仍必须连接至(o)的麦克风插孔才有 作用。详细的软件设定请参考第五章一"2/4/5.1/7.1 声道介绍"的说明。

**1-8** 插座及跳线介绍

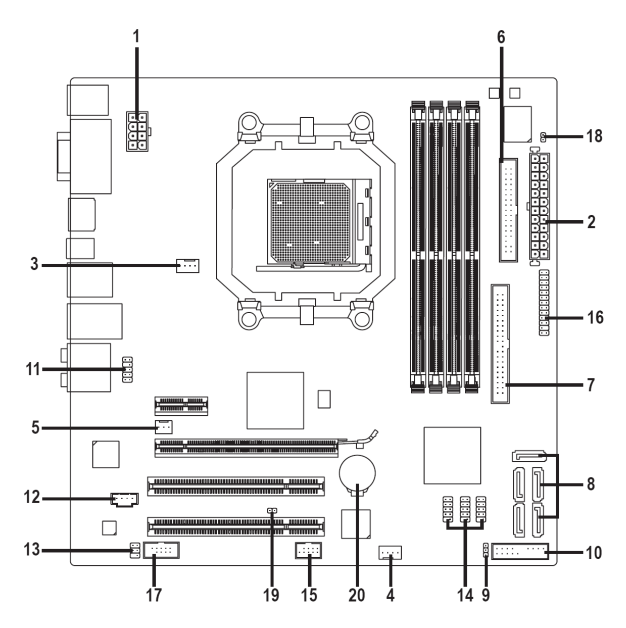

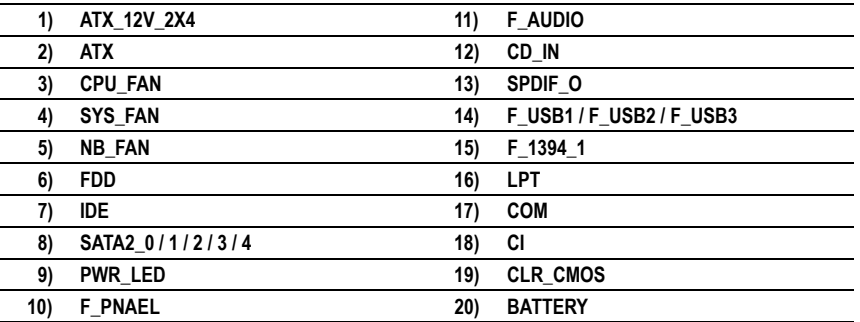

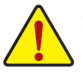

连接各种外接硬件设备时,请注意以下事项:

请先确认所使用的硬件设备规格与欲连接的插座符合。

- y 在安装各种设备之前,请务必将设备及计算机的电源关闭,并且将电源线自插 座中拔除,以免造成设备的毀损。
- 安装好设备欲开启电源前,请再次确认设备的接头与插座已紧密结合。

## **1/2) ATX\_12V\_2X4 / ATX (2x4-pin 12V** 电源插座及 **2x12-pin** 主电源插座**)**

透过电源插座可使电源提供足够且稳定的电源给主板上的所有元件。在插入电源插座 前,请先确定电源是关闭的,且所有装置都已正确安装。电源插座有防呆设计,确认 正确的方向后插入即可。

12V 电源插座主要是提供 CPU 电源,若沒有接上 12V 电源插座,系统将不会启动。

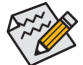

- 为满足扩充需求,建议您使用输出功率大的电源(500 瓦或以上),以供应 足够的电力需求。若使用电力不足的电源,可能会导致系统不稳或无法 开机。
- 此电源插座兼容于 2x10-pin 的电源,若您使用的电源为 2x12-pin 時,请将 12V 电源插座及主电源插座上的遮盖片取下。当使用能提供 2x10-pin 的电 源时,不要将电源线插入保护盖的范围內。

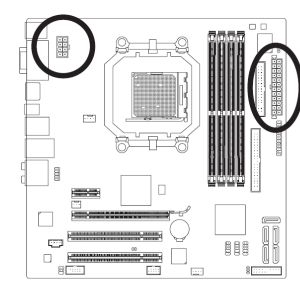

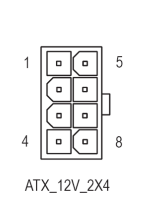

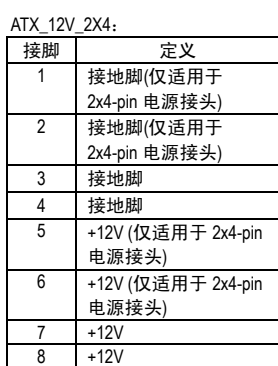

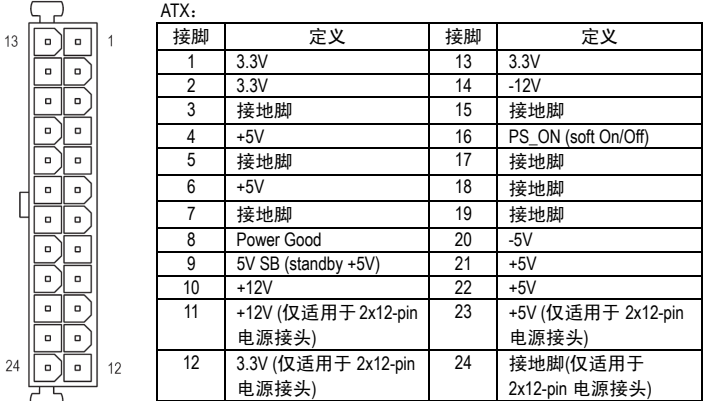

## **3/4) CPU\_FAN / SYS\_FAN (**散热风扇电源插座**)**

此主板有一个 4-针 CPU 风扇接头(CPU\_FAN)、一个 4-针(SYS\_FAN)。大多数风扇接头采 用防止误插入的设计。当连接风扇线缆时,务必以正确的方向连接(黑色接头线是地 线)。此主板支持 CPU 风扇控制功能,您须使用具有转速控制设计的 CPU 散热风扇才 能使用此功能。建议您于机箱內加装系统散热风扇,以达到最佳的散热效果。

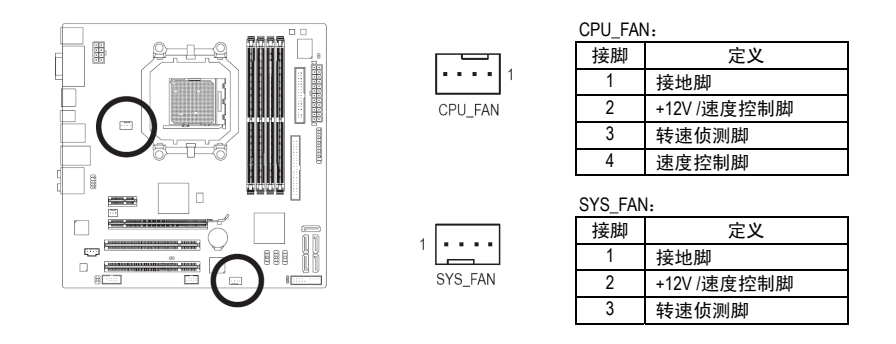

## **5) NB\_FAN (**北桥芯片散热风扇电源插座**)**

北桥芯片散热风扇的电源线请连接至此插座,电源接头皆有防呆设计,安装时请注意 方向。大部分散热风扇的电源接头中红色线是正极,一定要接到+12V;黑色线则是接 地线。

 $|\Xi|$ 

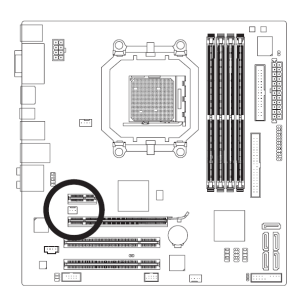

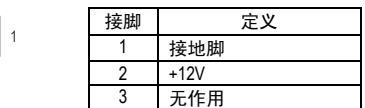

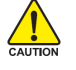

请务必接上散热风扇的电源插座, 以避免 CPU、北桥芯片及系统处于过热 的工作环境,若温度过高可能导致 CPU、北桥芯片烧毁或是系统崩溃。 这些散热风扇电源插座并非跳线,请勿放置跳帽在针脚上。

- 25 - 25 - 25 - 25 - 25 - 硬件安装

#### **6) FDD (**软盘驱动器插座**)**

此插座用来连接软盘驱动器。可连接的软盘驱动器类型有:360 KB、720 KB、1.2 MB、1.44 MB 及 2.88 MB。连接软盘驱动器前,请先确认插座及排线第一针脚的位置。通常排线会 以不同颜色标出第一针脚位置。

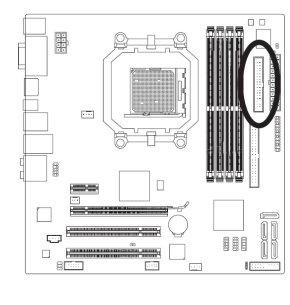

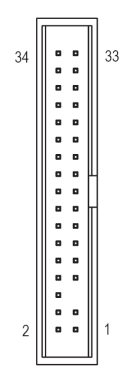

## **7) IDE (IDE** 插座**)**

透过 IDE 排线此插座最多可连接两个 IDE 装置(例如:硬盘或光驱等)。连接前请确认插座 上防呆缺口的位置。如果连接了两个 IDE 装置,请记得设定两个装置的主从关系 (Master/Slave)。(详细设定请参考 IDE 装置厂商所提供的说明)。

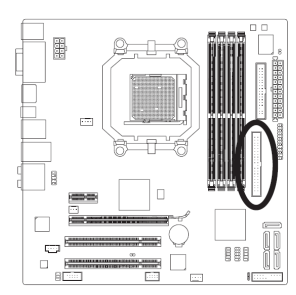

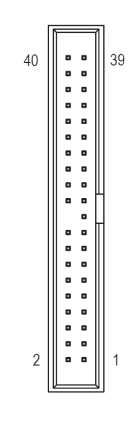

硬件安装 - 26 -

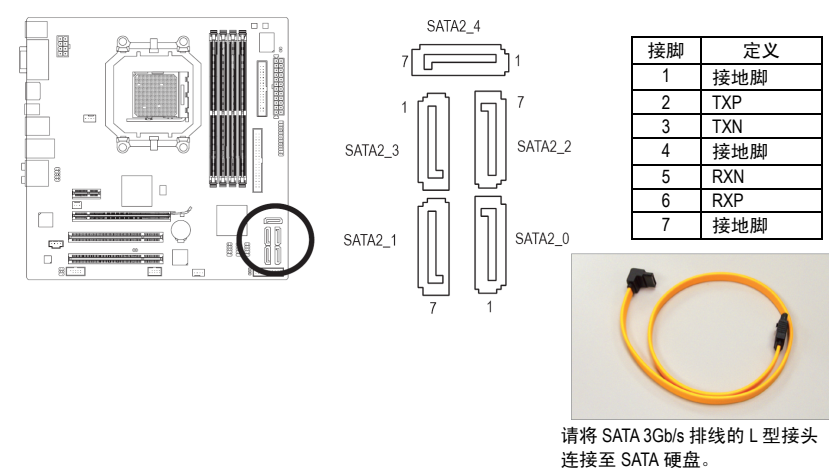

## **8) SATA2\_0 / 1 / 2 / 3 / 4 (SATA 3Gb/s** 插座**)**

这些 SATA 插座支持 SATA 3Gb/s 规格, 并可兼容于 SATA 1.5Gb/s 规格。一个 SATA 插座只 能连接一个 SATA 装置。 通过 AMD SB710 控制器可以构建 RAID 0、RAID 1、RAID 10 及 JBOD 磁盘阵列。若您要建构 RAID, 请参考第五章-"如何构建 Serial ATA 硬盘"的说明。

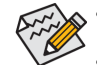

若要构建 RAID 0 或 RAID 1,最少须准备两个硬盘。若使用两个以上的硬盘, 硬盘总数需为偶数。

• 法一定条件为条。<br>• 若要构建 RAID 10,最少需准备四个硬盘且硬盘总数需为偶数。

#### **9) PWR\_LED (**系统电源指示灯插座**)**

计算机机箱上的系统电源指示灯可以连接到此插座,以指明系统目前状态。当系统正在 运行时, 指示灯稳定点亮; 系统进入待机(S1)模式时, 指示灯闪烁; 系统进入休眠模式 (S3/S4)和关机(S5)时,指示灯熄灭。

 $\begin{matrix} 1 \\ 1 \end{matrix}$ 

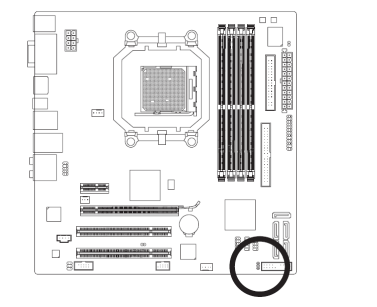

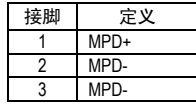

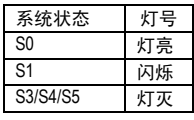

#### **10) F\_PANEL (**前端控制面板接脚**)**

计算机机箱前面板的电源开关、系统重置开关、喇叭及系统运行指示灯等可以连接到此 接脚,请依据下列针脚定义连接,连接时请注意针脚的正负(+/-)极。

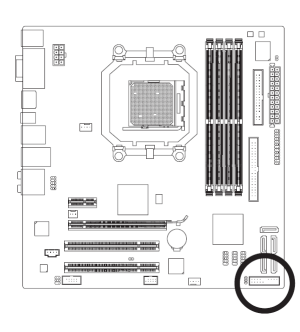

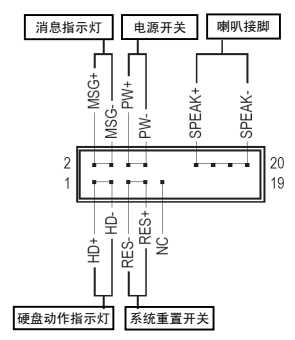

y MSG-消息指示灯(黄色):

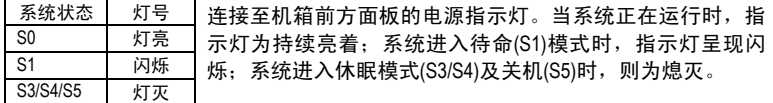

- y PW-电源开关(红色): 连接至计算机机箱前方面板的主电源开关键。您可以在 BIOS 组态中设定此按键的关 机方式(请参考第二章"BIOS 组态设定"-"Power Management Setup"的说明)。
- SPEAK一喇叭接脚(橘色): 连接至计算机机箱前方面板的喇叭。系统会以不同的响声来反应目前的开机状況, 通常正常开机时,会有一响声;若开机发生异常时,则会有不同长短的响声。响声 所代表的含意,请参考第五章的"故障排除"。
- y HD-硬盘动作指示灯(蓝色): 连接至计算机机箱前方面板的硬盘动作指示灯。当硬盘有存取动作时指示灯即会亮 起。
- y RES-系统重置开关(绿色): 连接至计算机机箱前方面板的重置开关(Reset)键。在系统当机而无法正常重新开机 时,可以按下重置开关键来重新启动系统。
- NC (紫色):
	- 无作用。

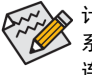

计算机机箱的前方控制面板设计会因不同机箱而有所不同,主要包括电源开关、 **→** 系统重置开关、电源指示灯、硬盘动作指示灯、喇叭等,请依机箱上的信号线 连接。

#### **11) F\_AUDIO (**前端音源插座**)**

此前端音源插座可以支持 HD (High Definition,高传真)及 AC'97 音效。您可以连接机箱前方 面板的音效至此插座,安装前请先确认音效的接脚定义是否与插座吻合,若安装不当可 能造成设备无法使用甚至损毀。

 $10 \overline{1}$ 

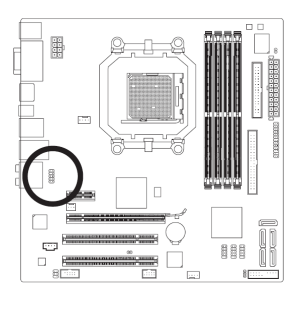

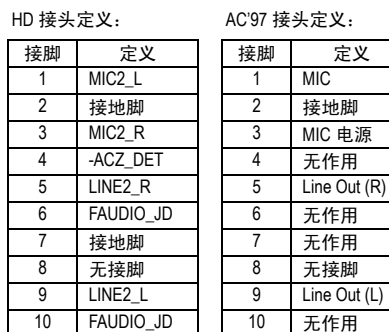

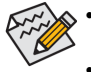

y 机箱前方面板的音效输出默认值为支持 HD 音效条,若您欲以 AC'97 音频来 输出音效时,请参考第五章-"2/4/5.1/7.1 声道介紹"的说明。

机箱前面板的音源插座与后方的音源插座会同时发声。当使用前面板为 HD 音频模块而希望关闭后方的音源输出功能时,请参考第五章"2/4/5.1/7.1 声道 介绍"的说明。

y 有部份市售机箱的前方音源连接线并非条化,而各机箱的音源连接线定义 或有不同,如何连接请洽机箱制造商。

. . .

#### **12) CD\_IN (**光驱音源插座**)**

您可以将光驱所附的音源信号线连接至此插座。

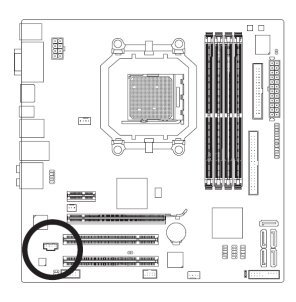

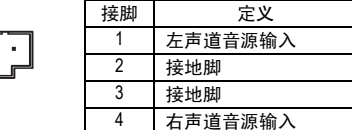

- 29 - 29 - 29 - 20 - 硬件安装

## **13) SPDIF\_O (S/PDIF** 输入**/**输出插座**)**

此插座提供输入及输出 S/PDIF 数码信号的功能,透过音频扩充挡板(S/PDIF 输入+输出) 可以连接具有数码输出功能的音效系统。音频扩充挡板为选购配件,您可以联络当地代 理商购买。

 $\sum_{2}^{6}\frac{5}{1}$ 

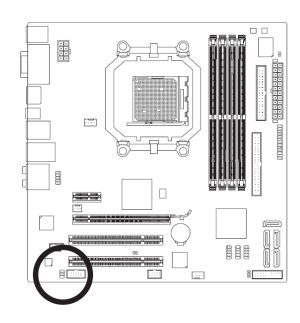

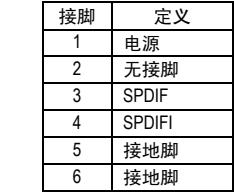

## **14) F\_USB1 / F\_USB2 / F\_USB3 (USB** 连接端口扩充插座**)**

此插座支持 USB2 .0/1.1 规格, 透过 USB 扩充挡板, 一个插座可以接出两个 USB 连接端 口。USB 扩充挡板为选购配件,您可以联络当地代理商购买。

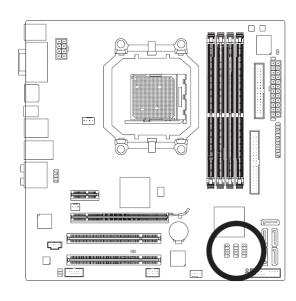

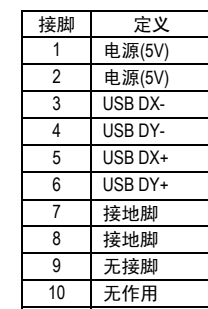

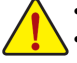

y 请勿将 2x5-pin 的 IEEE 1394 扩充挡板连接至此 USB 连接端口扩充插座。 连接 USB 扩充挡板前,请务必将计算机的电源关闭,并且将电源线从插座 中拔除,以免造成 USB 扩充挡板的毀损。

#### **15) F\_1394 (IEEE 1394a** 连接端口扩充插座**)**

接头符合 IEEE 1394a 规范。IEEE 1394a 接头可以通过可选的 IEEE 1394a 支架提供一个 IEEE 1394a 连接端口。如需购买可选的 IEEE 1394a 支架, 请与当地经销商联系。

.....

 $\begin{array}{c} 9 \\ 10 \end{array}$ 

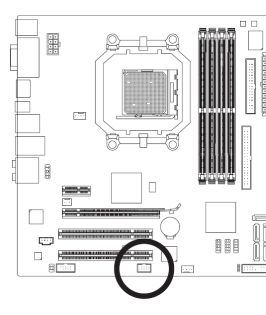

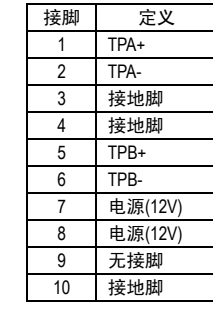

- y 请勿将 USB 扩充挡板连接至此 IEEE 1394a 连接端口扩充插座。  $\frac{\sqrt{}}{\sqrt{}}$ 
	- 在安装 IEEE 1394a 支架前, 务必关闭计算机的电源, 从电源插座上拔掉电 源线, 以防损坏 IEEE 1394a 支架。
	- 连接 IEEE 1394a 设备时, 将设备线缆的一端连接到计算机, 将线缆另一端 连接到 IEEE 1394a 设备。确保线缆连接牢固。

#### **16) LPT (**并行端口插座**)**

通过并行端口扩充挡板可以接出一组并行端口。并行端口扩充挡板是选购配件,您可以 联络当地代理商购买。

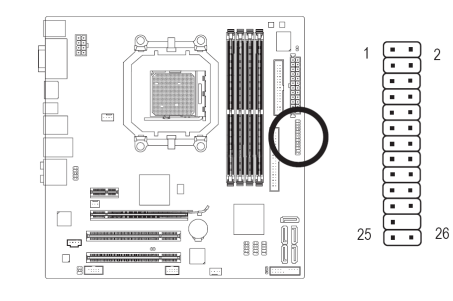

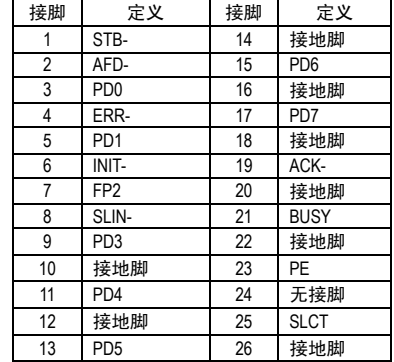

# **17) COM (**串行端口扩充挡板插座**)**

透过串行端口扩充挡板可以接出一组串行端口。串行端口扩充挡板为选购配件,您可以 联络当地代理商购买。

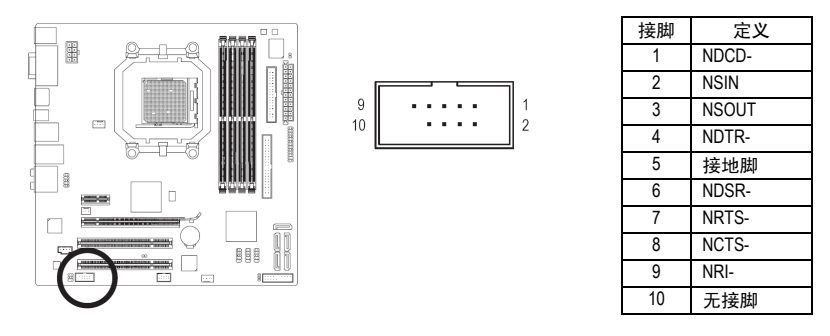

## **18) CI (**计算机机箱开启检测**)**

本主板提供计算机机箱开启检测功能,若您要使用此功能,需搭配具有此设计的计算机 机箱。

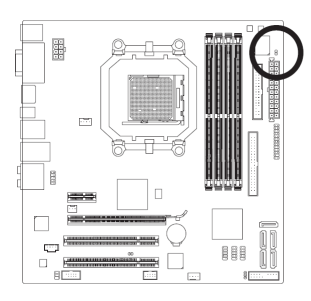

 $\overline{1}$ 

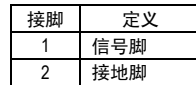

#### **19) CLR\_CMOS (**清除 **CMOS** 资料功能接脚**)**

利用此接脚可以将主板的 CMOS 资料(例如:日期及 BIOS 设定)清除,回到出厂设定值。 如果您要清除 CMOS 数据, 请使用跳线将针脚短路数秒钟, 或使用螺丝刀之类的金属物 同时碰触两个针脚数秒钟。

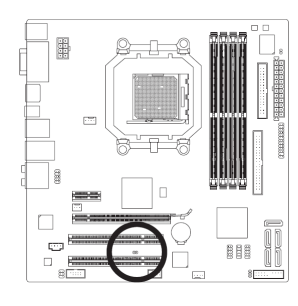

开路:一般运行

短路:清除 CMOS 资料

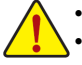

清除 CMOS 资料前, 请务必关闭计算机的电源并拔除电源线。

- 清除 CMOS 资料后在启动计算机之前,请记得移除跳帽,若未移除跳帽就 开机,会造成主板的损毀。
- y 开机后请进入 BIOS 载入出厂默认值(Load Optimized Defaults)或自行输入设定 值(请参考第二章一"BIOS 组态设定"的说明)。

#### **20) BATTERY (**电池**)**

此电池提供计算机系统于关闭电源后仍能保存 CMOS 资料(例如:日期及 BIOS 设定)所需 的电力,当此电池的电力不足时,会造成 CMOS 的资料错误或遗失,因此当电池电力不 足时必须更换。

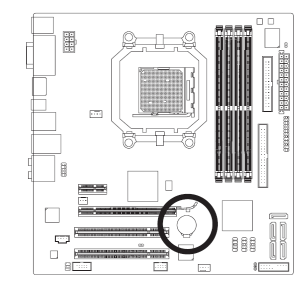

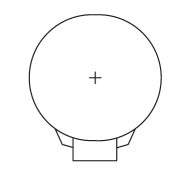

您也可以利用拔除电池来清除 CMOS 资料:

- 1. 请先关闭计算机,并拔除电源线。
- 2. 小心地将电池从电池座中取出,等候约一分钟。(或使 用如螺丝起子之类的金属物碰触电池座的正负极,造 成其短路约五秒钟)
- 3. 再将电池装回。
- 4. 接上电源线并重新开机。

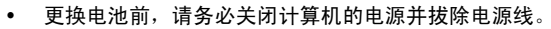

- 更换电池时请更换相同型号的电池,不正确的型号可能引起爆炸的危险。
- y 若无法自行更换电池或不确定电池型号时,请联络购买店家或代理商。
- y 安装电池时,请注意电池上的正(+)负(-)极(正极须向上)。
- 更换下来的旧电池须依当地法规处理。

- 33 - 23 - 23 - 20 - 硬件安装

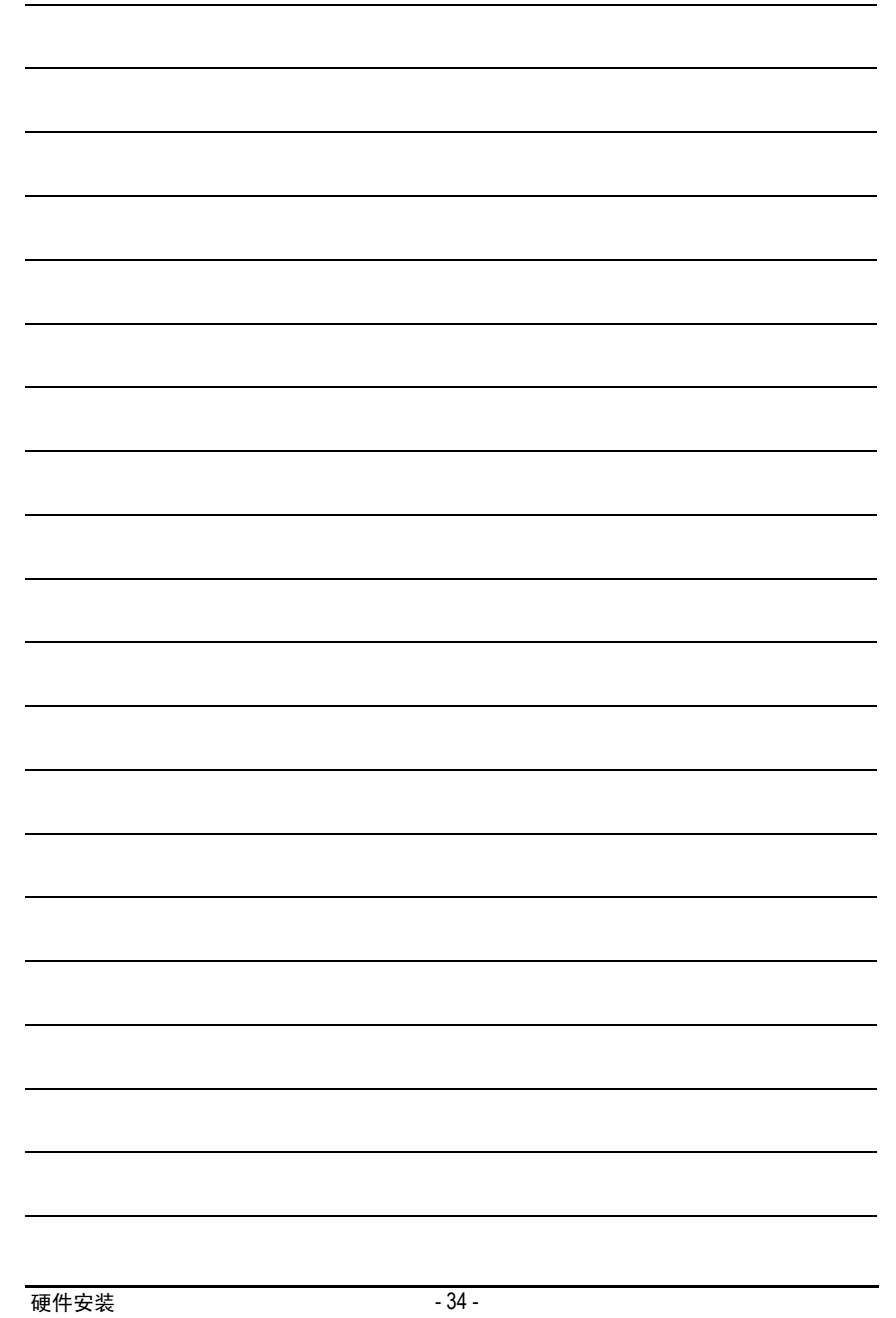

# 第二章 **BIOS** 组态设定

BIOS (Basic Input and Output System, 基本输入输出系统)利用主板上的 CMOS 芯片, 记录系统各 项硬件设备的设定参数。主要功能为开机自我测试(POST,Power-On Self-Test)、保存系统设定 值及加载操作系统等。BIOS 包含了 BIOS 设定程序,供使用者根据需求自行设定系统参数, 使计算机正常工作或执行特定的功能。

记忆 CMOS 数据所需的电力由主板上的锂电池供应,因此当系统电源关闭时,这些数据并不 会遗失。当下次再开启电源时,系统便能读取这些设定数据。

若要进入 BIOS 设定程序, 电源开启后, BIOS 在进行 POST 时, 按下<Delete>键便可进入 BIOS 设定程序主画面。如果需要高级的 BIOS 设定,请在 BIOS 设定程序主画面按下<Ctrl> + <F1> 键即可。

当您需要更新 BIOS 时, 可以使用技嘉独特的 BIOS 更新方法: BIOS 快速刷新(Q-Flash)或 BIOS 在线更新(@BIOS)。

- BIOS 快速刷新(Q-Flash) 是可在 BIOS 设定程序内更新 BIOS 的软件,让使用者不需进入 操作系统,就可以轻松地更新或备份 BIOS。
- BIOS 在线更新(@BIOS) 是可在 Windows 操作系统内更新 BIOS 的软件,通过与因特网的 连接,下载及更新最新版本的 BIOS。

若要了解 BIOS 快速刷新(Q-Flash)及 BIOS 在线更新(@BIOS)的详细使用方法,请参考第四章 "BIOS 更新方法介绍"的说明。

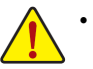

更新 BIOS 有其潜在的风险,如果您使用目前版本的 BIOS 没有问题,我们建议 您不要任意更新 BIOS。如需更新 BIOS,请小心地执行,以避免不当的操作而造 成系统毁损。

- 开机时系统会发出哔声,如何判别哔声所代表的意义,请参考第五章"疑难排解" 的说明。
- 我们不建议您随意变更 BIOS 设定程序的设定值,因为可能因此造成系统不稳定 或其它不可预期的结果。如果因设定错误造成系统不稳定或不开机,请试着清 除 CMOS 设定值数据, 将 BIOS 设定恢复至出厂默认值。(清除 CMOS 设定值, 请 参考第二章"Load Optimized Defaults"的说明, 或是参考第一章"电池"或"CLR CMOS 跳线"的说明。)

## **2-1** 开机画面

电源开启后,会看到如下所示的画面:

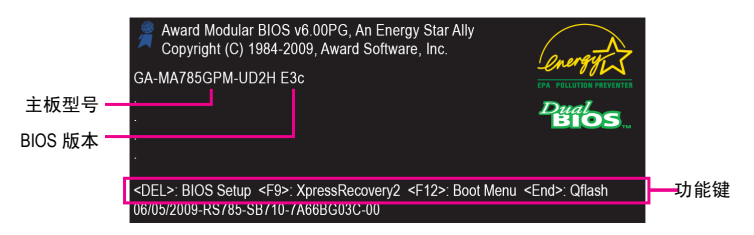

#### **SATA** 模式提示信息:

**"SATA is found running at IDE MODE!"**

当主板的 BIOS 设定值被设为默认值时,您会在 POST 阶段看到屏幕显示 SATA 控制器目 前正以 IDE 模式运行的提示信息(SATA is found running at IDE MODE...)。接下来,您将会看 到另一信息询问您是否要将 IDE 模式更改为 AHCI 模式并启动 SATA 插座的热插拔功能。 确定更改为 AHCI 模式, 请按<Y> (Yes, set SATA to AHCI mode for me); 若要继续维持 IDE 模 式, 请按<N> (No, do not show this message again), 提示信息将不再出现。 注意: 若您未按下<Y>或<N>响应此信息, 此信息将在下次开机时再次出现。

功能键说明:

#### **<DEL>**:**BIOS SETUP**

按<Delete>键进入 BIOS 设定程序主画面,或通过 BIOS 设定程序进入 BIOS 快速刷新 (Q-Flash)。

#### **<F9>**:**XPRESS RECOVERY2**

请参考第四章"一键还原(Xpress Recovery2)介绍"的说明。若您之前曾使用驱动程序光盘进 入一键还原(Xpress Recovery2)程序执行备份数据,之后即可在 POST 画面按<F9>键进入一 键还原(Xpress Recovery2)程序。

**<F12>**:**BOOT MENU** 

Boot Menu 功能让您不需进入 BIOS 设定程序就能设定第一优先开机装置。使用<↑>或<↓> 键选择要作为第一优先开机的装置,然后按<Enter>键确认。按<Esc>可以退出此画面,系统 将根据此菜单所设定的装置开机。

注意: 在此画面所做的设定只适用于该次开机。重新开机后系统仍会以在 BIOS 设定程 序内的开机顺序设定为主,或您可以根据需要再次至 Boot Menu 设定。

#### **<END>**:**Q-FLASH**

按<End>键使您不需进入 BIOS 设定程序就能直接进入 BIOS 快速刷新(Q-Flash)。
### **2-2 BIOS** 设定程序主画面

进入 BIOS 设定程序时,便可看到如下所示的主画面。从主画面中,您可以选择各种不同设 定菜单,您可以用上下左右键来选择要设定的选项,按<Enter>键即可进入子菜单。

### **(BIOS** 范例版本:**GA-MA785GPM-UD2H E3c)**

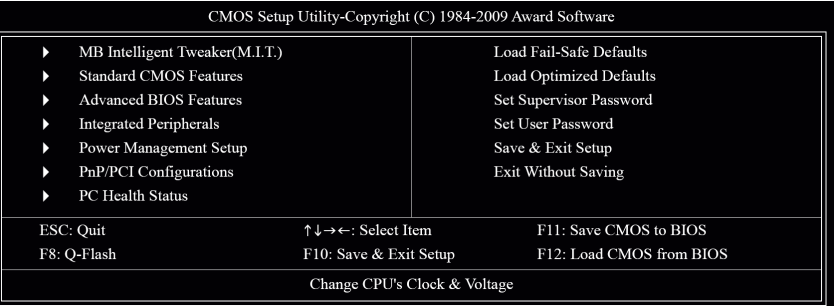

### **BIOS** 设定程序主画面**/**设定画面操作按键说明

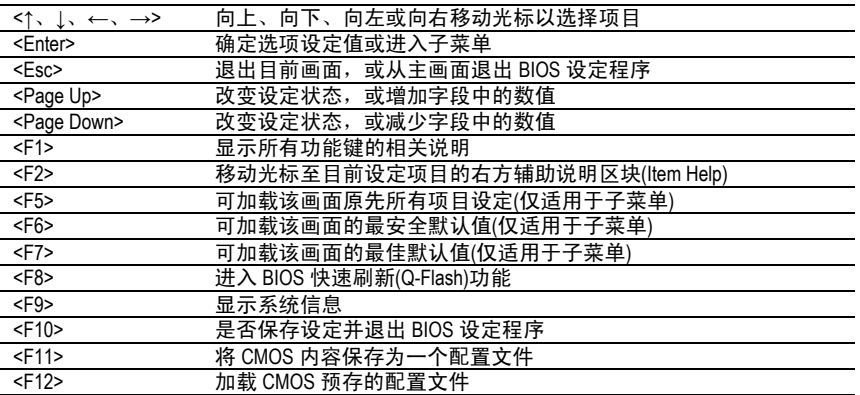

#### 主画面的辅助说明:

当您在 BIOS 设定程序主画面时,画面最下方会显示被选取选项的说明。

### 设定画面的辅助说明:

当您在子菜单中时,只要按下<F1>键,便可显示该设定画面的按键操作辅助说明窗口(General Help),若要退出辅助说明窗口,只需按<Esc>键即可。另外,在选项的右边(Item Help)亦会出 现与该选项相关的使用说明及注意事项。

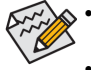

y 若在主画面或设定画面中没有找到您所需要的选项,请在该画面按<Ctrl> + <F1>, 即可出现高级选项。

- 若系统运作不稳定,请选择"Load Optimized Defaults",即可加载出厂的默认值。
- 实际的 BIOS 设定画面可能会因不同的 BIOS 版本而有差异, 本章节的 BIOS 设定 程序画面仅供参考。

- 37 - BIOS 组态设定

### ■ <F11>及<F12>功能键说明(仅适用于主画面)

- ` **F11**:**Save CMOS to BIOS**  此功能可将设定好的 BIOS 设定值保存成一个 CMOS 配置文件(Profile), 最多可设定八 组配置文件(Profile 1-8)并可分别命名。请先输入配置文件的名称(若要清除预设的名称 可按<SPACE>键), 然后按<Enter>即可完成设定。
- ` **F12**:**Load CMOS from BIOS**  系统若因运作不稳定而重新加载 BIOS 出厂默认值,可以使用此功能加载预存的 CMOS 配置文件,从而免去重新设定 BIOS 的麻烦。请在要加载的配置文件上按<Enter>以加 载该配置文件的数据。
- MB Intelligent Tweaker (M.I.T.) (频率/电压控制) 提供调整 CPU/内存频率、倍频、电压的选项。
- Standard CMOS Features (标准 CMOS 设定) 设定系统日期、时间、软/硬盘驱动器规格及选择暂停系统 POST 的错误类型等。
- **Advanced BIOS Features (**高级 **BIOS** 功能设定**)**  设定开机磁盘/装置的优先级及开机显示装置选择等。
- **Integrated Peripherals (**集成外设**)**  设定所有的外围设备。如 IDE、SATA、USB、内建音频及内建网络等的设定。
- Power Management Setup (省电功能设定) 设定系统的省电功能运作方式。
- PnP/PCI Configurations (即插即用与 PCI 组态设定) 设定 PnP 即插即用接口以及 PCI 接口的相关参数。
- PC Health Status (计算机健康状态) 显示系统自动检测到的温度、电压及风扇转速等信息。
- Load Fail-Safe Defaults (加载最安全默认值) 执行此功能可加载 BIOS 的最安全默认值。此设定值较为保守,但可使系统开机时更加 稳定。
- Load Optimized Defaults (加载最佳默认值) 执行此功能可加载 BIOS 的最佳默认值。此设定值较能发挥主板的运行性能。
- Set Supervisor Password (管理者密码) 设定一组密码,以管理开机时进入系统或进入 BIOS 设定程序修改 BIOS 的权限。管理者 密码允许使用者进入 BIOS 设定程序修改 BIOS 设定。
- Set User Password (使用者密码) 设定一组密码,以管理开机时进入系统或进入 BIOS 设定程序的权限。使用者密码允许 使用者进入 BIOS 设定程序但无法修改 BIOS 设定。
- Save & Exit Setup (保存设定值并退出设定程序) 保存已变更的设定值至 CMOS 并退出 BIOS 设定程序。当确认消息出现后,按<Y>键即可 退出 BIOS 设定程序并重新开机,以便应用新的设定值,按<F10>键亦可执行本功能。
- **Exit Without Saving (**退出设定程序但不保存设定值**)**  不保存修改的设定值,保留旧有设定并重新开机。按<Esc>亦可直接执行本功能。

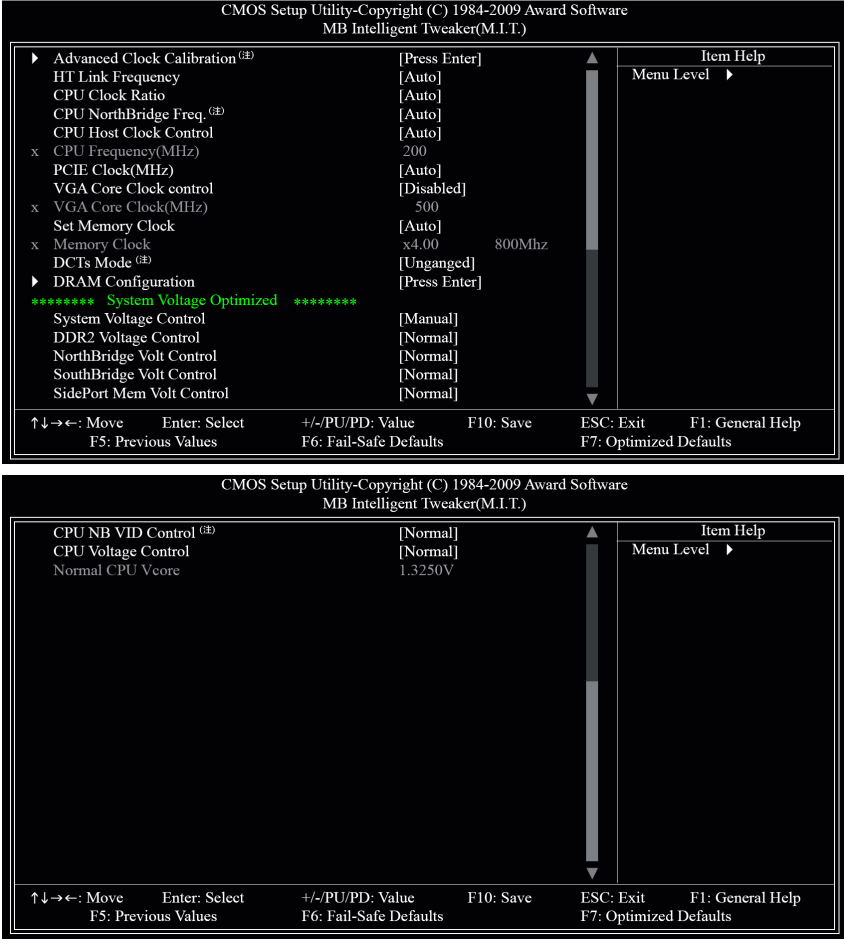

### **2-3 MB Intelligent Tweaker (M.I.T.) (**频率**/**电压控制**)**

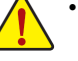

 $\Box$ 

系统是否会依据您所设定的超频或超电压值稳定运作,需视整体系统配备而定。 不当的超频或超电压可能会造成 CPU、芯片组及内存的损毁或缩短其使用寿命。 我们不建议您随意调整此页的选项,因为可能造成系统不稳定或其它不可预期 的结果。仅供计算机玩家使用。(若自行设定错误,可能会造成系统不开机,您 可以清除 CMOS 设定值数据, 让 BIOS 设定恢复至默认值。)

• 当"System Voltage Optimized"呈现红字闪烁警示状态时,建议您将"System Voltage Control"选项设为"Auto", 以维持最佳的系统电压。

(注) 此选项仅开放给支持此功能的 CPU。

- 39 - **BIOS** 组态设定

#### & **Advanced Clock Calibration(**注**)**

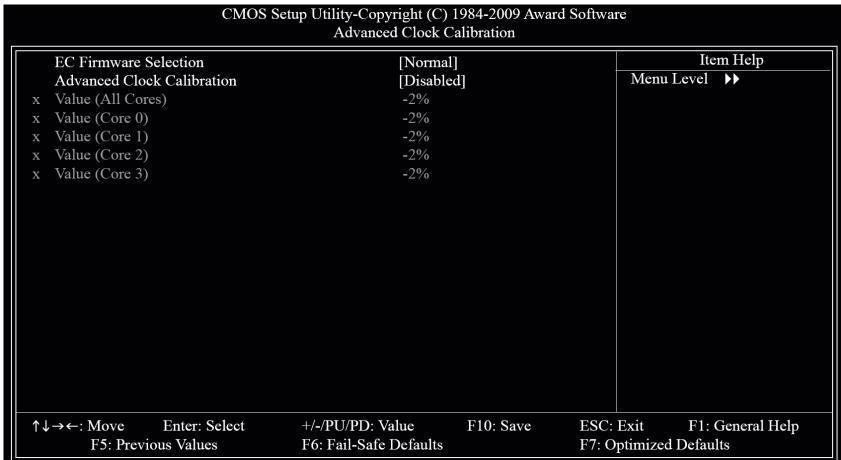

#### & **EC Firmware Selection (**内建式控制器固件选择**)**

此选项让您在使用高级频率校准功能时选择内建式控制器固件版本。当您完成设定后请 选择"Save & Exit Setup", 按"Y"键保存设定结果时会出现"BIOS Is Updating EC Firmware!!! Dont Turn Off Or Reset System"信息,请等待数秒,系统将会自动重新开机以完成设定。

- ▶ Normal 使用 AMD 标准的内建式控制器固件版本。(默认值)
- Hybrid 使用 AMD 特定的内建式控制器固件版本。
- & **Advanced Clock Calibration (**高级频率校准功能**)** 
	- 此选项让您选择是否在使用 AMD 黑盒版 CPU 时启动高级频率校准功能。
	- Disabled 关闭此功能。(默认值)
	- Auto BIOS 自动设定默认值。
	- All Cores 可设定 CPU 所有核心的高级频率校准功能。
	- Per Core 可分别设定 CPU 核心的高级频率校准功能。

#### & **Value (All Cores)**

此选项只有在"Advanced Clock Calibration"设为"All Cores"时,才能设定。 选项包括:-12%~+12%。

& **Value (Core 0)**、**Value (Core 1)**、**Value (Core 2)**、**Value (Core 3)**  此选项只有在"Advanced Clock Calibration"设为"Per Cores"时,才能设定。 选项包括:-12%~+12%。

### & **HT Link Frequency (HT Link** 频率调整**)**

- 此选项让您调整芯片组和 CPU 之间的 HT Link 频率。
- D Auto BIOS 自动设定芯片组和 CPU 之间的 HT Link 频率。(默认值)
- 200 MHz~2.0 GHz 设定 HT Link 频率为 200 MHz~2.0 GHz。 & **CPU Clock Ratio (CPU** 倍频调整**)**
- 

此选项让您调整 CPU 的倍频。可调整范围会根据 CPU 类型而自动检测。

(注) 此选项仅开放给支持此功能的 CPU。

BIOS 组态设定 40 -

- & **CPU NorthBridge Freq. (**调整 **CPU** 内的北桥控制器频率**) (**注**)** 此选项让您调整 CPU 内的北桥控制器频率。可调整范围会根据 CPU 类型而自动检测。
- & **CPU Host Clock Control (CPU** 频率控制**)**  此选项让您选择是否开启 CPU 频率控制功能。请注意,当您执行系统超频而造成不开机 时,请等候 20 秒让系统自动重新开机或清除 CMOS 设定值数据,并以安全模式开机。(默 认值: Auto)
- & **CPU Frequency (MHz) (CPU** 运行频率显示**)**  此选项让您调整 CPU 的外频。可设定范围从 200 MHz 到 500 MHz。 强烈建议您根据处理器规格来调整处理器的频率。
- & **PCIE Clock (MHz) (PCI Express** 总线频率调整**)**  此选项让您调整 PCI Express 总线的频率。可设定范围从 100 MHz 到 200 MHz。若设为 Auto, BIOS 会自动将 PCI Express 频率设为标准的 100 MHz。(默认值: Auto)
- & **VGA Core Clock control (**内建显示超频率功能**)**  此选项让您选择是否开启内建显示超频率。(默认值:Disabled)
- & **VGA Core Clock (Mhz) (**内建显示超频率调整**)**  此选项让您选择是否调整内建显示超频率。可设定范围从 200 MHz 到 2000 MHz。 此选项只有在"VGA Core Clock control"设为"Enabled"时,才能设定。
- & **Set Memory Clock**

此选项让您选择是否手动调整内存频率。当此选项设为"Manual"时,以下的超频率选项将 开放为可手动调整。

- Auto BIOS 自动设定内存的频率。(默认值)
- ▶ Manual **beta 使用者可针对内存的频率进行调整。**
- & **Memory Clock**

此选项只有在"Set Memory Clock"设为"Manual"时,才能设定。 当您使用 AM3/AM2+ CPU 时:

- X2.00 设定 Memory Clock 为 X2.00。
- X2.66 设定 Memory Clock 为 X2.66。
- X3.33 设定 Memory Clock 为 X3.33。
- X4.00 设定 Memory Clock 为 X4.00。
- X5.33 设定 Memory Clock 为 X5.33。
- 当您使用 AM2 CPU 时:
- DDR 400 设定 Memory Clock 为 DDR 400。
- DDR 533 设定 Memory Clock 为 DDR 533。
- DDR 667 设定 Memory Clock 为 DDR 667。
- DDR 800 设定 Memory Clock 为 DDR 800。
- & **DCTs Mode (**内存控制模式**) (**注**)**
	- 此选项让您设定内存控制模式。
	- Ganged 设定内存控制模式为一个双通道。
	- Unganged 设定内存控制模式为两个单通道。(默认值)
- (注) 此选项仅开放给支持此功能的 CPU。

-41 - BIOS 组态设定

#### & **DRAM Configuration**

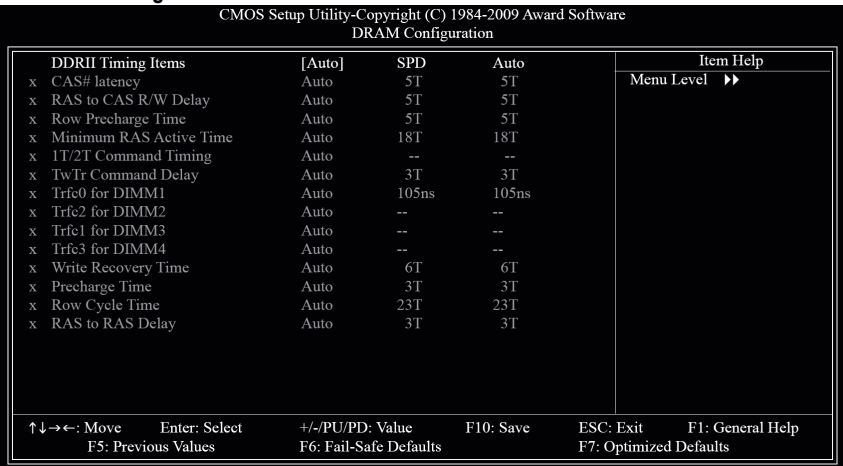

#### & **DDRII Timing Items**

当此选项设为"Manual"时,以下的选项将开放为可手动调整。 选项包括: Auto (默认值)、Manual。

- & **CAS# latency**  选项包括: Auto (默认值)、3T~6T。 & **RAS to CAS R/W Delay**  选项包括: Auto (默认值)、3T~6T。
- & **Row Precharge Time**  选项包括: Auto (默认值)、3T~6T。
- & **Minimum RAS Active Time**  选项包括: Auto (默认值)、5T~18T。
- & **1T/2T Command Timing**  选项包括: Auto (默认值)、1T、2T。
- & **TwTr Command Delay** 
	- 选项包括: Auto (默认值)、1T~3T。
- & **Trfc0 for DIMM1**  选项包括:Auto (默认值)、75ns、105ns、127.5ns、195ns、327.5ns。 & **Trfc2 for DIMM2**  选项包括:Auto (默认值)、75ns、105ns、127.5ns、195ns、327.5ns。 & **Trfc1 for DIMM3**
- 选项包括: Auto (默认值)、75ns、105ns、127.5ns、195ns、327.5ns。 & **Trfc3 for DIMM4**  选项包括:Auto (默认值)、75ns、105ns、127.5ns、195ns、327.5ns。
- & **Write Recovery Time**  选项包括: Auto (默认值)、3T~6T。

BIOS 组态设定<br>
-42 -

- & **Precharge Time**  选项包括: Auto (默认值)、2T、3T。
- & **Row Cycle Time** 
	- 选项包括: Auto (默认值)、11T~26T。
- & **RAS to RAS Delay**  选项包括: Auto (默认值)、2T~5T。

**\*\*\*\*\*\*\*\* System Voltage Optimized \*\*\*\*\*\*\*\***

- & **System Voltage Control (**系统超电压设定**)**  此选项让您选择是否手动调整系统电压值。当此选项设为"Manual"时,以下的超电压选项 将开放为可手动调整。 Auto BIOS 自动设定系统所需的电压。 Manual 使用者可针对系统电压进行微调。(默认值) & **DDR2 Voltage Control (**内存超电压控制**)**  此选项让您针对内存的电压进行微调。 ▶ Normal 自动提供内存所需的电压。(默认值) **▶ +0.1V~+0.3V 以每 0.1V 为单位增加内存电压值, 幅度为 0.1 至 0.3V**。 请注意:增加内存的电压有可能会损坏内存模块。 & **NorthBridge Volt Control (**北桥芯片超电压控制**)**  此选项让您针对北桥芯片的电压进行微调。 **▶ Normal** 自动提供北桥芯片所需的电压。(默认值) **▶ +0.1V~+0.3V 以每 0.1V 为单位增加北桥芯片电压值, 幅度为 0.1 至 0.3V。** & **SouthBridge Volt Control (**南桥芯片超电压控制**)**  此选项让您针对南桥芯片的电压进行微调。 **▶ Normal** 自动提供南桥芯片所需的电压。(默认值) **▶ +0.1V~+0.3V 以每 0.1V 为单位增加南桥芯片电压值, 幅度为 0.1 至 0.3V。** & **SidePort Mem Volt Control (**内建内存超电压控制**)** 
	- 此选项让您针对内建内存的电压进行微调。
		- Normal 自动提供内建内存所需的电压。(默认值)
		- **▶ +0.1V~+0.3V 以每 0.1V 为单位增加内建内存电压值, 幅度为 0.1 至 0.3V**。
- & **CPU NB VID Control (CPU** 超电压控制**) (**注**)** 此选项让您针对 CPU 内部北桥的 VID 电压进行微调。可调整的电压范围依不同 CPU 而有 所不同。(默认值: Normal, 自动提供 CPU 内部北桥所需的 VID 电压) 请注意:超电压有可能造成 CPU 的损坏或缩短其使用寿命。
- & **CPU Voltage Control (CPU** 超电压控制**)**  此选项让您针对 CPU 的电压进行微调。可调整的电压范围依不同 CPU 而有所不同。(默 认值: Normal, 自动提供 CPU 所需的电压) 请注意:超电压有可能造成 CPU 的损坏或缩短其使用寿命。
- & **Normal CPU Vcore (CPU** 正常核心电压**)**  显示 CPU 正常核心电压值。

(注) 此选项仅开放给支持此功能的 CPU。

-43 - BIOS 组态设定

### **2-4 Standard CMOS Features (**标准 **CMOS** 设定**)**

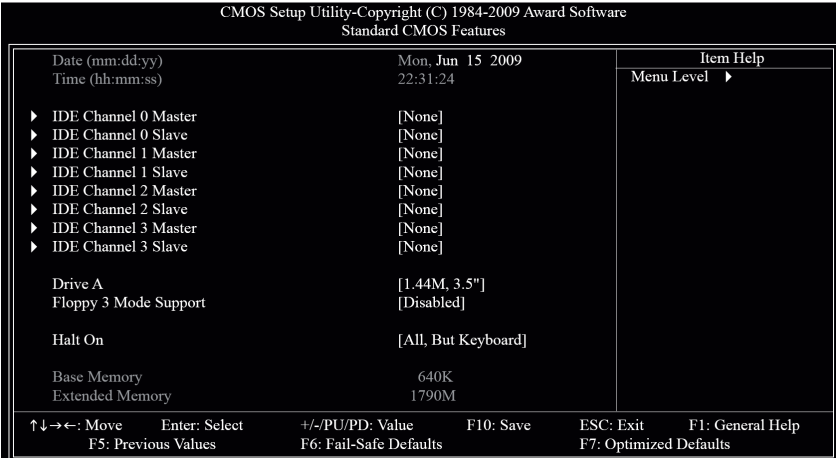

#### & **Date (mm:dd:yy) (**日期设定**)**

设定计算机系统的日期,格式为"星期(仅供显示) /月/日/年"。若要手动调整日期,请移至 要设定的字段并使用键盘上下键切换。

#### & **Time (hh:mm:ss) (**时间设定**)**

设定计算机系统的时间,格式为"时:分:秒"。例如下午一点显示为"13:0:0"。若要手 动调整时间,请移至要设定的字段并使用键盘上下键切换。

- & **IDE Channel 0, 1 Master/Slave (**第一、二组主要**/**次要 **IDE/SATA** 设备参数设定**)** 
	- DDE HDD Auto-Detection 按下<Enter>键可以自动检测 IDE/SATA 设备的参数。
	- IDE Channel 0,1 Master/Slave 设定 IDE/SATA 设备的参数。有以下两个选项:
		- Auto 让 BIOS 在 POST 过程中自动检测 IDE/SATA 设备。(默认值) • None 如果没有安装任何 IDE/SATA 设备,请选择"None",让系统在开机时
			- 不需检测,如此可以加快开机速度。
	- Access Mode 硬盘的使用模式。有以下四个选项:Auto (默认值) / CHS/ LBA/ Large。
- & **IDE Channel 2, 3 Master/Slave (**第三、四组主要**/**次要 **IDE/SATA** 设备参数设定**)** 
	- **▶** IDE Auto-Detection 按下<Enter>键可以自动检测 IDE/SATA 设备的参数。
	- Extended IDE Drive 设定 IDE/SATA 设备的参数。有以下两个选项:
		- Auto 让 BIOS 在 POST 过程中自动检测 IDE/SATA 设备。(默认值) None 如果没有安装任何 IDE/SATA 设备,请选择"None",让系统在开机时
			- 不需检测,如此可以加快开机速度。
	- Access Mode 硬盘的使用模式。有以下两个选项:Large/Auto (默认值:Auto)。

以下字段显示您所安装的硬盘的各项参数信息。(若要自行填入,请参考硬盘外壳上标注 的相关参数。)

- Capacity 目前安装的硬盘的大约容量。
- Cylinder 设定磁柱的数量。
- Head 设定磁头的数量。
- Precomp 写入预补偿扇区(Precompensation)。
- Landing Zone 磁头停住的位置。
- Sector 扇区的数量。

### & **Drive A (**软盘驱动器类型设定**)**

设定所安装的软盘驱动器的类型,若没有安装软盘驱动器,请设定为"None"。 选项包括: None、360K, 5.25"、1.2M, 5.25"、720K, 3.5"、1.44M, 3.5"、2.88M, 3.5"。

& **Floppy 3 Mode Support (**支持日本常用的 **3 Mode** 规格软盘驱动器**)**  设定所安装的软盘驱动器是否为日本常用的 3 Mode 规格软盘驱动器。 选项包括:Disabled (默认值)、Drive A (软盘驱动器 A 安装的是 3 Mode 规格)。

#### & **Halt On (**系统暂停选项设定**)**

当开机时,若 POST 检测到异常, 是否要暂停并等候处理?选项包括:

- All Errors 有任何错误均暂停等候处理。
- No Errors 不管任何错误,均开机。
- All, But Keyboard 除了键盘以外的任何错误均暂停并等候处理。(默认值)
- All, But Diskette 除了软盘以外的任何错误均暂停并等候处理。
- All, But Disk/Key 除了软盘、键盘以外的任何错误均暂停并等候处理。

### & **Memory (**内存容量显示**)**

显示由 BIOS 的 POST (Power On Self Test)自动检测到的内存容量。

- Base Memory 传统内存容量。PC 一般会保留 640 KB 容量作为 MS-DOS 操作系 统的内存使用空间。
- Extended Memory 扩充内存容量。

### **2-5 Advanced BIOS Features (**高级 **BIOS** 功能设定**)**

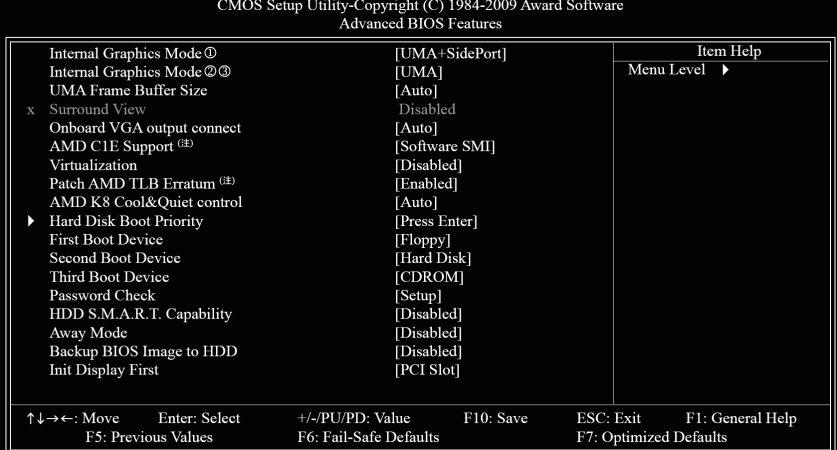

#### & **Internal Graphics Mode (**内建显示功能**)**○**<sup>1</sup>**

此选项让您选择是否由系统主内存提供主板内建显示功能所需要的显示内存。

- ▶ UMA 设定内建显示功能所需要的显示内存由系统主内存提供。
- SidePort 设定内建显示功能所需要的显示内存由内建内存提供。
- UMA+SidePort 设定内建显示功能所需要的显示内存由系统主内存和内建内存提供。 (默认值)
- Disabled 关闭主板内建显示功能。
- & **Internal Graphics Mode (**内建显示功能**)**○**<sup>2</sup>** ○**<sup>3</sup>**

此选项让您选择是否由系统主内存提供主板内建显示功能所需要的显示内存。

- Disabled 关闭主板内建显示功能。
- UMA 设定内建显示功能所需要的显示内存由系统主内存提供。(默认值)
- & **UMA Frame Buffer Size (**选择显示内存大小**)**  UMA Frame Buffer Size 指的是主板内建显示功能所需要的显示内存大小。此部分的显示内 存由系统主内存共享出来。例如像 MS-DOS 操作系统就会使用这一部分的内存来作为显
	- 示之用。选项包括: Auto (默认值)、128MB、256MB、512MB。
- & **Surround View (**启动 **Surround View** 功能**)**  此选项只有在"Init Display First"设为"PEG"时,才能设定。此选项让您选择是否开启 Surround View 功能。此选项只有在安装 ATI 显卡时才能设定。(默认值:Disabled)
- ○<sup>1</sup> 只有 GA-MA785GPM-UD2H 支持此功能。
- ○<sup>2</sup> 只有 GA-MA785GM-UD2H 支持此功能。
- ○<sup>3</sup> 只有 GA-MA785GM-US2H 支持此功能。
- (注) 此选项仅开放给支持此功能的 CPU。

**BIOS 组态设定 - 46 - 46 -**

### & **Onboard VGA output connect (**内建显示输出插座**)**

- 此选项让您选择影像从 D-SUB/DVI-D 或 D-SUB/HDMI 内建显示插座输出。
- Auto 依系统的输出装置,BIOS 自动侦测选择影像从 D-SUB/DVI-D 或 D-SUB/HDMI 内建显示插座输出。(默认值)
- D-SUB/DVI 选择影像从 D-SUB/DVI-D 内建显示插座输出。
- D-SUB/HDMI 选择影像从 D-SUB/HDMI 内建显示插座输出。

### & **AMD C1E Support (CPU** 节能功能**) (**注**)**

此选项让您选择是否启动 CPU C1E 功能(系统闲置状态时的 CPU 节能功能)。启动此选项 可以让系统在闲置状态时,降低 CPU 频率及电压,以减少耗电量。(默认值: Disabled)

### & **Virtualization (**虚拟化技术**)**

此选项让您选择是否启动虚拟化技术。虚拟化技术让您可以在同一平台的独立数据分割 区,执行多个操作系统和应用程序。(默认值:Disabled)

- & **Patch AMD TLB Erratum (**修正 **AMD CPU TLB** 错误**) (**注**)** 此选项让您选择是否启动修正 AMD CPU TLB 错误功能。(默认值: Enabled)
- & **AMD K8 Cool&Quiet control (AMD Cool'n'Quiet** 功能**)** 
	- ▶ Auto 由 AMD Cool'n'Quiet 驱动程序动态调整 CPU 频率及 VID, 以减少耗电量及 热能的产生。(默认值)
	- Disabled 关闭此功能。

### & **Hard Disk Boot Priority (**选择开机硬盘**)**

此选项让您选择要从哪一组硬盘设备加载操作系统。 按<Enter>键进入菜单后,按<↑>或<↓>键选择要作为开机的设备,然后按<+>/<PageUp> 键将其向上移,或按<->/<PageDown>键将其向下移,以调整顺序。按<Esc>可以退出此功 能。

#### & **First/Second/Third Boot Device (**第一**/**二**/**三开机装置**)**

系统会依此顺序搜寻开机装置以进行开机,按<↑>或<↓>键选择要作为开机的设备,然 后按<Enter>键确认。可设定的装置如下:

- Floppy 设定软盘为优先开机装置。
- LS120 设定 LS120 磁盘驱动器为优先开机装置。
- Hard Disk 设定硬盘为优先开机装置。
- CDROM 设定光驱为优先开机装置。
- ▶ ZIP 设定 ZIP 为优先开机装置。
- ▶ USB-FDD 设定 USB 软盘驱动器为优先开机装置。
- USB-ZIP 设定 USB ZIP 磁盘驱动器为优先开机装置。
- USB-CDROM 设定 USB 光驱为优先开机装置。
- USB-HDD 设定 USB 硬盘为优先开机装置。
- Legacy LAN 设定网络卡为优先开机装置。
- Disabled 关闭此功能。

#### & **Password Check (**检查密码方式**)**

此选项让您选择是否在每次开机时都需输入密码,或仅在进入 BIOS 设定程序时才需输 入密码。设定完此选项后请至 BIOS 设定程序主画面的"Set Supervisor/User Password"选项设 定密码。

- Setup 仅在进入 BIOS 设定程序时才需输入密码。(默认值)
- System 无论是开机还是进入 BIOS 设定程序均需输入密码。
- (注) 此选项仅开放给支持此功能的 CPU。

-47 - BIOS 组态设定

- & **HDD S.M.A.R.T. Capability (**硬盘自动监控及报告功能**)**  此选项让您选择是否开启硬盘 S.M.A.R.T.功能。开启此选项可让您的系统在安装其它厂商 的硬件监控软件时,报告任何硬盘读写错误并且发出警告。(默认值:Enabled)
- & **Away Mode (**远离模式**)**  此选项让您选择是否在 Windows® XP Media Center 操作系统下,启动远离模式。启动远离 模式可以让系统以较低耗电的模式在关机背景下运行,并执行自主式作业。(默认值: Disabled)
- & **Backup BIOS Image to HDD (**复制 **BIOS** 档案至硬盘**)**  此选项让您选择是否启动复制 BIOS 档案至硬盘的功能。当系统 BIOS 损毁时,系统会自 动自复制的 BIOS 回复资料至系统 BIOS。(默认值:Disabled)
- & **Init Display First (**开机显示选择**)**

此选项让您选择系统开机时优先从 PCI 显卡或 PCI Express 显卡输出。

- PCI Slot 系统从 PCI 显卡输出。(默认值)
- OnChipVGA 系统会从内建显示功能输出。
- **▶ PEG 系统会从 PCI Express 显卡输出。**

### **2-6 Integrated Peripherals (**集成外设**)**

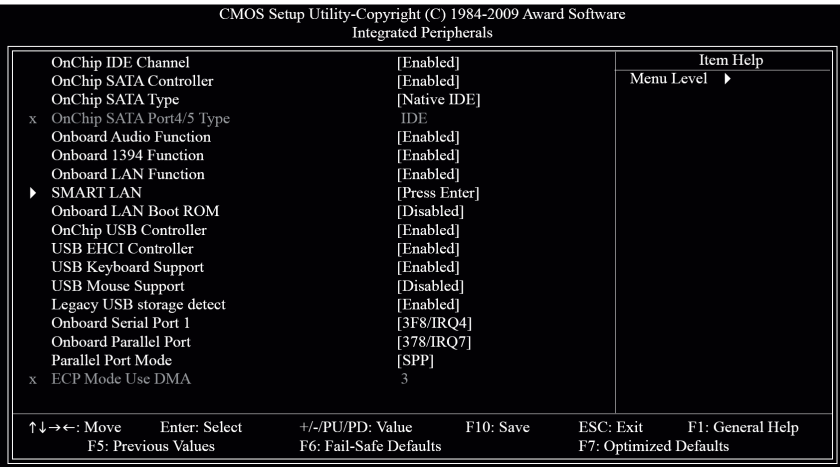

### & **On-Chip IDE Channel (**芯片组内建的 **IDE** 控制接口**)**  此选项让您选择是否启动芯片组内建的 IDE 控制接口。(默认值:Enabled)

- & **OnChip SATA Controller (**内建 **SATA** 控制器**)**  此选项让您选择是否启动芯片组内建的 SATA 控制器。(默认值:Enabled)
- & **OnChip SATA Type (**设定内建 **SATA** 控制器的运行模式**) (SATA2\_0~SATA2\_3** 插座**)**  此选项让您设定内建 SATA 控制器以何种模式运行。
	- ▶ Native IDE 设定 SATA 控制器以 Native IDE 模式运行。若要安装支持 Native IDE 模式 的操作系统,可将此选项设为 Enabled。(默认值)
	- RAID 开启 SATA 控制器的 RAID 功能。
	- ▶ AHCI 设定 SATA 控制器为 AHCI 模式。AHCI (Advanced Host Controller Interface)是 一种接口规格,可以让保存驱动程序启动高级 Serial ATA 功能,例: Native Command Queuing 及热插拔(Hot Plug)等。
- & **OnChip SATA Port4/5 Type (**设定内建 **SATA2\_4/ESATA** 插座的运行模式**)**

此选项让您设定内建 SATA2\_4/ESATA 插座以何种模式运行。此选项只有在"OnChip SATA Type"设为"RAID"或"AHCI"时,才能被设定。

- DDE 设定 SATA2\_4/ESATA 插座以 IDE 模式运行。(默认值)
- As SATA Type 以您所设定的 OnChip SATA Type 模式运行。
- & **Onboard Audio Function (**内建音频功能**)**  此选项让您选择是否开启主板内建的音频功能。(默认值:Enabled) 若您要安装其它厂商的声卡,请先将此选项设为"Disabled"。
- & **Onboard 1394 Function (**内建 **IEEE 1394** 功能**)**  此选项让您选择是否启动内建 IEEE 1394 功能。(默认值: Enabled)
- & **Onboard LAN Function (**内建网络功能**)**  此选项让您选择是否开启主板内建的网络功能。(默认值:Enabled) 若您要安装其它厂商的网络卡,请先将此选项设为"Disabled"。

-49 - **BIOS** 组态设定

#### & **SMART LAN (**网线检测功能**)**

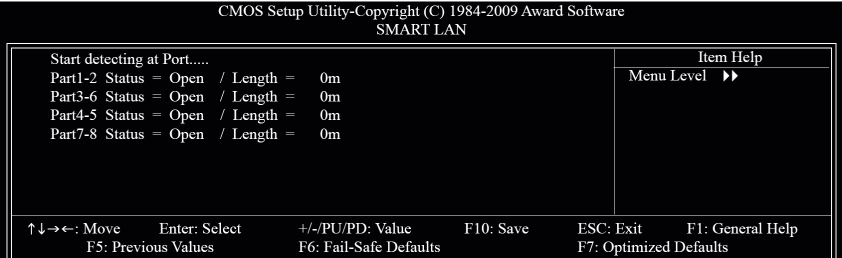

本主板具备网线检测功能,可以帮助使用者在 BIOS 中确认目前网络连接情况是否正常, 在 线路出现故障时可报告故障位置。请参考以下说明:

### & 未连接网线

完全没有连接网线时,画面中的四对线路的 Status 会显示"Open",且 Length 显示"0m",如 上图所示。

#### ○ 线路正常

当网线连接至 Gigabit hub 或 10/100 Mbps hub, 且线路正常的情况下, 会出现如下画面:

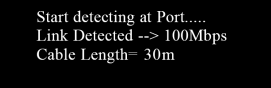

- Link Detected 显示 hub 传输速度。
- Cable Length 显示网线的大约长度。

若线长少于 10m, 则显示"Cable length less than 10M"。

请注意:在 MS-DOS 模式下,只能以 10/100 Mbps 的速度运行;只有在 Windows 操作系统 内或是在 LAN Boot ROM 启动的情况下,Gigabit hub 才能以 10/100/1000 Mbps 运行。

### ○ 线路异常

连接至 hub 后, 出现异常的线路的 Status 处会显示为"Short", Length 显示线路出现故障的 大约位置。

例如:Part1-2 Status = Short / Length = 2m

表示网线的 Part 1-2 线路在大约 2 米处可能发生故障。

请注意:因为在 10/100 Mbps 网络环境不需使用 Part 4-5、7-8,所以该线路的 Status 处会 显示"Open",这是正常现象。Length 部分显示网线的大约长度。

- & **Onboard LAN Boot ROM (**内建网络开机功能**)**  此选项让您选择是否启动整合于内建网络芯片中的 Boot ROM。(默认值:Disabled)
- & **On-Chip USB Controller (**内建 **USB** 控制器**)**  此选项让您选择是否启动芯片组内建的 USB 控制器。(默认值:Enabled) 若将此功能关闭,以下的四个选项将无法使用。
- & **USB EHCI Controller (**内建 **USB 2.0** 控制器**)**  此选项让您选择是否启动芯片组内建的 USB 2.0 控制器。(默认值:Enabled)
- & **USB Keyboard Support (**支持 **USB** 规格键盘**)**  此选项让您选择是否在 MS-DOS 操作系统下使用 USB 键盘。(默认值: Enabled)
- & **USB Mouse Support (**支持 **USB** 规格鼠标**)**  此选项让您选择是否在 MS-DOS 操作系统下使用 USB 鼠标。(默认值:Disabled)
- & **Legacy USB storage detect (**检测 **USB** 存储装置**)**  此选项让您选择是否在系统 POST 阶段检测 USB 存储装置,例如:USB 盘或 USB 硬盘。 (默认值:Enabled)
- & **Onboard Serial Port 1 (**内建串行端口**)**  此选项让您选择是否开启内建串行端口并指定对应串行端口的地址。 若设为"Auto", BIOS 将自动指定串行端口地址; 若设为"Disabled", BIOS 将关闭第一组串 行端口。选项包括: Auto、2F8/IRQ3、3F8/IRQ4 (默认值)、3E8/IRQ4、2E8/IRQ3、Disabled。
- & **Onboard Parallel Port (**内建并行端口**)**  此选项让您选择是否开启内建并行端口并指定对应并行端口的地址。 若设为"Disabled", BIOS 将关闭内建并行端口。选项包括: 378/IRQ7 (默认值)、278/IRQ5、 3BC/IRQ7、Disabled。
- & **Parallel Port Mode (**并行端口运行模式**)**

此选项让您选择并行端口运行模式。

- SPP 使用传统的并行端口传输模式。(默认值)
- EPP 使用 EPP (Enhanced Parallel Port)传输模式。
- ECP 使用 ECP (Extended Capabilities Port)传输模式。
- ECP+EPP 同时支持 EPP 和 ECP 模式。

### & **ECP Mode Use DMA (ECP** 传输模式使用的 **DMA** 通道**)**

此选项让您选择 ECP 传输模式使用的 DMA 通道,此选项仅当"Parallel Port Mode"设为"ECP" 或"ECP+EPP"时才起作用。选项包括:3 (默认值)、1。

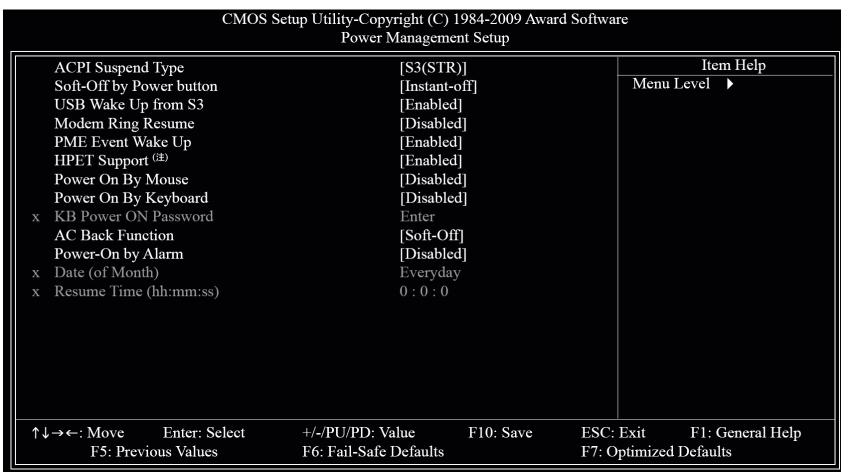

### **2-7 Power Management Setup (**省电功能设定**)**

### & **ACPI Suspend Type (**系统进入休眠的模式**)**

此选项让您选择系统进入休眠时的省电模式。

- **▶ S1 (POS) 设定 ACPI 省电模式为 S1 (POS, Power On Suspend)。** 
	- 在 S1 模式下,系统处于低耗电的状态。此状态下,系统随时可以很快 恢复运行。
- → S3 (STR) 设定 ACPI 省电模式为 S3 (STR, Suspend To RAM)。在 S3 模式下,系统比 S1 模式耗电量更低。当接收到硬件唤醒信号或事件时,系统可以恢复至 休眠前的工作状态。(默认值)

### & **Soft-Off by Power button (**关机方式**)**

- 此选项让您选择在 MS-DOS 系统下,使用电源键的关机方式。
- Instant-Off 按一下电源键即可立即关闭系统电源。(默认值)
- ▶ Delay 4 Sec. 需按住电源键 4 秒后才会关闭电源。若按住时间少于 4 秒, 系统会进入 暂停模式。

### & **USB Wake Up from S3 (**由 **USB** 装置唤醒系统**)**

此选项让您选择是否允许系统在 S3 休眠状态时,可经由支持唤醒功能的 USB 装置来唤 醒系统。(默认值:Enabled)

#### & **Modem Ring Resume (**调制解调器开机**)**

此选项让您选择是否允许系统在 ACPI 休眠状态时,可经由具备唤醒功能的调制解调器 所发出的唤醒/开机信号恢复运行。(默认值:Disabled)

### & **PME Event Wake Up (**电源管理事件唤醒功能**)**

此选项让您选择是否允许系统在 ACPI 休眠状态时,可经由 PCI 或 PCIe 装置所发出的唤 醒/开机信号恢复运行。请注意:使用此功能时,需使用+5VSB 电流至少提供 1 安培以上 的 ATX 电源(默认值:Enabled)。

<sup>(</sup>注) 此功能仅支持 Windows® Vista 操作系统。

& **HPET Support (**注**)** 此选项让您选择是否在 Windows® Vista®操作系统下开启 High Precision Event Timer (HPET,高 精准事件定时器)的功能。(默认值:Enabled)

### & **Power On By Mouse (**鼠标开机功能**)**

- 此选项让您选择是否使用 PS/2 规格的鼠标来启动/唤醒系统。
- 请注意:使用此功能时,需使用+5VSB 电流至少提供 1 安培以上的 ATX 电源。 Disabled 关闭此功能。(默认值)
- Double Click 按两次 PS/2 鼠标左键开机。

### & **Power On By Keyboard (**键盘开机功能**)**

此选项让您选择是否使用 PS/2 规格的键盘来启动/唤醒系统。

请注意:使用此功能时,需使用+5VSB 电流至少提供 1 安培以上的 ATX 电源。

- Disabled 关闭此功能。(默认值)
- **▶ Password 设定使用 1~5 个字符作为键盘密码来开机。**
- Any KEY 设定使用键盘上的任何键来开机。
- ▶ Keyboard 98 设定使用 Windows 98 键盘上的电源键来开机。

### & **KB Power ON Password (**键盘开机功能**)**

当"Power On by Keyboard"设定为"Password"时,需在此选项设定密码。 在此选项按<Enter>键后,自定义 1~5 个字符为键盘开机密码,然后按<Enter>键确认完成 设定。当需要使用密码开机时,输入密码,然后按<Enter>键即可启动系统。 若要取消密码,请在此选项按<Enter>键,当请求输入密码的消息出现后,请不要输入任 何密码,直接按<Enter>键即可取消。

### & **AC Back Function (**电源中断后,电源恢复时的系统状态选择**)**  此选项让您选择断电后电源恢复时的系统状态。

- Soft-Off 断电后电源恢复时,系统维持关机状态,需按电源键才能重新启动系统。 (默认值)
- Full-On 断电后电源恢复时,系统将立即被启动。
- Memory 断电后电源恢复时,系统将恢复至断电前的状态。

### & **Power-On by Alarm (**定时开机**)**

此选项让您选择是否允许系统在特定的时间自动开机。(默认值:Disabled)

- Date (of Month): Everyday (每天定时开机), 1~31 ((默认值)
- Resume Time (hh: mm: ss): (0~23) : (0~59) : (0~59)
- 请注意:使用定时开机功能时,请避免在操作系统中不正常的关机或中断总电源。

(注) 此功能仅支持 Windows® Vista 操作系统。

- 53 - **BIOS** 组态设定

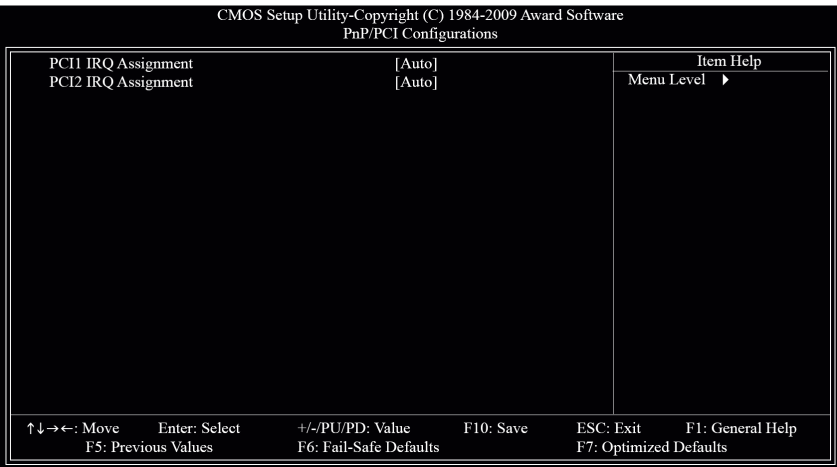

### **2-8 PnP/PCI Configurations (**即插即用与 **PCI** 组态设定**)**

### & **PCI1 IRQ Assignment (**第一组 **PCI** 插槽的 **IRQ** 地址**)**

此选项让您指定对应第一组 PCI 插槽的 IRQ 地址。

- D Auto 由 BIOS 自动指定第一组 PCI 插槽的 IRQ 地址。(默认值)
- 3,4,5,7,9,10,11,12,14,15 指定第一组 PCI 插槽使用 IRQ 3、4、5、7、9、10、11、12、14 或 15。

### & **PCI2 IRQ Assignment (**第二组 **PCI** 插槽的 **IRQ** 地址**)**

此选项让您指定对应第二组 PCI 插槽的 IRQ 地址。

- Auto 由 BIOS 自动指定第二组 PCI 插槽的 IRQ 地址。(默认值)
- 3,4,5,7,9,10,11,12,14,15 指定第二组 PCI 插槽使用 IRQ 3、4、5、7、9、10、11、12、14 或 15。

### **2-9 PC Health Status (**计算机健康状态**)**

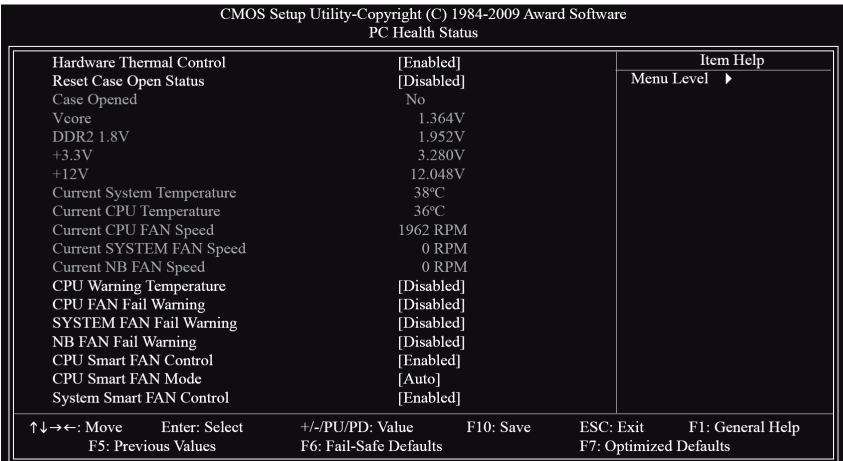

### & **Hardware Thermal Control (CPU** 过温防护功能**)**

此选项让您选择是否启动 CPU 过温防护功能。 启动此选项可以在 CPU 温度过高时,降低 CPU 电压及倍频。(默认值: Enabled)

- & **Reset Case Open Status (**重置机箱状况**)** 
	- Disabled 保留之前机箱被开启状况的记录。(默认值)
	- Enabled 清除之前机箱被开启状况的记录。
- & **Case Opened (**机箱被开启状况**)**

此字段显示主板上的"CI 针脚"通过机箱上的检测装置所检测到的机箱被开启状况。如果 计算机机箱未被开启, 此字段会显示"No"; 如果计算机机箱被开启过, 此字段则显示 "Yes"。如果您希望清除先前机箱被开启状况的记录,请将"Reset Case Open Status"设为 "Enabled"并重新开机即可。

- & **Current Voltage (V) Vcore / DDR2 1.8V / +3.3V / +12V (**检测系统电压**)**  自动检测系统目前的的电压。
- & **Current System/CPU Temperature (**检测系统**/CPU** 温度**)**  自动检测系统/CPU 目前的温度。
- & **Current CPU/SYSTEM FAN Speed (RPM) (**检测风扇转速**)**  自动检测 CPU/系统/北桥芯片风扇的转速。
- & **CPU Warning Temperature (CPU** 温度警告**)**  此选项让您选择设定 CPU 过热警告的温度。当温度超过此选项所设定的数值时,系统将 发出警告声。CPU 警告温度选项:Disabled (默认值,关闭系统/CPU 温度警告)、60°C/140°F、 70°C/158°F、80°C/176°F、90°C/194°F。
- & **CPU/SYSTEM/NB FAN Fail Warning (CPU/**系统**/**北桥芯片风扇故障警告功能**)**  此选项让您选择是否启动风扇故障警告功能。启动此选项后,当风扇没有接上或发生故 障的时候,系统将会发出警告声。此时请检查风扇的连接或运转状况。(默认值:Disabled)

- 55 - **BIOS** 组态设定

- & **CPU Smart FAN Control (CPU** 智能风扇转速控制**)** 
	- 此选项让您选择是否启动 CPU 智能风扇转速控制功能。
	- Disabled 关闭此功能,CPU 风扇将全速运转。
	- Enabled 启动此功能时,CPU 风扇转速会根据 CPU 温度而有所不同,并且可根据 个人的需求,在 EasyTune 中适当地调整风扇转速。(默认值)
- & **CPU Smart FAN Mode (CPU** 智能风扇控制模式**)** 
	- 此功能只有在"CPU Smart FAN Control"被设定为"Enabled"或"Auto"的状态下才能使用。
	- → Auto 自动检测您所使用的 CPU 风扇并设定成最佳控制方式。(默认值)
	- Voltage 当您使用 3-pin 的 CPU 风扇时请选择 Voltage 模式。
	- PWM 当您使用 4-pin 的 CPU 风扇时请选择 PWM 模式。
- & **System Smart FAN Control (**系统智能风扇转速控制**)**

此选项让您选择是否启动系统智能风扇转速控制功能。

- Disabled 关闭此功能,系统风扇将全速运转。
- Enabled 启动此功能时,系统风扇转速会根据系统温度而有所不同,并且可根据 个人的需求,在 EasyTune 中适当地调整风扇转速。(默认值)

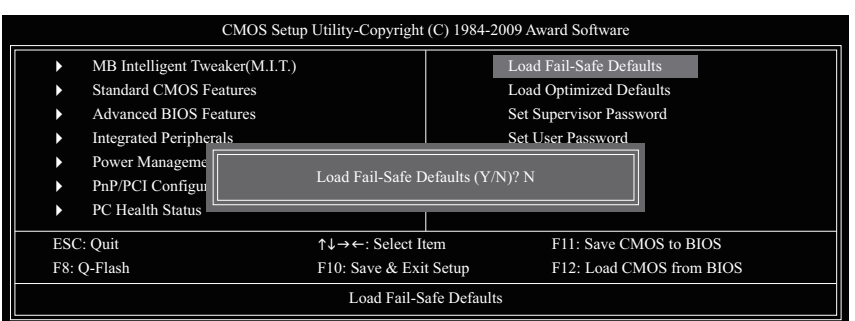

### **2-10 Load Fail-Safe Defaults (**加载最安全默认值**)**

在此选项按<Enter>然后按<Y>键,即可加载 BIOS 最安全默认值。如果系统出现不稳定的情况, 可尝试加载最安全默认值。此设定值为最安全、最稳定的 BIOS 设定值。

### **2-11 Load Optimized Defaults (**加载最佳默认值**)**

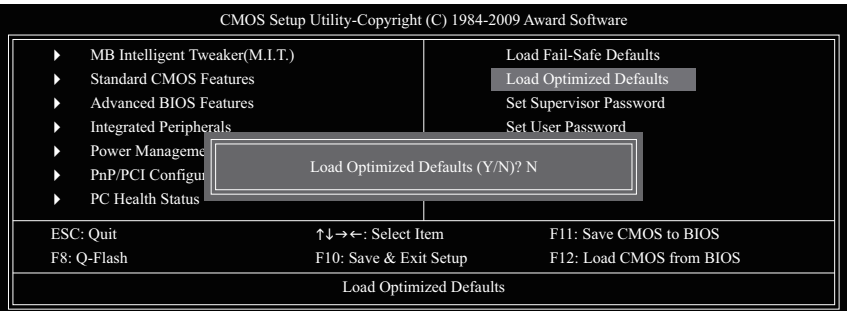

在此选项按<Enter>然后按<Y>键,即可加载 BIOS 出厂默认值。执行此功能可加载 BIOS 的最 佳默认值。此设定值较能发挥主板的运行性能。在更新 BIOS 或清除 CMOS 数据后,请务必 执行此功能。

 $\vert\vert$   $\vert$ 

#### CMOS Setup Utility-Copyright (C) 1984-2009 Award Software Change/Set/Disable Password N MB Intelligent Tweaker(M.I.T.) N Standard CMOS Features N Advanced BIOS Features N Integrated Peripherals N Power Managem N PnP/PCI Configu к PC Health Status ESC: Quit  $\uparrow \downarrow \rightarrow \leftarrow$ : Select Item F11: Save CMOS to BIOS F8: Q-Flash F10: Save & Exit Setup F12: Load CMOS from BIOS Load Fail-Safe Defaults Load Optimized Defaults Set Supervisor Password Set User Password Enter Password

### **2-12 Set Supervisor/User Password (**设定管理者**/**使用者密码**)**

在此选项按<Enter>键可开始输入密码。最多可以输入 8 个字符,输入完毕后按<Enter>键,BIOS 会要求再输入一次以确认密码。

### & **Supervisor (**管理者**)**密码的用途

当您设定了管理者密码,而"Advanced BIOS Features"- "Password Check"选项设为"Setup", 当 开机后要进入 BIOS 设定程序修改设定时,就需输入管理者密码才能进入。如果该项目 设为"System", 那么不论是开机时还是进入 BIOS 设定程序时均需输入管理者密码。

### & **User (**使用者**)**密码的用途

当您设定了使用者密码,而"Advanced BIOS Features" - "Password Check"选项设为"System", 则开机时必须输入使用者或管理者密码才能进入开机程序。当您要进入 BIOS 设定程序 时,如果输入的是使用者密码, 则只能进入 BIOS 设定程序浏览但无法更改设定, 必须 输入管理者密码才能进入 BIOS 设定程序中修改设定值。

如果您想取消密码,只需在原来的选项按<Enter>后, BIOS 要求输入新密码时, 再按一次<Enter> 键,此时会显示"PASSWORD DISABLED",即可取消密码。当下次开机或进入 BIOS 设定程序时, 就不需要输入密码了。

### **2-13 Save & Exit Setup (**保存设定值并退出设定程序**)**

 $\begin{array}{c|c} \hline \quad \quad & \quad \quad & \quad \quad & \quad \quad \\ \hline \quad \quad & \quad \quad & \quad \quad & \quad \quad \\ \hline \end{array}$ 

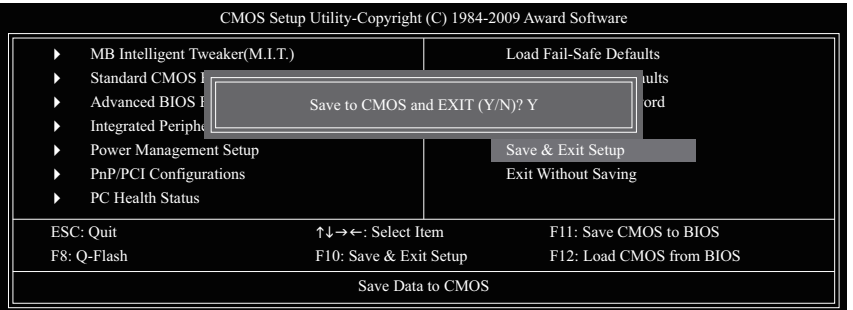

在此选项按<Enter>然后按<Y>键,即可保存所有设定结果并退出 BIOS 设定程序。若不想保存, 按<N>或<Esc>键即可回到主画面中。

### **2-14 Exit Without Saving (**退出设定程序但不保存设定值**)**

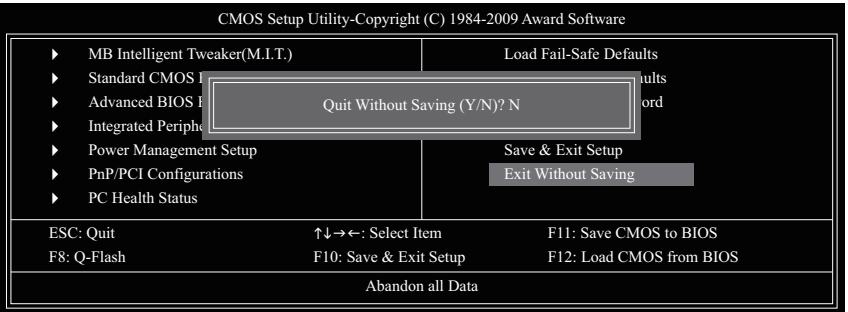

在此选项按<Enter>然后按<Y>键,BIOS 将不会保存此次修改的设定,并退出 BIOS 设定程序。 按<N>或<Esc>键即可回到主画面中。

- 59 - **BIOS** 组态设定

 $\vert\,\vert_{\_}$ 

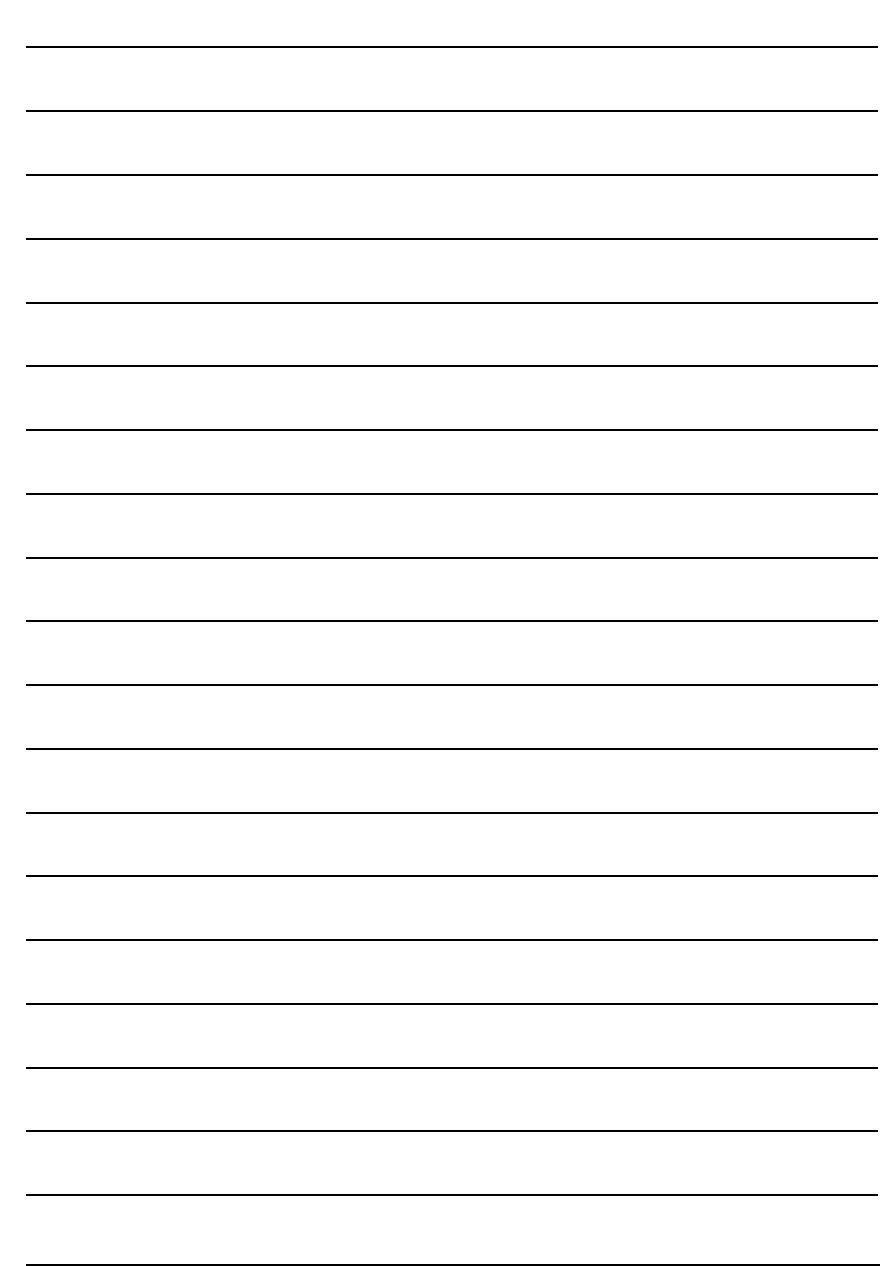

BIOS 组态设定 - 60 -

## 第三章 驱动程序安装

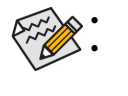

安装驱动程序之前,请先安装操作系统。 安装完操作系统后,请将驱动程序光盘放入光驱中,自动执行程序会开启如下 所示的画面(若光盘放入后没有出现任何画面,请进入"我的电脑",开启光驱图 标,并执行 Run.exe)。

### **3-1** 芯片组驱动程序

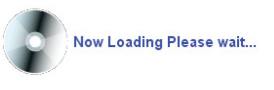

放入驱动程序光盘后,"一键安装(Xpress Install)"会先自动扫描您的系统并列出建议您安装的驱 动程序。您可以按下"Xpress Install 完整安装"键,"一键安装(Xpress Install)"将会自动为您安装所 有勾选的驱动程序,或是点选"单点安装"页面以单独安装您需要的驱动程序。

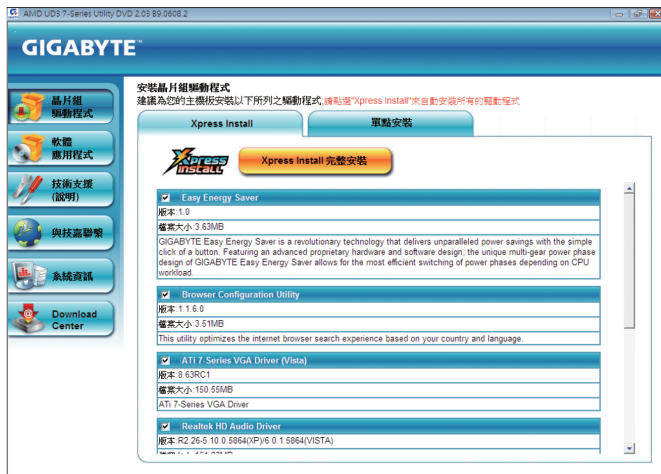

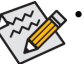

y 在"一键安装(Xpress Install)"安装驱动程序的过程中,请忽略系统弹出的对话框 (如:"发现新硬件向导"对话框),否则可能会影响安装程序的进行!

- y 有些驱动程序在安装期间会自动重新开机,在重新开机后"一键安装(Xpress Install)"将会继续安装其它驱动程序。
- 驱动程序安装完成后,请按照画面说明重新开机,以继续安装其它的附属应用 程序。
- 若要在 Windows XP 操作系统中使用 USB 2.0 装置, 请安装 Windows XP Service Pack 1 以上版本。安装完成后,若"设备管理器\通用串行总线控制器"仍显示问号"?", 请将此问号移除(按鼠标右键选择"卸载")并重新开机。(系统会检测并安装 USB 2.0 驱动程序)

### **3-2** 软件应用程序

此页面显示技嘉科技所开发的工具应用程序及附赠的软件,您可以在所需要的项目上按"安 装"键进行安装。

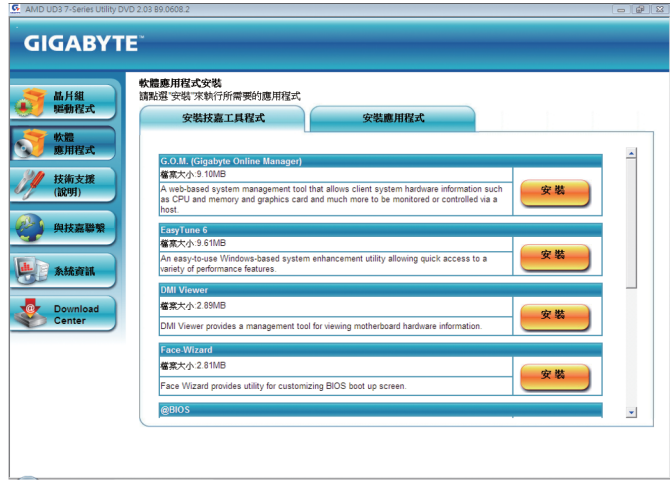

### **3-3** 技术支持**(**说明**)**

此页面提供"应用程序技术手册"、"驱动程序光盘内容说明"以及"主板简易安装手册"的详细内 容。

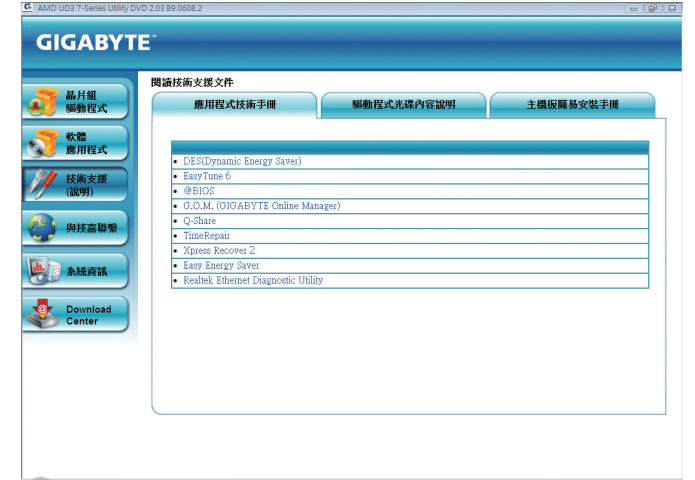

驱动程序安装 - 62 -

### **3-4** 与技嘉联系

点选此页面上的网址,可以连接至技嘉网站查询详细的台湾总公司或全球分公司的信息。

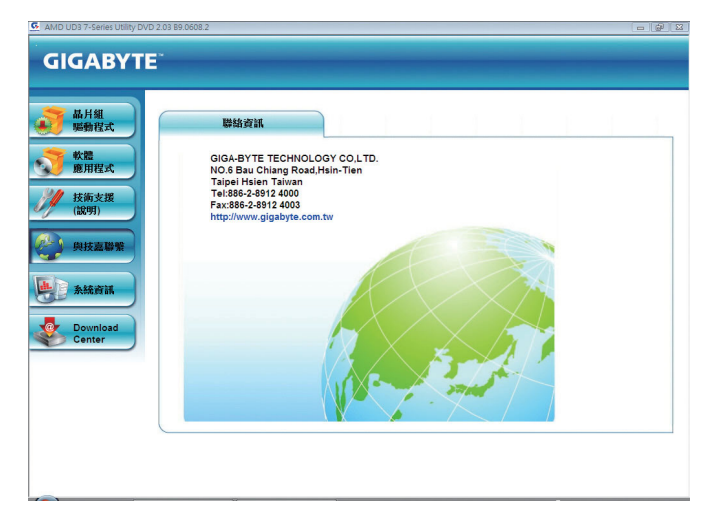

### **3-5** 系统信息

此页面显示此主板的基本系统信息。

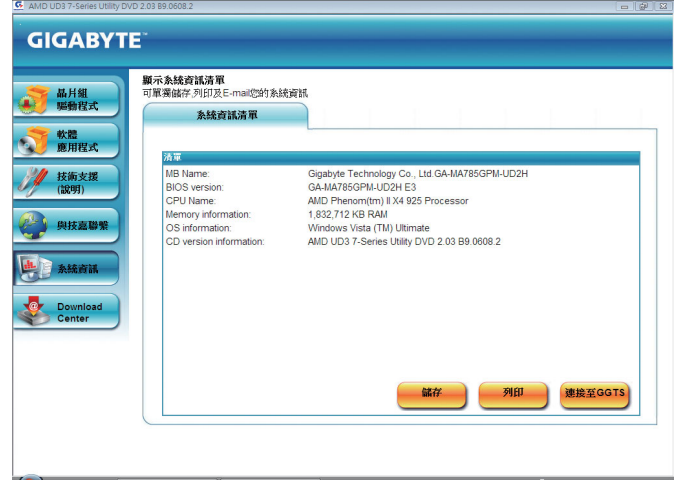

- 63 - マンコンコンコントランス 驱动程序安装

# **3-6** 下载中心**(Download Center)**

若要更新 BIOS、驱动程序或工具程序,点击此"Download Center"按钮连接至技嘉网站,即可列 出目前 BIOS、驱动程序或工具程序的最新版本。

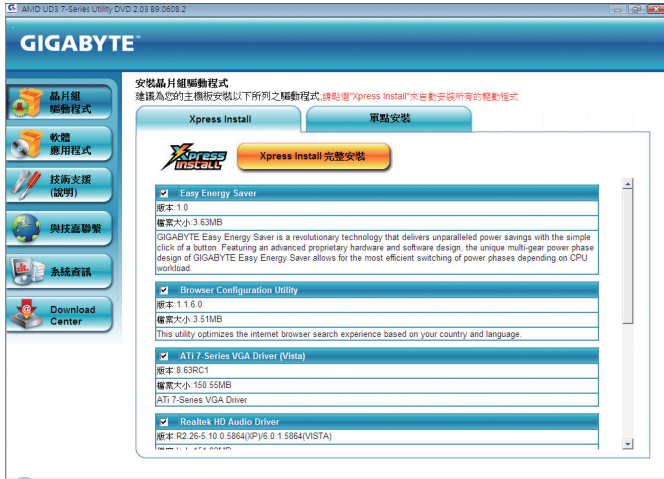

### 第四章 独特功能介绍

### **4-1** 一键还原**(Xpress Recovery2)**介绍

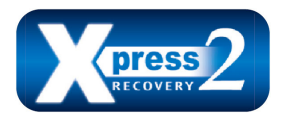

一键还原(Xpress Recovery2)提供快速地系统数据压缩备份及还 原功能,支持的文件系统格式有 NTFS、FAT32、FAT16, 可针对 PATA 及 SATA 硬盘进行备份及还原。

#### 安装前注意事项:

- 一键还原(Xpress Recovery2)需依序扫描确认实体位置第一块\*硬盘含有操作系统,才能执 行备份及还原功能,因此请将操作系统安装于实体位置第一块硬盘内。
- 一键还原(Xpress Recovery2)会将备份数据置于硬盘的最后空间, 所以使用者需事先保留足 够的未配置空间。(建议预留 10 GB 以上, 实际情况需视系统实际数据量大小而定。)
- 建议您在安装完操作系统及所需驱动程序后,立即作一键还原(Xpress Recovery2)备份。
- 系统的数据量及硬盘读取速度将会影响备份与还原的速度。
- y 备份所需时间通常比还原所需时间长,此乃正常现象。

### 系统要求:

- y 至少 512 MB 内存
- 兼容 VESA 标准的显卡
- Windows® XP SP1 (含)以上版本、Windows® Vista

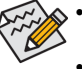

- Xpress Recovery 与一键还原(Xpress Recovery2)为不同程序, 如使用 Xpress Recovery
- 备份的数据,无法使用一键还原(Xpress Recovery2)进行还原。
- 目前不支持 USB 硬盘。
- y 目前不支持 RAID/AHCI 模式。

#### 安装及设定一键还原**(Xpress Recovery2)**:

由操作系统 Windows Vista 的光盘开机之后进行硬盘分区。

### **A.** 安装操作系统 **Windows Vista** 及硬盘分区

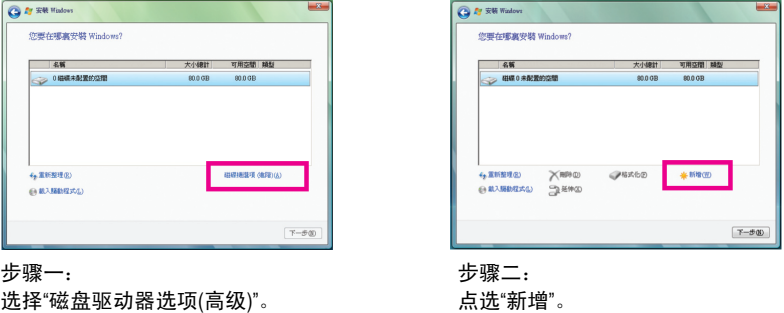

(\*) 实体位置第一块硬盘是指依以下扫描顺序 PATA IDE1/IDE2...,SATA port0/port1/port2...,来定义实际已安 装多块硬盘的相对位置。例如:已在 PATA IDE1 及 SATA port0 连接硬盘,则第一块硬盘是指连接到 PATA IDE1 的硬盘; 又如在 SATA port0 及 SATA port1 连接硬盘, 则第一块硬盘是指连接到 SATA port0 的硬盘。

- 65 - インコントランストランストリック 独特功能介绍

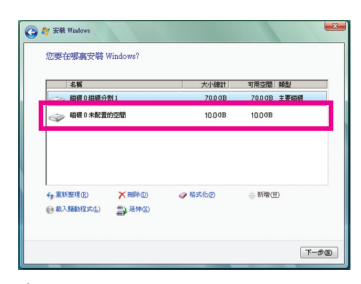

#### 步骤三:

设定好要分区的硬盘空间(建议该空间至少 为 10 GB 以上,实际情况视系统实际数据 量大小而定)之后即可开始进行操作系统安 装。

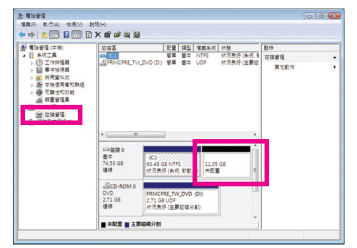

#### 步骤四:

操作系统安装完成后,可在桌面"计算机" 按右键选择"管理",进入"磁盘管理"以确认 磁盘的配置状况。

步骤五:

未配置空间以黑色区块显示,此区域即为一键还原 (Xpress Recovery2)可存放备份数据的空间,如未配置空 间太小则无法执行一键还原(Xpress Recovery2)。

### **B.** 开启一键还原**(Xpress Recovery2)**程序

- 1. 首次使用一键还原(Xpress Recovery2)功能时,需由驱动程序光盘开机,当画面出现"Press any key to startup XpressRocovery2"时,按任意键进入一键还原(Xpress Recovery2)程序。
- 2. 使用过一键还原(Xpress Recovery2)备份功能后,一键还原(Xpress Recovery2)会常驻于硬盘 中,之后可以在 BIOS 进行 POST 时按<F9>键来执行此功能。

### **C.** 一键还原**(Xpress Recovery2)**备份**(Backup)**功能

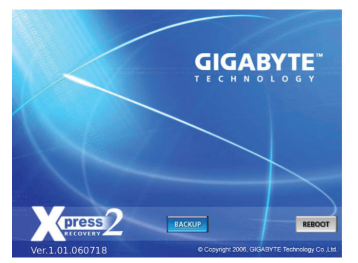

步骤一: 选择"BACKUP"开始进行数据备份。

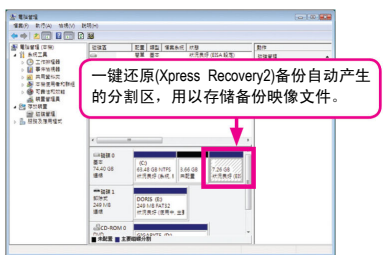

步骤二:

备份完成后,可由"磁盘管理"画面确认磁盘空 间配置。

### **D.** 一键还原**(Xpress Recovery2)**恢复**(Restore)**功能

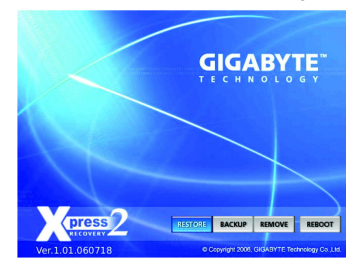

当系统损毁时,选择"RESTORE"进行系统数据恢复。如 之前无备份数据,则不会出现此选项。

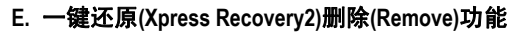

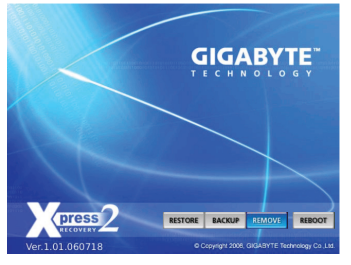

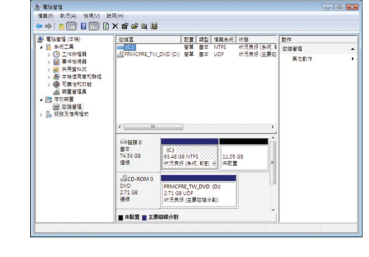

步骤一: 若想删除一键还原(Xpress Recovery2)备份, 请选择"REMOVE"删除数据备份。

步骤二: 删除完成后,"磁盘管理"画面显示磁盘备份 映像文件已不存在,磁盘空间已被释放。

### **F.** 结束一键还原**(Xpress Recovery2)**程序

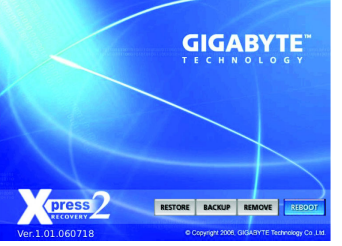

选择"REBOOT"结束程序。

- 67 - インコントランストリック 独特功能介绍

### **4-2 BIOS** 更新方法介绍

技嘉主板提供两种独特的 BIOS 更新方法:BIOS 快速刷新(Q-Flash)™及 BIOS 在线更新 (@BIOS)™。您可选择其中一种方法,不需进入 DOS 模式,即可轻松地更新 BIOS。此外,本 主板提供 DualBIOS™设计,通过多一颗实体备份 BIOS,加强保护计算机的安全及稳定性。

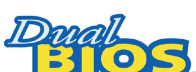

#### 何谓 **DualBIOS™**?

是指在主板上配置两颗实体 BIOS,分别为"主 BIOS (Main BIOS)"及"备 份 BIOS (Backup BIOS)"。在一般正常的状态下,系统是由"主 BIOS" 开机。当系统的主 BIOS 损毁时, 则会由"备份 BIOS"接管, 且"备份 BIOS"会将文件复制至主 BIOS,使系统维持正常运行。"备份 BIOS"并不提供更新功能,以维护系统的安全性。

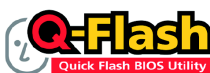

### 何谓 **BIOS** 快速刷新**(Q-Flash)™**?

BIOS 快速刷新(Q-Flash)是一个简单的 BIOS 管理工具,让您轻易省 时地更新或保存备份 BIOS。当您要更新 BIOS 时不需进入任何操作 系统,例如 DOS 或是 Windows 就能使用 BIOS 快速刷新(Q-Flash)。BIOS 快速刷新(Q-Flash)亦不 需要操作任何复杂的步骤就可以轻松更新 BIOS, 因为它就在 BIOS 菜单中。

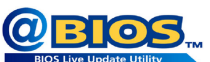

### 何谓 **BIOS** 在线更新**(@BIOS)™**?

BIOS 在线更新(@BIOS)在 Windows 模式下就能更新 BIOS。通过 BIOS 在线更新(@BIOS)与距离最近的 BIOS 服务器连接,下载最新版本的 BIOS 文件,以更新主板上的 BIOS。

### **4-2-1** 如何使用 **BIOS** 快速刷新**(Q-Flash)**更新 **BIOS**

### **A.** 在开始更新 **BIOS** 之前**...**

- 1. 请先到技嘉网站下载符合您主板型号的最新 BIOS 版本压缩文件。
- 2. 解压缩所下载的 BIOS 压缩文件并且将 BIOS 文件例如:M785GPD2.F1)保存到磁盘、USB 盘或硬盘中。(请注意:所使用的 USB 盘或硬盘必需是 FAT32/16/12 文件系统格式。)
- 3. 重新开机后, BIOS 在进行 POST 时, 按<End>键即可进入 BIOS 快速刷新(Q-Flash)。(请注 意:您可以在 POST 阶段按<End>键或在 BIOS Setup 主画面按<F8>键进入 BIOS 快速刷新 (Q-Flash)菜单。但如果您是将解压缩的 BIOS 文件保存到 RAID/AHCI 模式的硬盘或连接至 独立 IDE/SATA 控制器的硬盘,请通过在 POST 阶段按<End>键的方式进入 BIOS 快速刷新 (Q-Flash)菜单。)

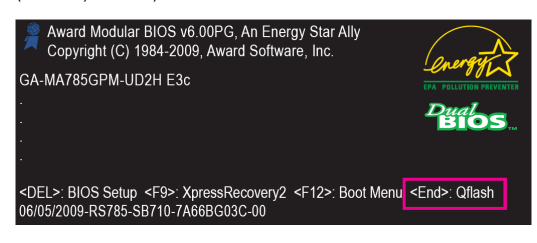

更新 BIOS 有其潜在的风险,因此更新 BIOS 时请小心执行,以避免不当的操作而造 成系统毁损。

独特功能介绍 - 2008年 - 2008年 - 2008年 - 2008年 - 2008年 - 2008年 - 2008年 - 2008年 - 2008年 - 2008年 - 2008年 - 200

### **B.** 更新 **BIOS**

请按照下列步骤更新 BIOS。下例假设您将 BIOS 文件保存在磁盘中,实际操作时请根据文件 的存放位置来选择。

步骤一:

1. 将已存有 BIOS 文件的磁盘放入软盘驱动器中。进入 BIOS 快速刷新(Q-Flash)后, 在 BIOS 快速刷新(Q-Flash)主画面利用上下键移动光标到"Update BIOS from Drive"选项, 然后按

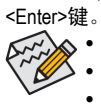

y 要备份目前的 BIOS 文件,请选择"Save BIOS to Drive"。

- 本功能仅支持使用 FAT32/16/12 文件系统的硬盘或移动磁盘。 y 若您的 BIOS 文件存放在 RAID/AHCI 模式的硬盘或连接到独立 IDE/SATA 控制
	- 器的硬盘中,请务必在进行 POST 时,按下<End>键进入 BIOS 快速刷新 (Q-Flash)。
- 2. 请选择 Floppy A, 然后按<Enter>键。

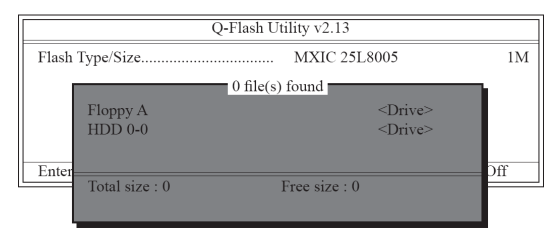

3. 请选择您要更新的 BIOS 文件,然后按下<Enter>键。

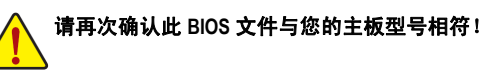

步骤二:

屏幕会显示正在从磁盘中读取 BIOS 文件。当确认对话框"Are you sure to update BIOS?"出现时, 请按<Enter>键开始更新 BIOS, 同时屏幕会显示目前更新的进度。

y 当系统正在读取 **BIOS** 文件或更新 **BIOS** 时,请勿关掉电源或重新启动系统! y 当开始更新 **BIOS** 时,请勿取出磁盘或移除硬盘**/USB** 盘。

#### 步骤三:

完成 BIOS 更新后, 请按任意键回到 BIOS 快速刷新(Q-Flash)菜单。

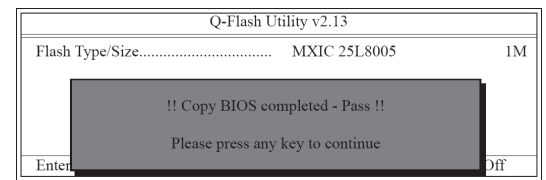

- 69 - 200 - 200 - 200 社特功能介绍

### 步骤四:

按下<Esc>键后再按<Enter>键退出 BIOS 快速刷新(Q-Flash), 此时系统将自动重新开机。 重新开 机后,POST 画面的 BIOS 版本即已更新。

### 步骤五:

在系统进行 POST 时,按<Delete>键进入 BIOS 设定程序,并移动光标到"Load Optimized Defaults" 选项,按下<Enter>加载 BIOS 出厂默认值。更新 BIOS 之后,系统会重新检测所有的外围设备, 因此建议您在更新 BIOS 后,重新加载 BIOS 默认值。

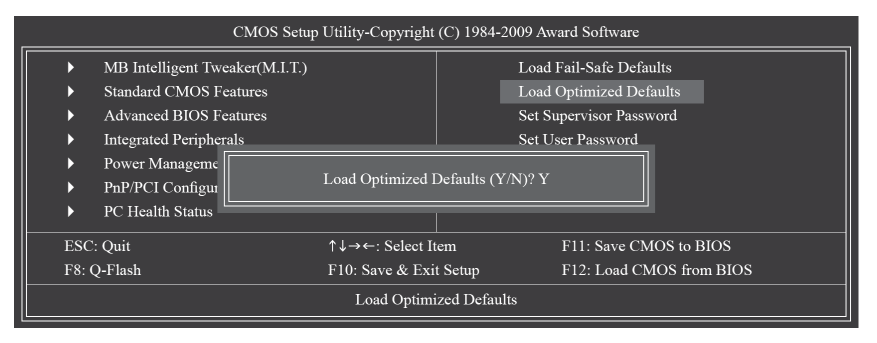

#### 请按<Y>键加载默认值

步骤六:

选择"Save & Exit Setup", 按<Y>键保存设定值到 CMOS 中并退出 BIOS 设定程序。退出 BIOS 设 定程序后,系统即重新开机。整个更新 BIOS 程序即完成。

### **4-2-2** 如何使用 **BIOS** 在线更新**(@BIOS)**更新 **BIOS**

### **A.** 在开始更新 **BIOS** 之前**...**

- 1. 在 Windows®下,请先关闭所有的应用程序与常驻程序,以避免更新 BIOS 时发生不可预 期的错误。
- 2. 在更新 BIOS 的过程中,网络连接绝对不能中断(例如:断电、关闭网络连接)或是网络处 于不稳定的状态。如果发生以上情形,容易导致 BIOS 损坏而使系统无法开机。
- 3. 请勿同时使用 G.O.M. (GIGABYTE Online Management)功能。
- 4. 如果因更新 BIOS 操作不当,导致 BIOS 损毁或系统无法使用,技嘉将无法提供保修服务。

### **B. BIOS** 在线更新**(@BIOS)**使用说明

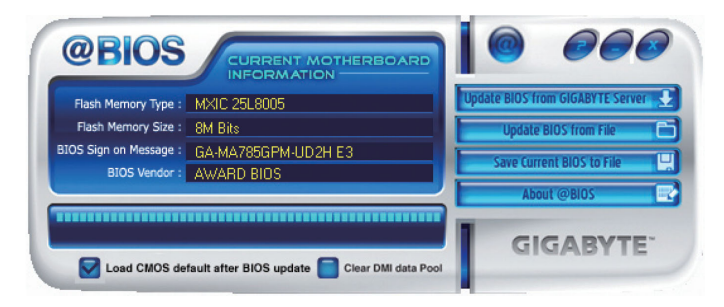

#### 1. **Deplate BIOS from GIGABYTE Server 3. 通过网络更新 BIOS:**

点选"Update BIOS from GIGABYTE Server",选择距离您所在国家(地区)最近的 BIOS 在线更新 (@BIOS)服务器,下载适合此主板型号的 BIOS 文件。接着请按照画面说明完成操作。

 $\hat{\boldsymbol{\in}}$  如果 BIOS 在线更新(@BIOS)服务器找不到您主板的 BIOS 文件,请到技嘉网站下  $\check\triangleright$  载该主板型号最新版的 BIOS 压缩文件,解压缩文件后,利用手动更新的方法更 B 新 BIOS。

- 2. **一** Update BIOS from File 【司手动更新 BIOS: 点选"Update BIOS from File",选择事先经由网站下载或其它方式得到的已解压缩的 BIOS 文 件。按照画面说明完成操作。
- 3. **We Current BIOS to File | 图保存 BIOS 文件:** 点选"Save Current BIOS to File"可保存目前所使用的 BIOS 版本。
- 4. **2** Load CMOS default after BIOS update 加载 BIOS 默认值: 勾选"Load CMOS default after BIOS update", 可在 BIOS 更新完成后重新开机时, 加载 BIOS 默认值。

### **C.** 更新完成之后**...**

更新完成后请重新开机。

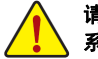

请务必确认 **BIOS** 文件是否与主板型号相符,若选错型号而进行更新 **BIOS**,会导致 系统无法开机。

- 71 - 独特功能介绍

### **4-3 EasyTune 6** 介绍

技嘉 EasyTune 6 为使用者提供一个简易方便的系统调整和超频的使用界面, 让使用者可以轻 松在操作系统中通过 EasyTune 6 进行超频、超电压等操作,以提升系统性能。除此之外,技 嘉 EasyTune 6 更贴心加入了 CPU 与内存的信息显示,使用者无须再经由其它软件即可轻易地 得知系统相关信息。

### 使用界面介绍

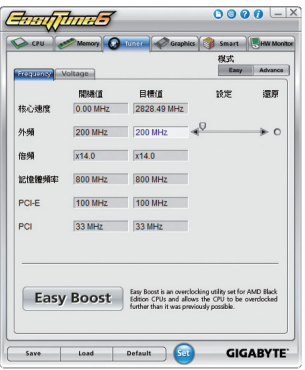

### 标签说明

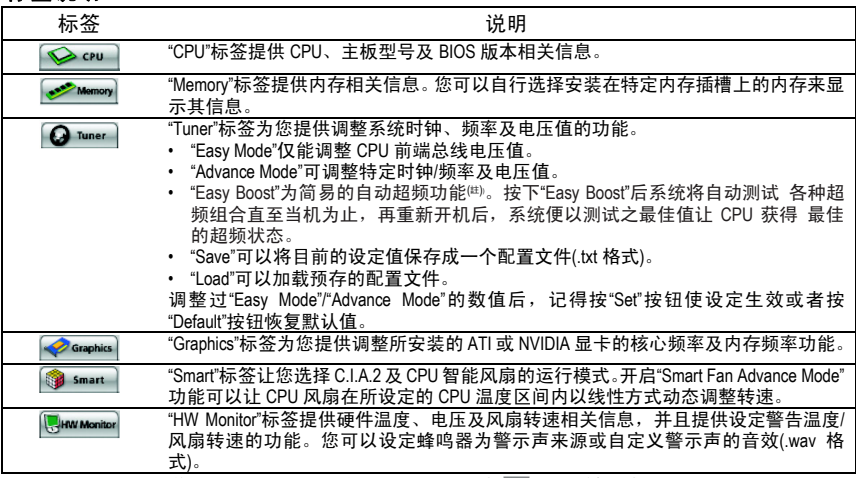

(注) 启动"Easy Boost"前,必须先在通知区域的 EasyTune 6 图标、按下右键,选择"Auto overclock last tune on next reboot",才能在重新开机后使用最佳超频设定。

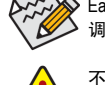

 $\bigotimes$  EasyTune 6 所提供的功能会因主板不同而有所差异。若某选项显示为灰色,则表示该选项不能 调整或不支持该功能。

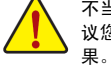

不当的超频或超电压可能会造成硬件组件如 CPU、芯片组及内存的损毁或缩短其使用寿命。建 议您确实了解 EasyTune 6 的各项功能才进行调整,否则可能造成系统不稳或其它不可预期的结

独特功能介绍 - 72 - 72 -
# **4-4** 轻松省节能引擎**(Easy Energy Saver)**介绍

"轻松省节能引擎" (Easy Energy Saver) 唯一为技嘉科技最新开发的专利节能工具,使用者只需通 过友善的操作界面、简单的按钮动作,不需繁复的设定及调整程序,即可轻松体验此项创新 节能科技。此功能结合卓越的软硬件设计,搭配具有节能器功能的主板,即能在不降低系统 正常性能的情况下,协助系统达到最佳节能、并提升最大电能效率,以达到真正节能且兼具 高功率输出的系统运行。

## 使用界面介绍

#### **A.** 节能电表记录模式**(Meter Mode)**

节能电表记录模式开启时,轻松省节能引擎即自启动时间起,自动记录系统运行期间的节能 状态。

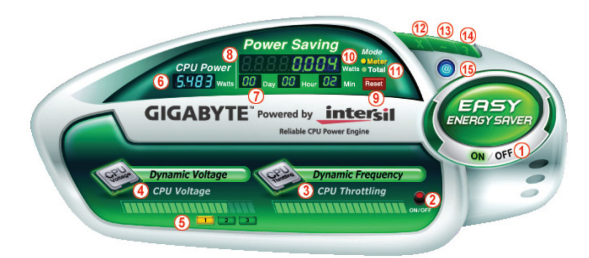

#### 节能电表记录模式各按钮功能说明

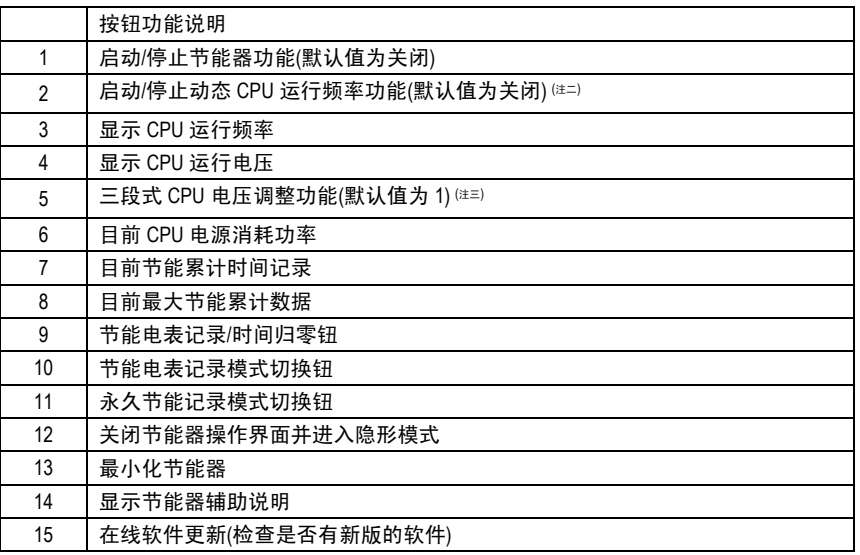

• 以上图标仅供参考,实际内容可能因主板不同而有所差异,实际画面请以产品实物为准。

→ ジエロが XXXシ 3/ XXXXX 3/ XXX口工放 1/ XXXXXXX XXXX コロ 3/ XXXXX エン・カン・エン 2000-00 - 2<br>● 轻松省节能引擎所显示的任何数据仅供参考,实际数据会因不同设备或测试工具等而有所不同。

- 73 - 独特功能介绍

#### **B.** 永久节能记录模式**(Total Mode)**

开启永久节能记录模式时,使用者通过轻松省节能引擎的累计记录功能,记录从第一次启动 后,每次在开启状态下程序执行所节省的功率(注四)。

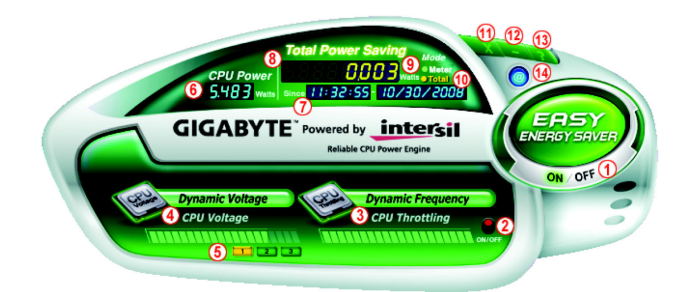

#### 永久节能记录模式各按钮功能说明

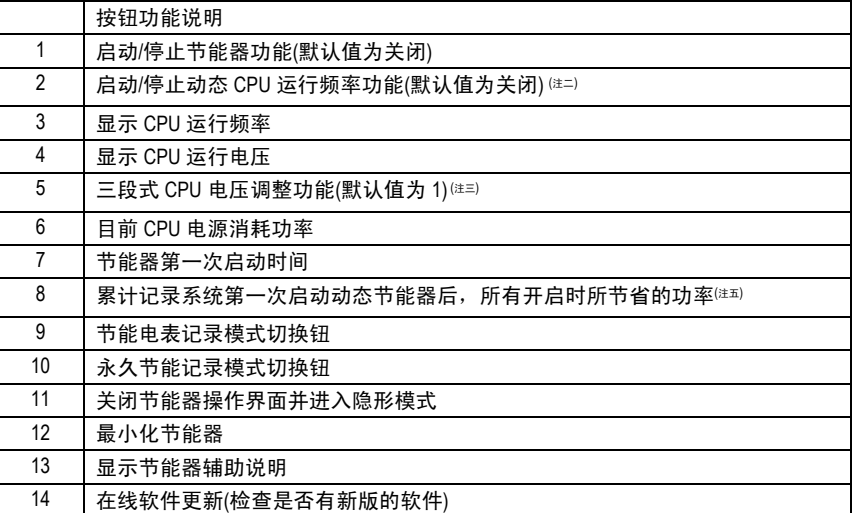

#### **C.** 隐形模式

当进入隐形模式后,系统会自动根据使用者选择的最佳设定持续进行节能作业,即使在重新 开机后,也无需再进入操作界面重新设定。若使用者要更改设定或关闭节能器,仅需开启操 作界面并重新设定即可。

(注一) 由于硬件限制,技嘉轻松省节能引擎仅支持 AMD AM3 / AM2+系列 CPU。

- (注二) 此功能开启时能使系统更省电,但也可能会影响系统性能。
- (注三) 1:一般节能模式(默认值)、2:高级节能模式、3:极致节能模式。
- (注四) 必须在不关闭轻松省节能引擎的状态下,永久节能记录模式才会持续累计每次开机后 系统所节省的功率,且不提供归零功能。

(注五) 当记录到 99999999 瓦后,轻松省节能引擎将自动归零重新累计。

独特功能介绍 - 74 - 74 -

# **4-5** 极速共享**(Q-Share)**介绍

极速共享(Q-Share)是一个简易方便的数据共享工具。当您完成局域网连接及极速共享 (Q-Share)设定后,即可通过极速共享(Q-Share)与网域内的计算机实现数据共享,充分地运用 网络资源。

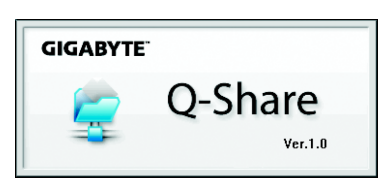

## 极速共享**(Q-Share)**使用说明

安装完成后,可以从"开始\所有程序\GIGABYTE\Q-Share.exe"开启极速共享(Q-Share)程序;在常 驻程序列中找到图标 3. 双击鼠标右键开启设定及数据共享。

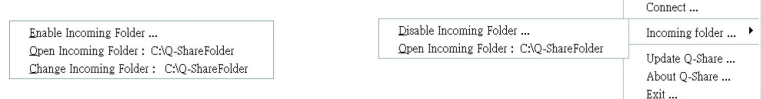

画面一:尚未启动数据共享功能。 画面二:已启动数据共享功能。

#### 选项功能说明

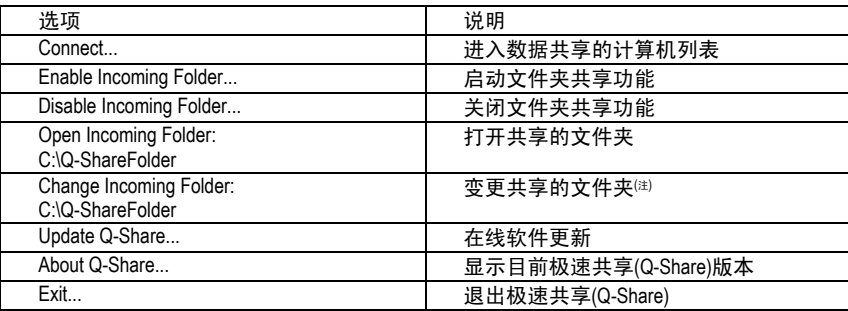

(注) 此选项只有在"尚未启动数据共享"的状态下,才能做变更。

- 75 - インコントランストリック 独特功能介绍

# **4-6** 系统备份定时器**(Time Repair)**介绍

系统备份定时器(Time Repair)构建于微软的阴影复制(Volume Shadow Copy)架构下, 为您提供在 Windows Vista 操作系统中快速地将系统数据备份及还原的功能,支持的文件系统格式为 NTFS,可针对 PATA 及 SATA 硬盘进行系统还原。

#### 系统还原:

可由右侧/下方的系统还原点浏览不同时间点的数据,并可选择任一文件按下"Copy"按钮进行 文件还原, 或按"Restore"按钮进行整个系统还原。

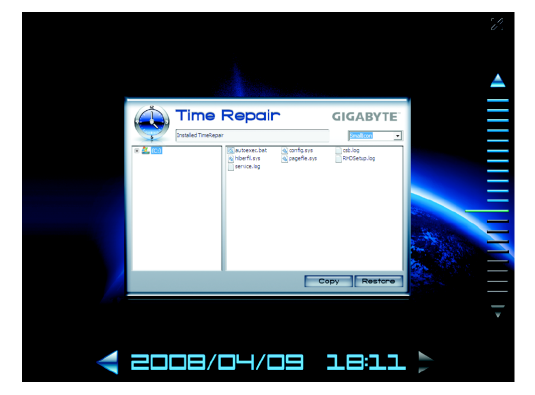

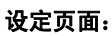

 $\bullet$  De

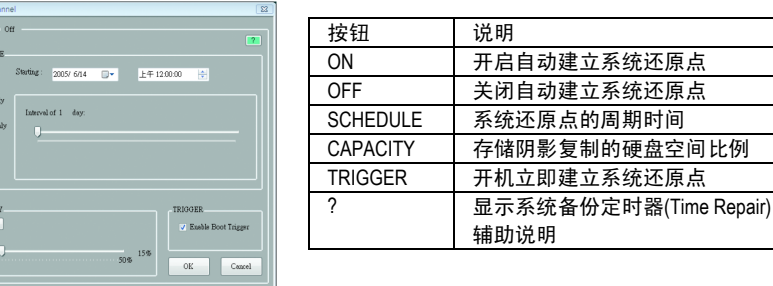

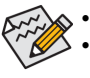

y 硬盘的容量必须大于 1 GB 且可用空间需 300 MB 以上。

每一磁盘区可存放的阴影复制为 64 份。达到此限制时,最旧的阴影复制将会被 删除,且无法还原;阴影复制是只读的,您无法编辑阴影复制的内容。

# 第五章 附录

## **5-1** 如何构建 **Serial ATA** 硬盘

#### 若要构建完整的 SATA 硬盘,您必须完成以下步骤:

- A. 安装 SATA 硬盘。
- B. 在 BIOS 配置设置中设定 SATA 控制器模式。
- C. 进入 RAID BIOS,设定 RAID 模式。(注一) (注二)
- D. 制作安装 Windows XP 操作系统时所需的 SATA RAID/AHCI 驱动程序磁盘。(注二)
- E. 安装 SATA RAID/AHCI 驱动程序及操作系统。(注二)

## 事前准备:

请准备

- 两块以上的 SATA 硬盘。(为达到最佳性能,请使用相同型号和相同容量的 SATA 硬盘。) 若不制作 RAID, 准备一块硬盘即可。
- y 一张空白磁盘。
- Windows Vista 或 XP 操作系统的安装光盘。
- y 主板的驱动程序光盘。

## **5-1-1** 设定 **SATA** 控制器模式

#### **A.** 安装 **SATA** 硬盘

请将准备好的 SATA 硬盘接上 SATA 数据传输线及电源线,并分别接至主板上的 SATA 插座, 最后接上电源插头。

(注一) 若不制作 RAID, 可以跳过此步骤。

(注二) 只有 SATA 通道被设为 AHCI 及 RAID 模式时才需安装。

## **B.** 在 **BIOS** 配置设置中设定 **SATA** 控制器模式

请确认 BIOS 配置设置中 SATA 控制器的设定是否正确。

#### 步骤一:

电源开启后, BIOS 在进行 POST 时, 按下<Delete>键便可进入 BIOS Setup 主画面, 然后进入 "Integrated Peripherals",确认"OnChip SATA Controller"为开启状态。若要将连接至 SATA2\_0/1/2/3 插 座的硬盘设为磁盘阵列,请将"OnChip SATA Type"选项设定为"RAID";若要将连接至 SATA2\_4/ESATA 插座的硬盘设为磁盘阵列,请将"OnChip SATA Type"设定为"RAID"及"OnChip SATA Port4/5 Type"设定为"As SATA Type" (如图 1)。

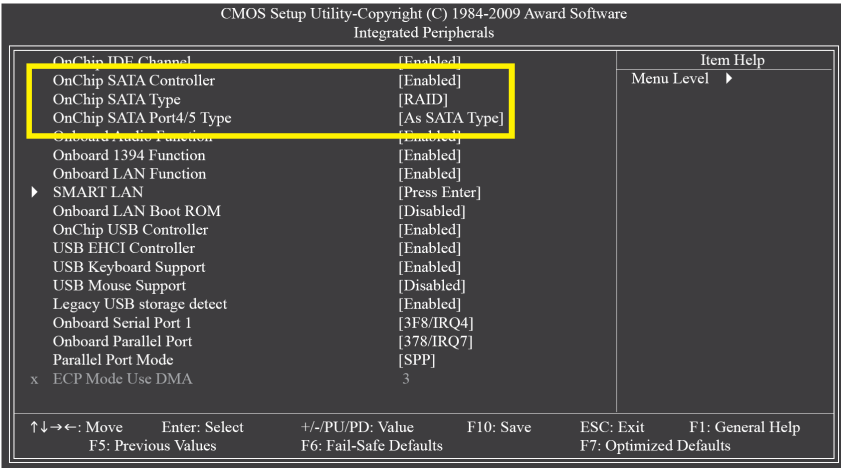

图 1

步骤二: 退出 BIOS 配置设置并保存设定结果。

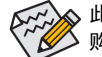

此部分所提及的 BIOS 配置设置选项及其描述,并非所有主板都相同,需依您所选 购的主板和 BIOS 版本而定。

#### **C.** 进入 **RAID BIOS**,设定 **RAID** 模式

若要制作 SATA 硬盘的磁盘阵列,必须进入 RAID BIOS 设定 SATA RAID 模式。若不制作 RAID, 可以跳过此步骤。

#### 步骤一:

系统启动在 BIOS POST (Power-On Self Test 开机自检)画面之后,进入操作系统之前,会出现如 图 2 所示的画面,请按<Ctrl> + <F>键进入 RAID BIOS 设定程序。

RAID Option ROM Version 3.0.1540.47<br>(c) 2008 Advanced Micro Devices, Inc. All rights reserved. No Array is defined..  $\mathrm{Press} < \!\!\mathrm{Ctrl}\text{-}\mathrm{F}\!\!>$  to enter  $\mathrm{FastBuild}\ (\mathrm{tm})$  Utility...

图 2

#### 步骤二:

按<Ctrl> + <F>键进入 RAID 设定程序—会出现"Main Menu"窗口。(如图 3) **(**主菜单**)**:**Main Menu** 若您想查看磁盘阵列中的磁盘信息,请按<1>进入"View Drive Assignments"画面。 若您要建立磁盘阵列,请按<2>进入"Define LD"画面。 若您想删除磁盘阵列,请按<3>进入"Delete LD"画面。 若您想查看 SATA 控制端口配置,请按<4>进入"Controller Configuration"画面。

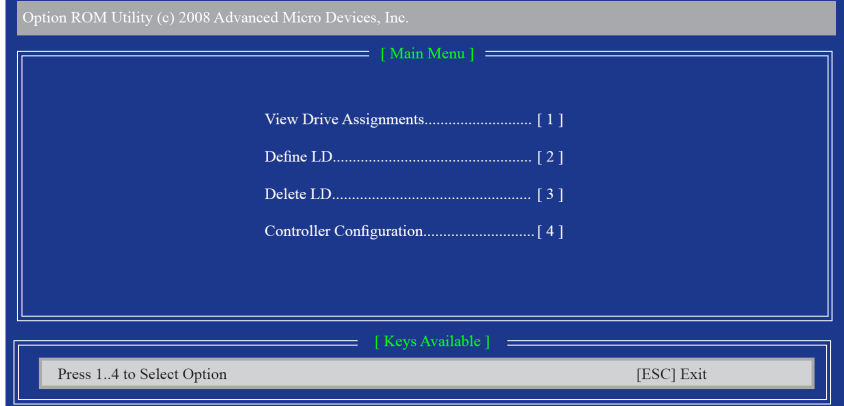

#### 建立磁盘阵列

若要建立磁盘阵列,请在主菜单中按<2>进入"Define LD Menu"窗口,(如图 4)。此功能允许使用 者依照个人需求,手动指定要作为磁盘阵列的硬盘并定义磁盘阵列模式。

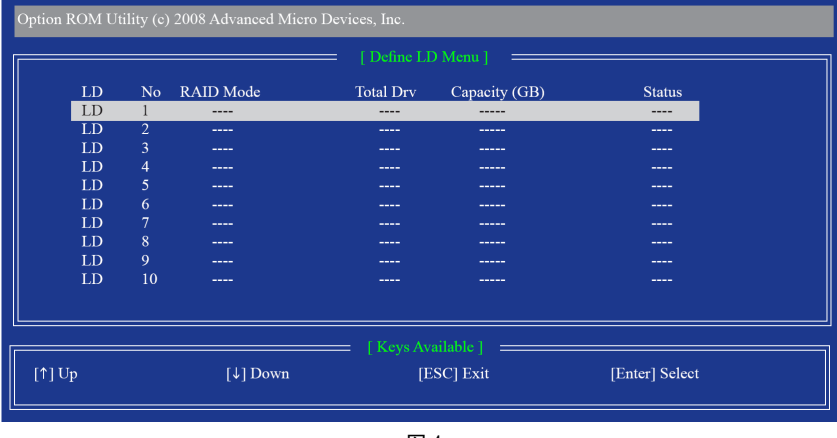

图 4

使用上下键移动至一个逻辑磁盘组并按下<Enter>键进入磁盘阵列设定画面。(如图 5)。

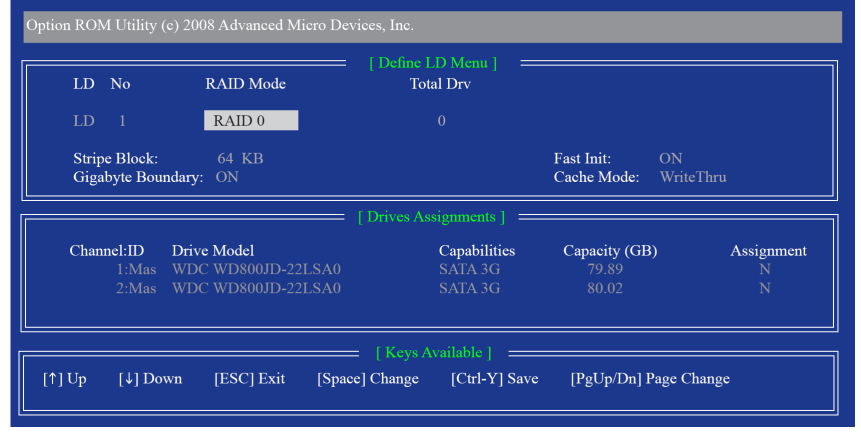

以下步骤我们以制作 RAID 0 为例。

步骤:

- 1. 在"RAID Mode"项目下,按<SPACE>键选择 RAID 0。
- 2. 使用方向键移至"Stripe Block"项目下,再按<SPACE>键切换至所需的区块大小。 (默认值:64 KB)
- 3. 然后在"Drives Assignments"项目下使用上下键选择要加入磁盘阵列的磁盘。
- 4. 在被选磁盘的"Assignment"处按下<SPACE>键或<Y>键使之切换至"Y"。此操作将会将使该磁 盘加入您要制作的磁盘阵列中。而"Total Drv"处也会显示加入阵列的磁盘总数。
- 5. 设定完成之后,按下<Ctrl> + <Y>键保存设定值后将出现如图 6 所示的画面。

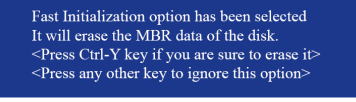

图 6

6. 按<Ctrl> + <Y>键选择清除主开机记录,或者按其它键忽略此选项。接下来将出现如图 7 所示的画面。

> Press Ctrl-Y to Modify Array Capacity or press any other key to use maximum capacity... 图 7

- 7. 按<Ctrl> + <Y>键选择自定磁盘容量,或者按其它键选择最大化磁盘容量。
- 8. 制作完成后将会回到"Define LD Menu"画面。在此画面您可看到新制作的磁盘阵列。
- 9. 请按<Esc>键回到主菜单。若要退出 RAID BIOS utility,请按<Esc>键。

#### 查看磁盘状态

"View Drives Assignments"窗口显示连接至 AMD SB710 控制器的磁盘是否被指定为磁盘阵列中的 成员。进入此窗口后,在磁盘的"Assignment"项目下您会看到它们所属的磁盘阵列。(如图 8)。 若该磁盘没有建立磁盘阵列,会显示为"Free"。

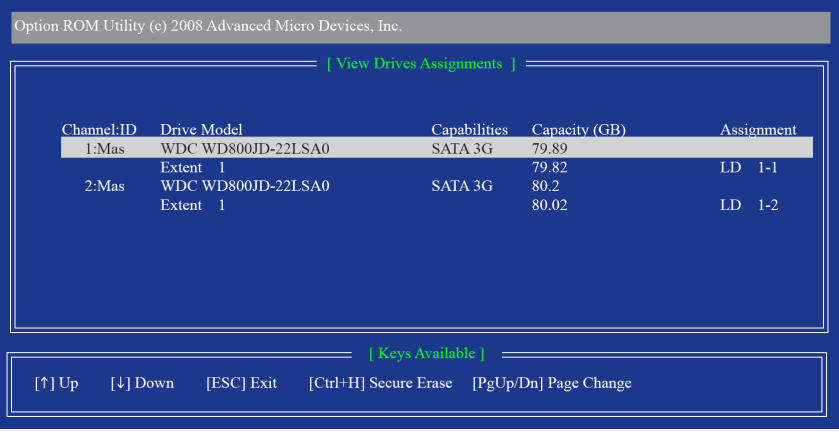

#### 删除磁盘阵列

您可以使用此选项删除已建立的磁盘阵列

删除现有的磁盘阵列可能会造成数据损毁。若您想要取消删除操作,记得备份磁盘 阵列数据,包括磁盘阵列模式、阵列成员及区块大小等。

- 1. 在主画面按<3>进入"Delete LD Menu"画面后,使用方向键上下键移动至要删除的磁盘阵 列,然后按<Delete>键或<Alt> + <D>键。
- 2. 之后您将进入如图 9 所示的"View LD Definition Menu"窗口。在此窗口里, 您可以看到包含 在此磁盘阵列中的磁盘成员。若您确定要删除该磁盘,请按<Ctrl> + <Y>键或按任意键取 消。
- 3. 当磁盘阵列确定被删除后,将会回到"Delete LD Menu"画面。若您要退出 RAID BIOS utility, 请在主菜单中按<Esc>键。

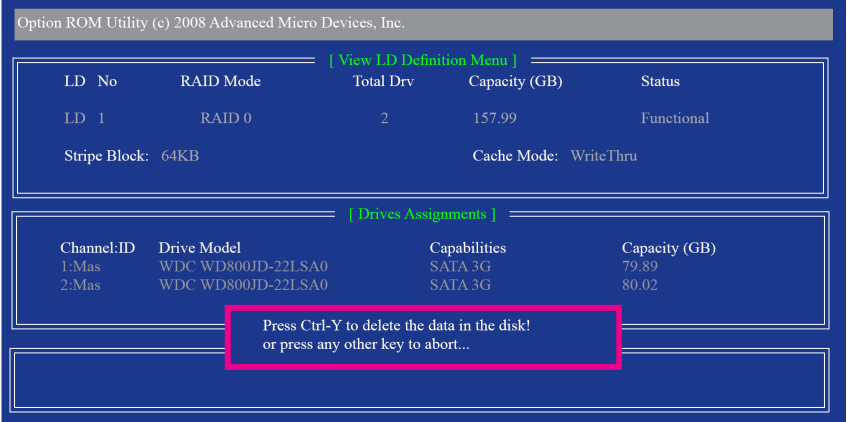

## **5-1-2** 制作安装 **Windows XP** 时所需的 **SATA RAID/AHCI** 驱动程序磁盘**(**只有 **AHCI** 及 **RAID** 模式需安装**)**

在被设定为 AHCI 或 RAID 模式的 SATA 硬盘上安装操作系统前,必须先加载主板的 SATA 芯片 驱动程序。如果没有加载驱动程序,那么在操作系统安装过程中,系统可能无法识别此硬盘。 您必须从驱动程序光盘中将主板所使用的 SATA 芯片驱动程序复制到磁盘中。若要安装 Windows Vista 操作系统,可以将 SATA 芯片驱动程序从光盘复制到 USB 盘。请按照下列步骤 在 MS-DOS 和 Windows 模式下制作驱动程序磁盘。

#### **MS-DOS** 模式:

准备一张可以驱动光驱的启动盘和一张已格式化的空白磁盘。 步骤:

- 1:使用启动盘开机。
- 2: 取出启动盘后放入空白磁盘和主板驱动程序光盘(在此假设光驱盘符为 D:\)。
- 3: 在 A:\>后输入以下指令, 并请在指令后按<Enter>键(图 1): A:\>copy d:\bootdrv\sb750\x86\\*.\* (注)

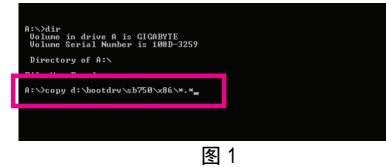

**Windows** 模式:

步骤:

- 1:使用另一操作系统并放入主板驱动程序光盘。
- 2:进入光盘中的"BootDrv"文件夹,双击"Menu.exe"文件(图 2)后会出现"命令提示符"画面,内含 如图 3 所示的控制器菜单。)
- 3:放入空白磁盘。按下 SATA 控制器驱动程序代码后再按<Enter>键。以图 3 的菜单为例,请 选择"3) SB700/710/750 SATA Driver for XP"。

接着计算机会自动将所需的文件复制到磁盘中。完成后请按任意键退出。

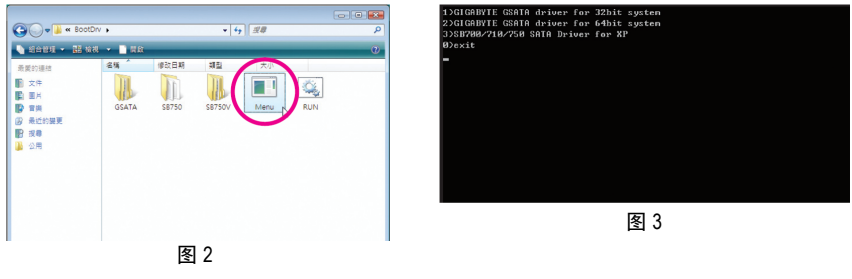

(注) 若要复制 64-bit 操作系统的驱动程序,请将指令内的"\x86"改为"\x64"。

#### **5-1-3** 安装 **SATA RAID/AHCI** 驱动程序及操作系统

准备好一张存有 SATA RAID/AHCI 驱动程序的磁盘以及完成 BIOS 的设定后,您可以开始着手 在 SATA 硬盘中安装操作系统 Windows Vista 或 XP 了。

#### **A.** 安装 **Windows XP**

#### 步骤一:

重新启动计算机,利用操作系统 Windows XP 的光盘开机,当您看到"Press F6 if you need to install a 3rd party SCSI or RAID driver"消息时,请立即按下键盘上的<F6>键(如图 1)。接下来的画面会出 现要求您加载装置驱动程序的信息。

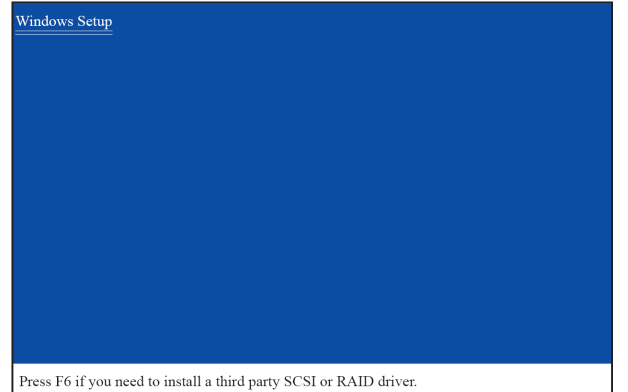

步骤二:

请放入存有 SATA RAID/AHCI 驱动程序的磁盘并且按下<S>键。当如图 2 的画面出现时,请选 择"AMD AHCI Compatible RAID Controller-x86 platform"再按<Enter>键,系统会从磁盘中下载 SATA 驱 动程序。

图 1

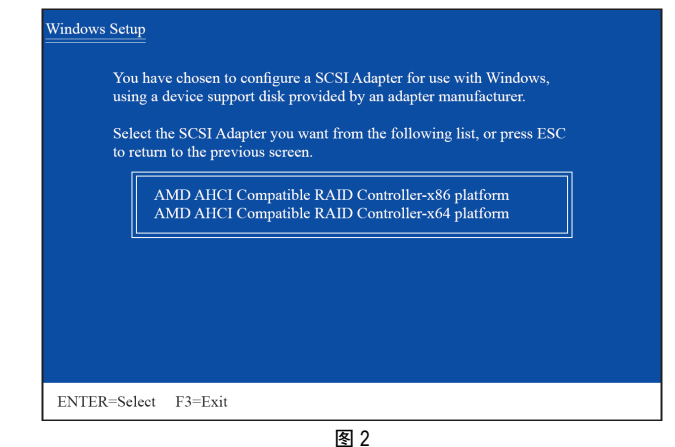

步骤三:

当确认画面出现后,请按<Enter>键继续加载所需的驱动程序。完成后,请继续操作系统的安 装。

#### **B.** 安装 **Windows Vista**

(以下介绍以仅安装一组磁盘阵列硬盘为例)

步骤一:

利用操作系统 Windows Vista 的光盘开机并执行安装操作系统的步骤,当您看到以下画面时(画 面将显示未安装 RAID 硬盘), 请选择"加载驱动程序"(图 3)。

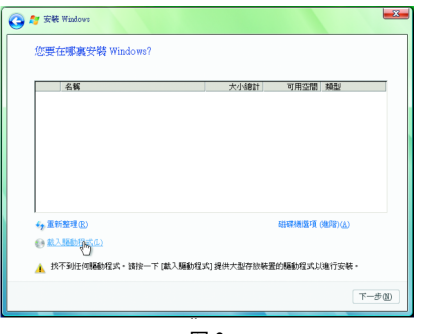

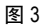

#### 步骤二:

将主板驱动程序光盘放入光驱中(参考方法A)或者放入存有RAID/AHCI驱动程序的软盘或移动 磁盘, 例 USB 盘(参考方法 B), 再选择存放驱动程序的位置(图 4)。注: 若您使用的光驱是 SATA 接口,在安装 Windows Vista 前请先将主板驱动程序光盘中的 RAID/AHCI 驱动程序文件夹复制 到 USB 盘(请浏览至"BootDrv"文件夹, 将整个"SB750V"文件夹复制到 USB 盘中), 然后使用方法 B 加载驱动程序。

## 方法 A:

将主板驱动程序光盘放入光驱中,并浏览至以下路径: "\BootDrv\SB750V\LH" 若要安装 Windows Vista 64-bit, 请将根目录指定至"LH64A"。

#### 方法 B:

使用 USB 盘并将路径指定至"LH"(32-bit 操作系统)或"LH64A" (64-bit 操作系统)文件夹。

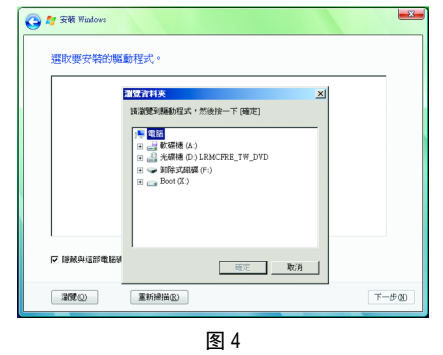

 $-$  85 -  $-$  85 -  $-$  85 -  $\ldots$  . The set of  $\Re$ 

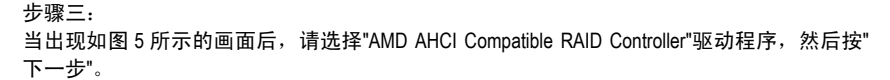

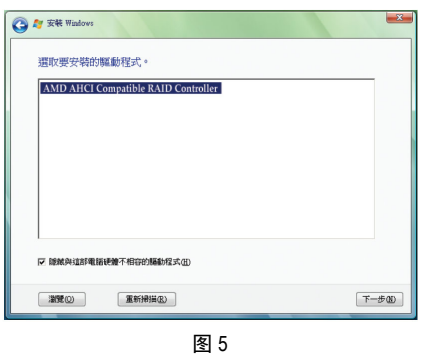

步骤四:

加载驱动程序后系统将显示检测到的 RAID 硬盘。选择要安装操作系统的 RAID 硬盘后,即可 按"下一步"开始安装操作系统(图 6)。

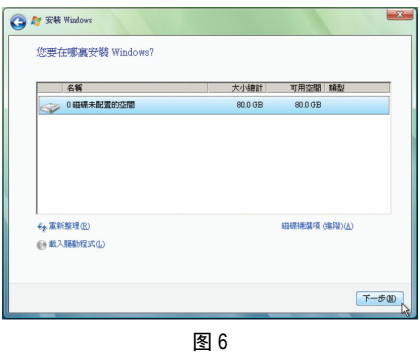

#### 重建磁盘阵列:

重建磁盘阵列是将数据从磁盘阵列中的一块硬盘复制到另一块硬盘的过程,此功能只能在具 备容错能力的模式,例: RAID 1 和 RAID 10 下使用, 新的硬盘容量需大于或等于旧的硬盘容 量。以下的步骤假设您要更换一块在 RAID 1 模式下毁损的硬盘装置,重建磁盘阵列。

进入操作系统后,请先确认主板驱动程序光盘里的芯片组驱动程序和"ATi SB700/750 RAID Utility"已经安装。安装完成后,请到"开始\所有程序\AMD"开启"RAIDXpert"工具。

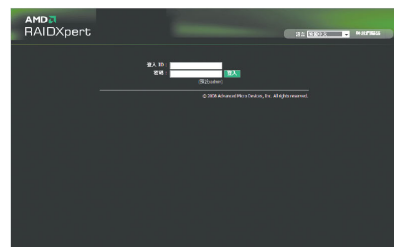

#### 步骤一:

输入登录 ID 和密码(默认值:admin)后,按"登 录"进入"AMD RAIDXpert"程序。

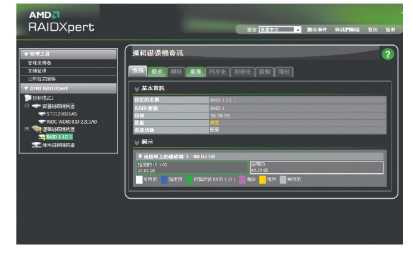

#### 步骤二:

在"逻辑磁盘驱动器视图"项目下,选择因损 坏而要重建的 RAID,并于"逻辑磁盘驱动器 信息"下按"重建"。

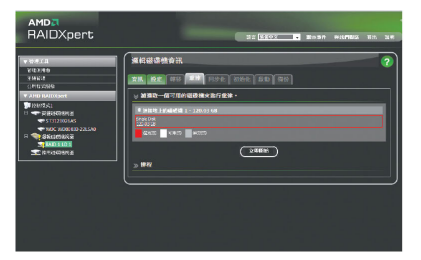

#### 步骤三:

选取一个可用的硬盘装置并按"立即开始", 进行磁盘阵列重建。

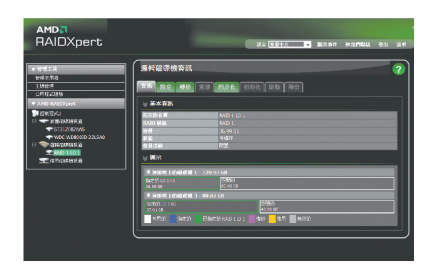

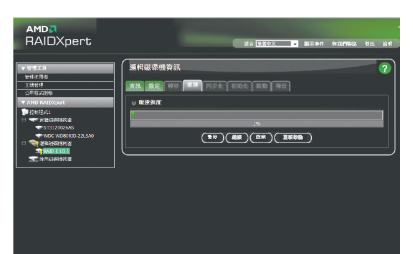

#### 步骤四:

在重建过程中会显示重建进度,并能选择 "暂停"/"继续"/"放弃"/"重新启动"重建磁盘阵 列。

步骤五: 当重建完成后,可在"逻辑磁盘驱动器信息" 的信息窗口看到状态显示为"可运行"。

## **5-2** 音频输出**/**输入设定介绍

**5-2-1 2 / 4 / 5.1 / 7.1** 声道介绍

#### 音源插座介绍:

本主板提供三个音源插座,可支持 2 / 4 / 5.1 / 7.1 声道(注) ,三个音源插座定义的默认值如右图所 示。

此音频芯片的高清晰音频(High Definition Audio)具 备 Retasking 功能, 通过此功能可以经由音频软 件的设定,重新定义每个音源插座的功能。

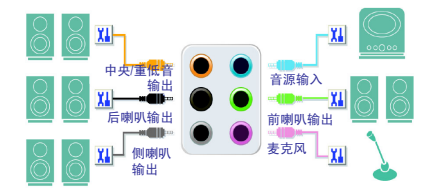

以四声道为例,若您将后喇叭输出装置连接至中央/重低音输出的插孔,仅需经由音频软件 将中央/重低音输出插孔重新定义成后喇叭输出功能,即可正常使用。

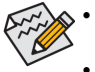

使用麦克风装置时,请将麦克风连接至麦克风插孔,并将该插孔定义为麦克风, 才能正常使用。

机箱前面板的音源插座与后方的音源插座会同时发声。当使用前面板为 HD 音频 模块而要关闭后方的音源输出功能时,请参考下一页的说明。

#### 认识高清晰**(HD)**音频:

高清晰音频内建多组高音质数字模拟(DAC)音频转换器,可输出 44.1KHz、48KHz、96KHz、192KHz 音源,并提供多音源(Multi-Streaming)应用,使高清晰音频能够同时处理多组音频的输出/输入。 例如可同时听 MP3 音乐、与网友进行语音聊天、接听网络电话等,实现多数据流的音频应用。

#### **A.** 喇叭连接与设定:

(以下介绍以操作系统 Windows Vista 为例)

步骤一:

安装完音频驱动程序后,可以在常驻程序列 中找到高清晰音频管理图标 即可进入音频软件。

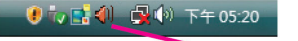

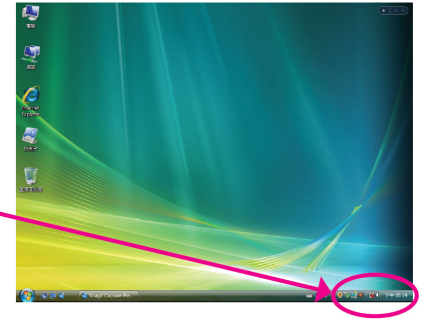

(注) 2 / 4 / 5.1 / 7.1 声道音频输出介绍: 请参考下列说明设定多声道音频输出。

- 2 声道: 立体声耳机或喇叭
- 
- y 4 声道:前喇叭、后喇叭
- y 5.1 声道:前喇叭、后喇叭、中央/重低音
- 7.1 声道: 前喇叭、后喇叭、中央/重低音、侧喇叭

#### 步骤二:

连接音频装置至音源输出插孔,画面会立即显 示"目前连接的装置应识别为"对话框,请根据目 前所插入的音频装置来选择,然后按"确定"。

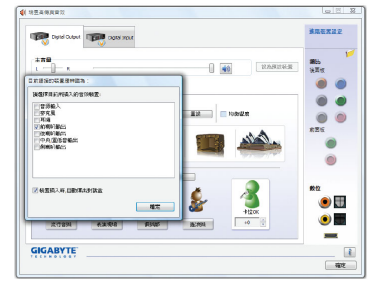

## 步骤三:

选择"喇叭"标签。根据您要设定的喇叭配置在 "喇叭配置"菜单中选择"双声道喇叭"、"四声道喇 叭"、"5.1 喇叭"或"7.1 喇叭"以完成设定。

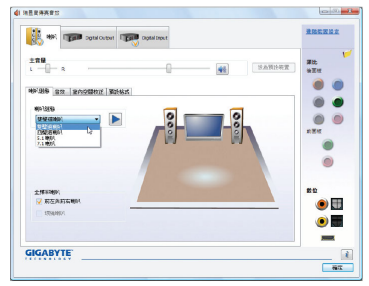

## **B.** 音频设定:

您可以在"音频"标签中选择所需要的环境设定。

#### **C.** 启动 **AC'97** 音频模块:

若机箱前面板为 AC'97 音频模块,请在"喇叭配 置"标签中按下工具按钮,选中"音频装置连接设 定"的"停用前面板连接孔检测功能"。按"确定" 完成启动 AC'97 音频设定。

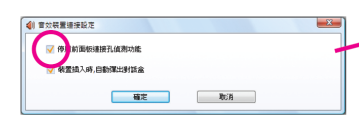

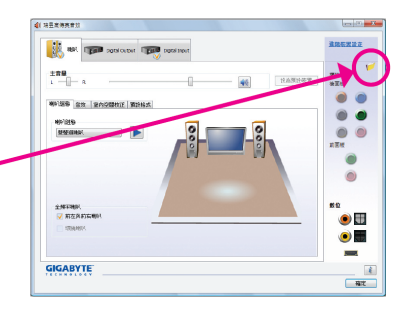

## **D.** 关闭机箱后方音源输出功能**(**仅支持 **HD** 音频模块**)**

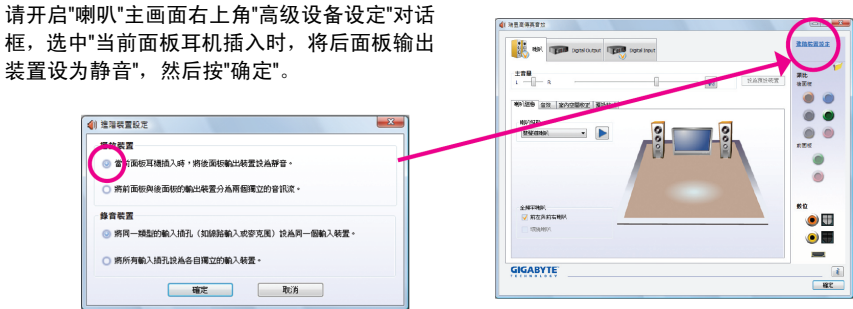

## **5-2-2 S/PDIF** 输出设定

"音频扩充挡板(S/PDIF 输入+输出)" (选购配件)提供 S/PDIF 输入和 S/PDIF 输出功能。

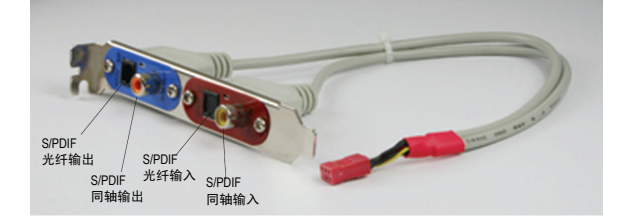

## **A.** 安装**"**音频扩充挡板**(S/PDIF** 输入**+**输出**)"**:

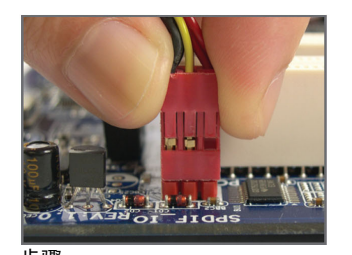

步骤一: 将音频扩充挡板的接头连接至主板的 SPDIF\_IO 插座。

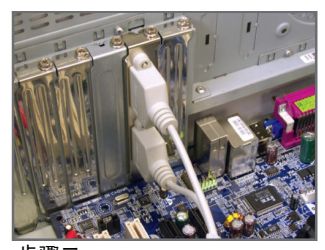

步骤二: 将音频扩充挡板用螺丝固定到机箱后 方。

## **B. S/PDIF** 音频输入设定:

可以经由音频扩充挡板上的 S/PDIF 输入将音频输入至计算机,以进行音频处理。

步骤:

连接 S/PDIF 输入装置至音频扩充挡板的后,请 至"Digital Input"主画面里的"预设格式"标签页选择 预设音质。

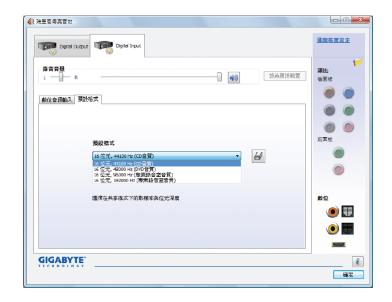

(注) S/PDIF 输出及输入插座的实际位置,会依不同型号的主板而有所不同。

#### **C. S/PDIF** 音频输出设定:

为了充份发挥音频功能,可以经由 S/PDIF 将音源讯号传至外部译码器进行译码,以得到最佳 之音频。如果您需要输出 S/PDIF 数字音频讯号至译码器,请使用主板背板的 S/PDIF 同轴/光 纤输出插座(仅能择一使用)或安装音频扩充挡板。

**C-1.** 连接 **S/PDIF** 输出线:

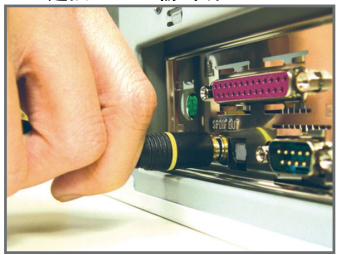

S/PDIF 同轴输出线 The Controller State of the State of State State State State State of the State of State of the S

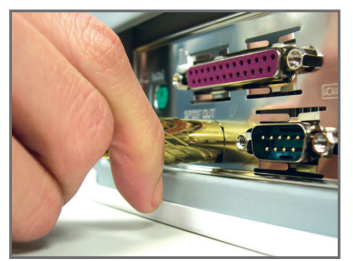

#### **C-2. S/PDIF** 音频输出设定:

步骤:

请至"Digital Output"主画面里的"预设格式"标签页选择输出取样频率。

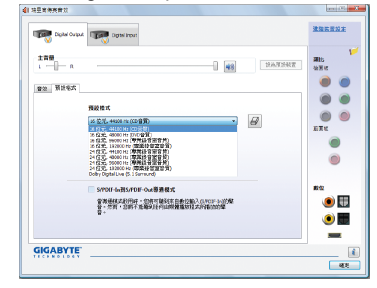

## **5-2-3** 启动 **Dolby Home Theater** 功能○**<sup>1</sup>** ○**<sup>2</sup>**

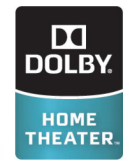

在尚未启动 Dolby Home Theater 功能时,若播放的音源是 2 声道, 此时音频输 出即为 2 声道(即仅有前置喇叭会有音乐),只有播放的音源是 4/5.1/7.1 声道时 ,才能有 4/5.1/7.1 声道的音频输出。但启动 Dolby Home Theater 功能后,即使播 放的音源只有 2 声道, 系统也会将 2 声道音源模拟成多声道的音频输出, 以 获得环绕声效果㈱。

完成安装 Dolby GUI Software 驱动程序之后(在主板驱动程序光盘中选择安装"Dolby GUI Soft-ware"),单击"开始 2",选择"**所有程序\ Dolby Control Center"**,即可启动此程序。以下画 面以 7.1 喇叭为例:

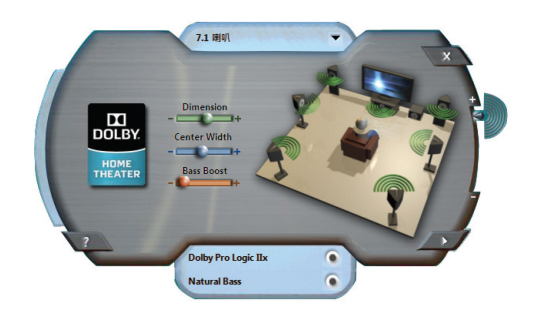

- 1. Dolby Pro Logic IIx **COLLEG** 单击"Dolby Pro Logic lix",系统会将 2 声道的音源模拟成环绕声效果的 7.1 声道输出。
- 2. Natural Bass **Company** 单击"Natural Bass"可启动重低音效果。

○<sup>1</sup> 只有 GA-MA785GPM-UD2H 支持此功能。

- ○<sup>2</sup> 只有 GA-MA785GM-UD2H 支持此功能。
- (注) 启动 Dolby Digital Live 功能后, 只有数字音频输出(S/PDIF)有作用, 您将不会听到模拟喇 叭和耳机的声音。

## **5-2-4** 麦克风录音设定

步骤一:

安装完音频驱动程序后,可以在常驻程序列中 找到高清晰音频管理图标 11,双击此图标即可 进入音频软件。

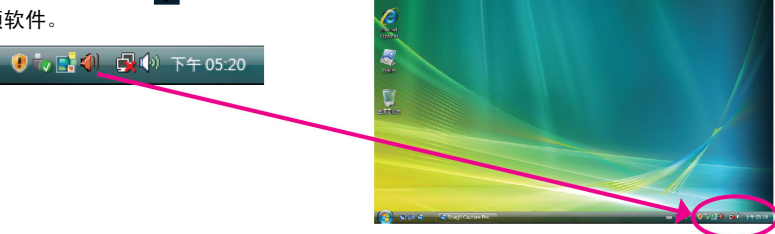

ą ş

#### 步骤二:

您可以选择将麦克风连接到机箱后方的麦克风 插孔(粉红色),或是前面板的麦克风插孔(粉红 色),并将插孔定义成麦克风。 请注意,机箱后方和前面板的麦克风功能仅能 择一使用。

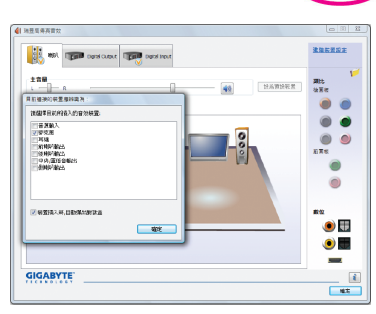

#### 步骤三:

开启"麦克风"主画面,请勿将"录音音量"设为静 音,否则将无法录制声音。若要在录音过程中 同时听到所录制的声音,请勿将"播放音量"设为 静音,建议将其音量调整至中间的位置。

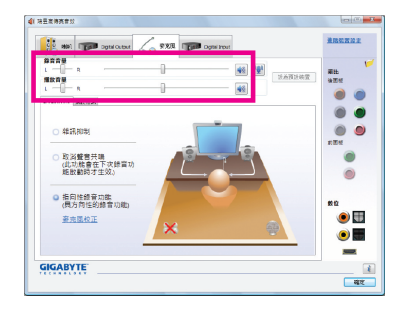

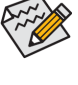

若要将预设的音频输入装置从其它的 装置更改为麦克风,可以在"麦克风" 标签上按鼠标右键并选择"设为预设装 置"。

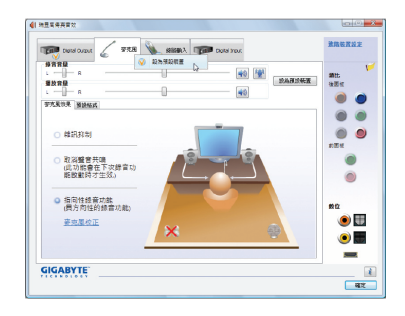

 $-$  93 -  $-$  93 -  $\blacksquare$ 

步骤四:

如果您想增大麦克风录音及播放的音量,请按 "录音音量"右方的"麦克风增量"按钮 1 行设定麦克风增量音量。

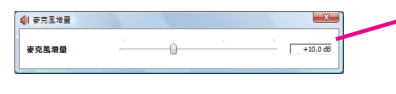

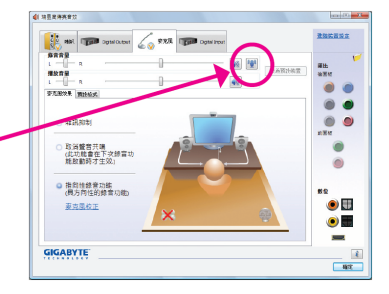

#### 步骤五:

设定完成后,可以从"开始\所有程序\附件**"**选择 "录音机"以开始使用录音功能。

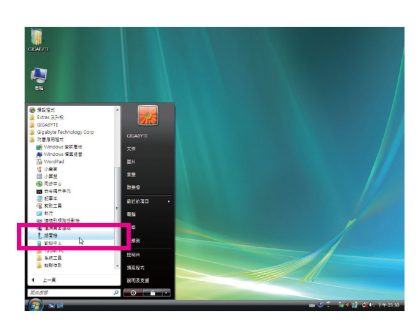

## \*开启立体声混音功能

若音频软件画面没有显示您所需的录音装置,请按照下列步骤开启您的录音装置。以下步骤 说明如何开启立体声混音功能(例如当您要录制计算机播放的音频时,请先开启此功能)。

#### 步骤一:

在常驻程序列中找到音量图标(5), 在此图标上 点击右键,选择"录音装置"。

 $\bullet$  to  $\blacksquare$   $\lozenge$   $\blacksquare$   $\lozenge$   $\lozenge$   $\lo$ 

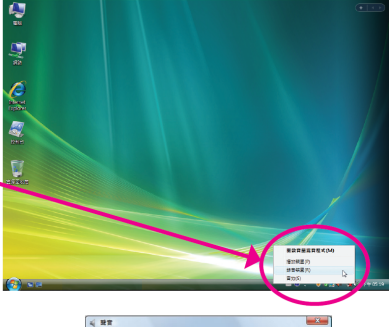

步骤二: 在"录制"标签的空白处按右键并选择"显示已停 用的装置"。

**EXPERIMENT**<br> **EXPERIMENT REALLY SEE** Ī Ī Realtek Dight<br>Realtek High<br>Trip Ī |<br>|<br>|<br>|<br>| 離示己中断提線的装置  $\mathbb{R}\mathbb{X}(\mathbb{C})$ 設為預設値(S) 内容(P) **電池 電話** ( 新用法) 步骤三:

当"立体声混音"项目出现后,请在该选项上按右 键后选择"启用",并将它设为预设装置。

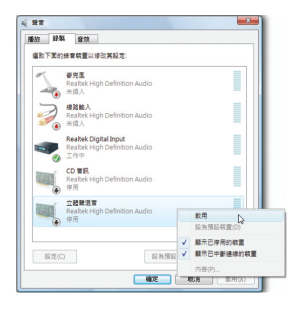

#### 步骤四:

接下来您即可进入音频软件设定立体声混音相 关选项。并且,可使用"录音机"来录制音频。

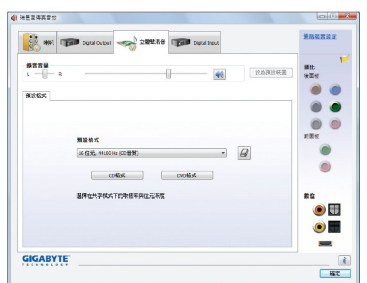

## **5-2-5** 录音机使用介绍

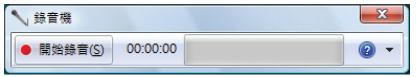

#### **A.** 录制音频:

1. 请确定已将音频输入装置(例:麦克风)连接至计算机。

2. 若要开始录音,请按一下 "开始录音"。

3. 若要停止录制,请按一下 | ###9 "停止录音"。

录音结束之后,务必保存文件。

#### **B.** 播放音频:

您可以在支持播放 WMA 文件的数字媒体播放程序上播放您的录音文件。

## **5-3** 疑难排解

#### **5-3-1** 问题集

您也可以至技嘉网站"技术支持\主板\问题集",查询更多主板常见问题集。

- Q:为什么在 BIOS 设定程序中,少了很多选项?
- A: BIOS 隐藏部分高级选项。您可以在启动计算机后, BIOS 在进行 POST 时, 按<Delete>进 入 BIOS 主画面, 此时再按<Ctrl> + <F1>, 即可显示原先被隐藏起来的高级选项。
- Q:为什么计算机关机后,键盘/光学鼠标的灯还是亮着的?
- A: 有些主板在计算机关机后,仍留有少许待机电源,所以键盘/光学鼠标的灯仍会亮着。
- Q:我要如何才能清除 CMOS 里的设定呢?
- A: 若您的主板上有 Clear CMOS 接脚(CLR CMOS), 请参考第一章"CLR CMOS 接脚"的说明, 将接脚短路以清除 CMOS 设定; 若没有此接脚, 请参考第一章"电池"的说明, 暂时将主 板上的电池拔起,停止供应 CMOS 电力,几分钟之后即可清除 CMOS 里的设定值。建议 您按照下列步骤进行操作:
	- 步骤一: 将主机电源关掉,并拔掉电源线
	- 步骤二: 小心地将主板上的电池取出,将电池放置一旁约一分钟(或使用如螺丝刀之类 的金属物碰触电池座的正负极,造成其短路约五秒钟)
	- 步骤三: 重新将电池装回电池座里
	- 步骤四: 连接电源插头并开机
	- 步骤五: 按<Delete>键进入 BIOS 设定程序后选取"Load Fail-Safe Defaults" (或 Load Optimized Defaults), 加载 BIOS 默认值
	- 步骤六: 保存 BIOS 设定值并退出 BIOS 设定程序(选择"Save & Exit Setup"),重新启动计算 机
- Q:为什么我已经把喇叭开的很大声了,却还是只听见很小的声音呢?
- A: 请确认您所使用的喇叭是否有电源或功率放大器的功能?如果没有,请选用有内建电源 或功率放大器的喇叭试试看。
- Q:开机时所出现的哔声分别代表什么意思呢?
- A: 以下为 Award BIOS 的哔声判读表,仅供故障分析参考。
	- 1 短声:系统启动正常
	- 2 短声:CMOS 设定错误
	- 1 长声 1 短声: 内存或主板错误
	- 1 长声 2 短声:屏幕或显卡错误
	- 1 长声 3 短声: 键盘错误
	- 1 长声 9 短声: BIOS 内存错误
	- 连续哔声:显卡未插好 连续急短声:电源有问题

## **5-3-2** 故障排除

如果您在启动计算机时发生了问题,可以参考下列步骤,试着将问题排除。

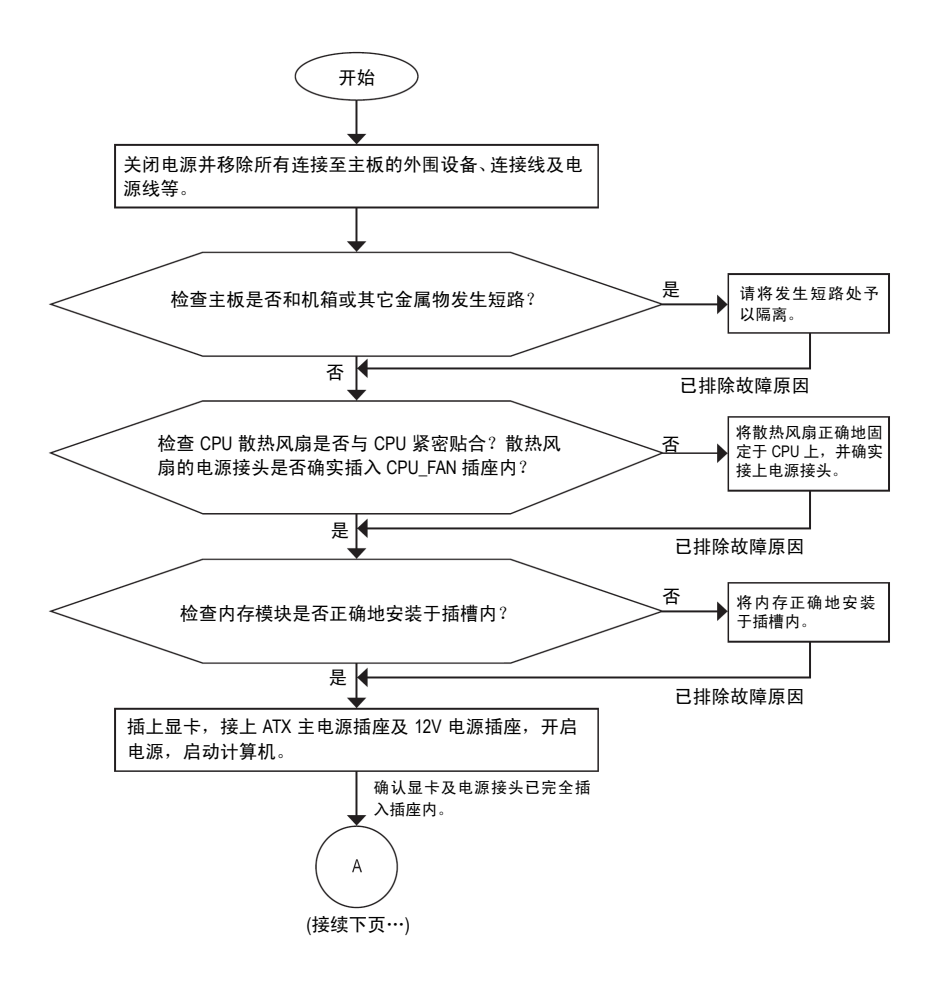

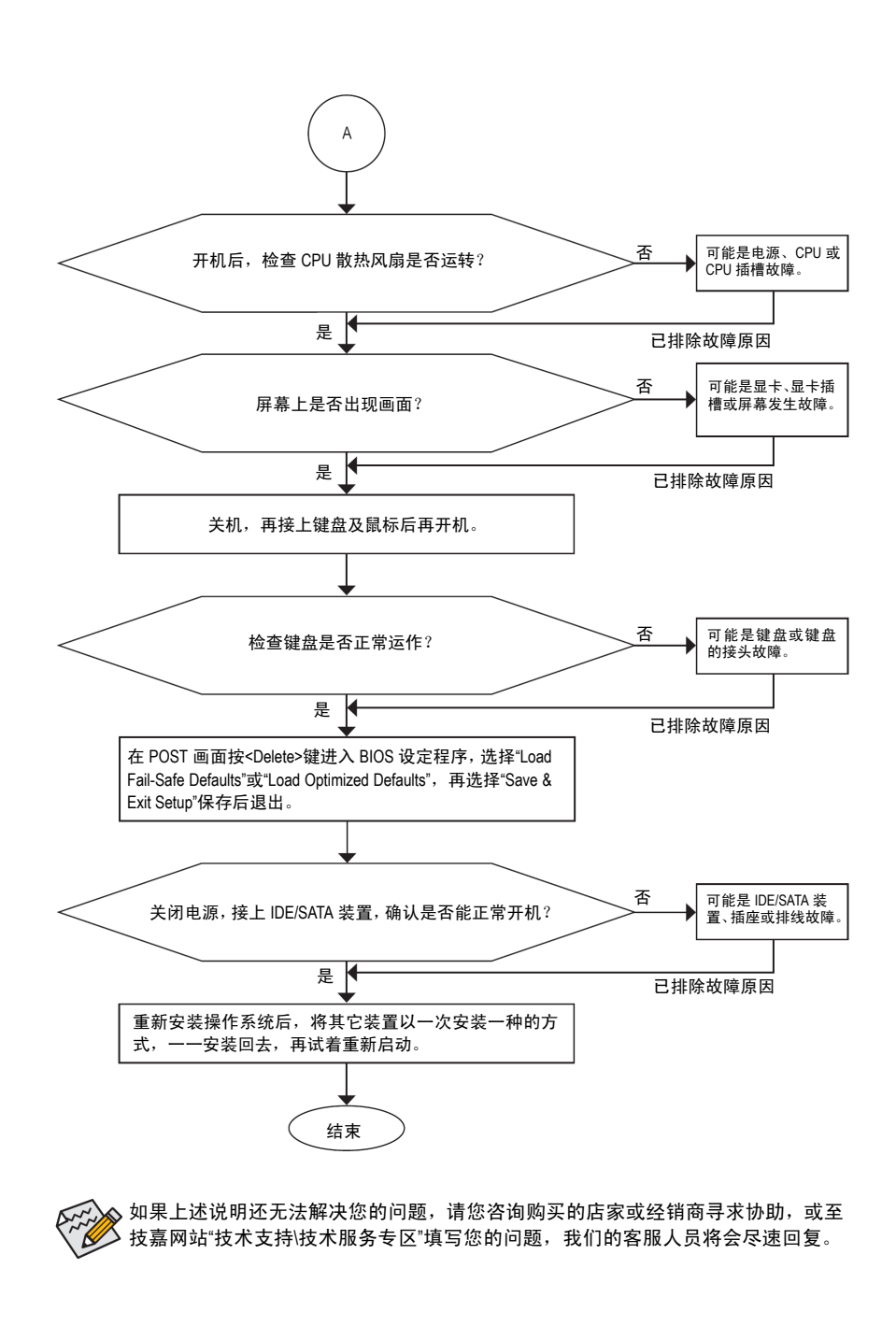

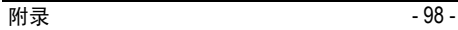

## **5-4** 管理声明

#### 规章注意事项

此份文件没有技嘉的书面允许将不可复制,不可向第三方透露文件内容,也不能用于任何未 经授权之目的。

违反前述时将被起诉。我们相信内容中所包含的信息在印刷时,于各方面是准确的。然而, 技嘉将不承担本文中任何的错误或省略的责任。再则,指明此份文件里的信息是随时调整不 另行通知,且不涵括未来法规的异动范围。

## 我们对保护环境的承诺

除了高性能产品外,所有技嘉主板均履行欧盟规章,如 RoHS (电气电子设备使用某些危害物 质限制指令 Restriction of the use of Certain Hazardous Substances in Electrical and Electronic Equipment, RoHS)及 WEEE (废旧电气及电子设备指令 Waste Electrical and Electronic Equipment, WEEE)环境指 令,与主要全球性的安全规章要求。并需防止有害物质释放进入环境,以及使我们的自然资 源使用度达到最大化。以下信息是技嘉提供如何能负责地在您的"最终产品"内回收再利用或 再使用大多数的原材料。

#### 电气电子设备使用某些危害物质限制 **RoHS** 指令的声明

技嘉产品无有意添加危害物质(镉、铅、汞、六价铬、多溴联苯类与多溴二苯醚类)。零件与 零部件均经过仔细地选择,以符合 RoHS 要求。并且持续着努力发展不使用国际间禁止的毒 性化学制品。

#### 废旧电气及电子设备 **WEEE** 指令的声明

技嘉将履行欧盟法律诠释的 2002/96/EC 废旧电气及电子设备指令。废旧电气及电子设备指令 是关于处理、收集、回收再利用与处置电气及电子设备及它们的零部件。根据该指令,使用 设备必须标明记号、分开收集,并且正确地处理。

#### **WEEE** 标志陈述

以下显示标志是在产品或在它的包装上标明,表示此产品不得并同其它废弃物处 ⊠ 理。相反,废弃设备应该被带往拥有有效处理、收集、回收再利用等设施的废弃 物收集中心。废弃设备在处理时,须做好分类收集与回收再利用,将会有助于保

存自然资源,并且确保某种程度上的回收再利用是保护人类健康和环境。关于能 减少废弃设备环境安全方面的回收再利用详细信息,请与您的当地政府办公室、家庭废弃物

- 处理服务机构、或是您购买产品的地点联系。
- 当您的电气或电子设备不再对您有用时,请将它回收到您的当地或地区废弃物管理部门 去做回收再利用。
- 如果您需要进一步的在您"最终产品"中协助回收再利用、再使用,您可以通过您的产品 使用手册中所列出的消费者关怀专线与我们联系,以您的努力,我们将很乐意援助您。

最后,我们建议您通过认识和使用此产品的节能特点(适用的话),来实践其它环境友善的行 动,回收再利用此产品所交付的内部与外部包装材料(包含运输货柜),并且正确地处理或回 收再利用所使用的电池。有了您的帮助,我们才能减少生产电气及电子设备所需自然资源的 数量,尽可能减少最终产品的垃圾掩埋处置耗用,所以一般通过确保潜在的危害物质不会释 放到环境,以及正确的处理来增进我们的生活质量。

## 中华人民共和国电子信息产品中有毒有害物质或元素的名称及含量标识格式

依照中华人民共和国的有毒有害物质的限制要求(China RoHS)提供下面的表格:

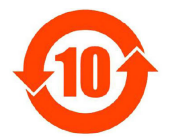

# 关于符合中国《电子信息产品污染控制管理办法》的声明<br>Management Methods on Control of Pollution from Electronic Information Products<br>(China RoHS Declaration)

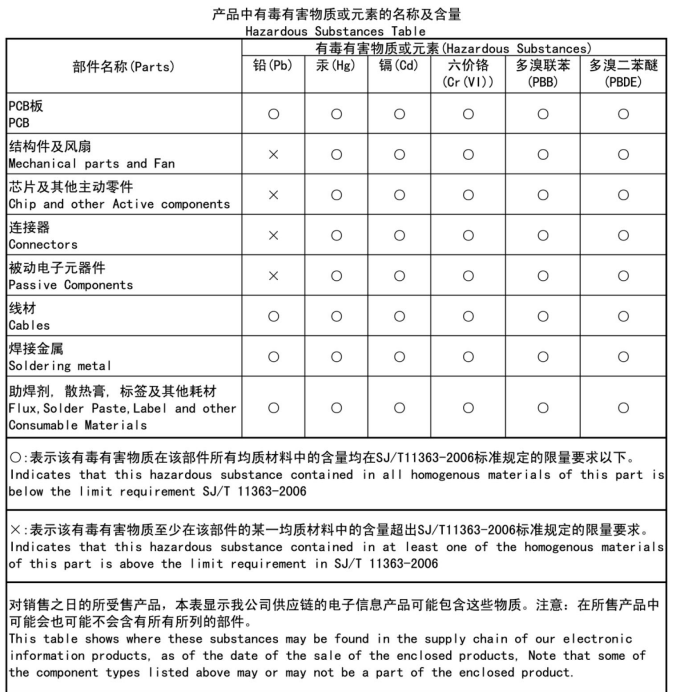

 $\overline{1}$ 

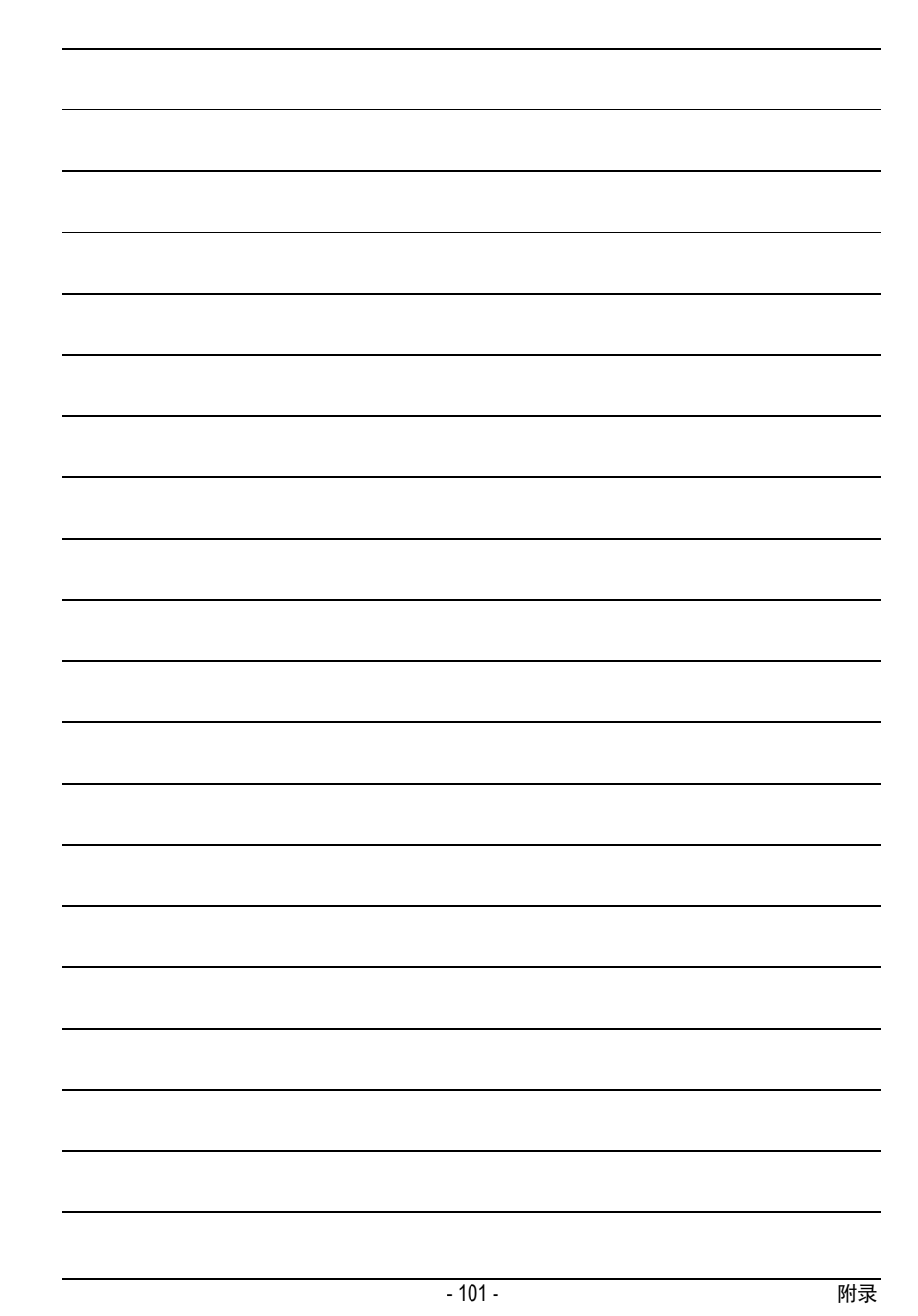

 $\begin{array}{c} \hline \end{array}$ 

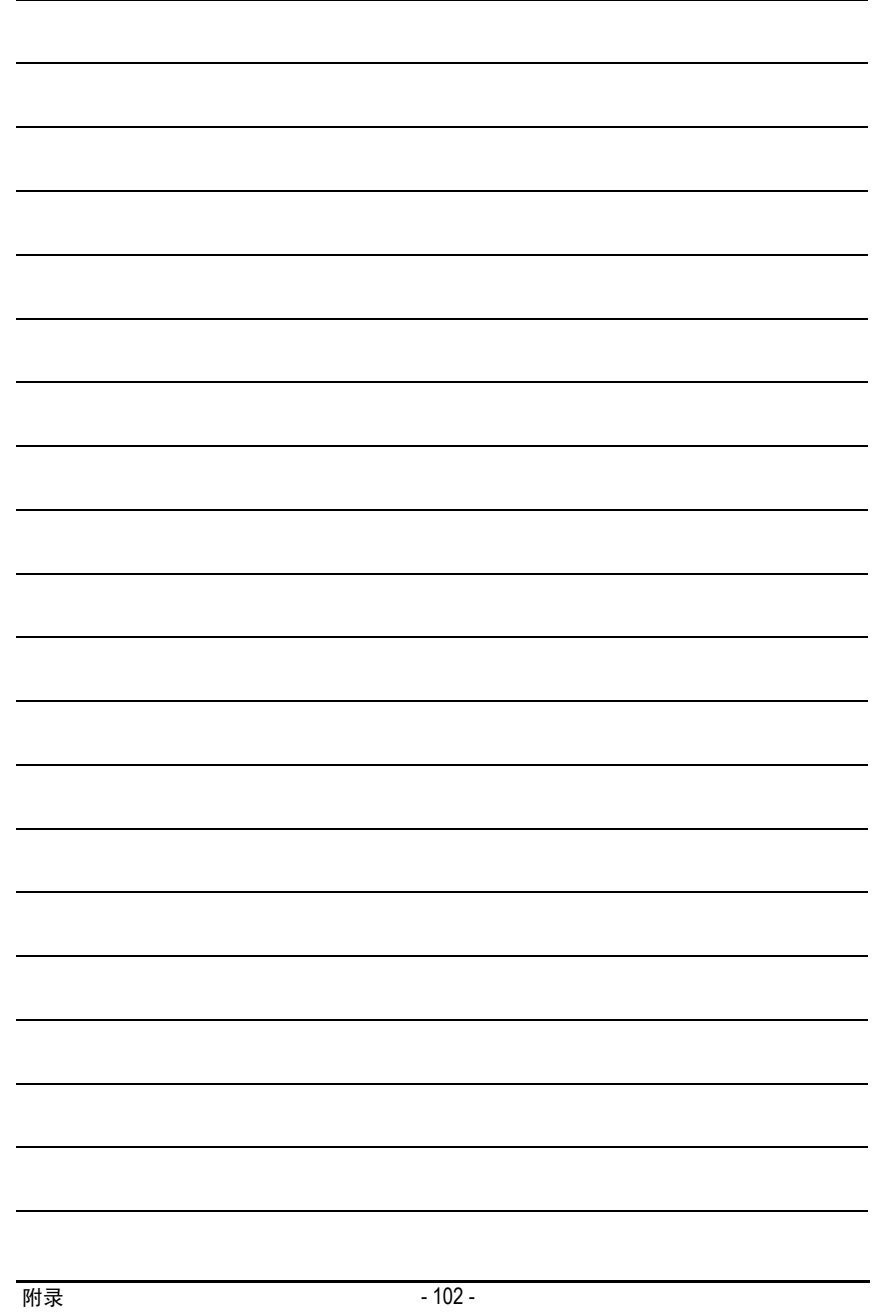

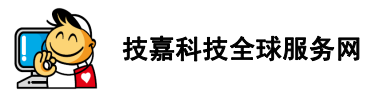

## **•** 技嘉科技股份有限公司

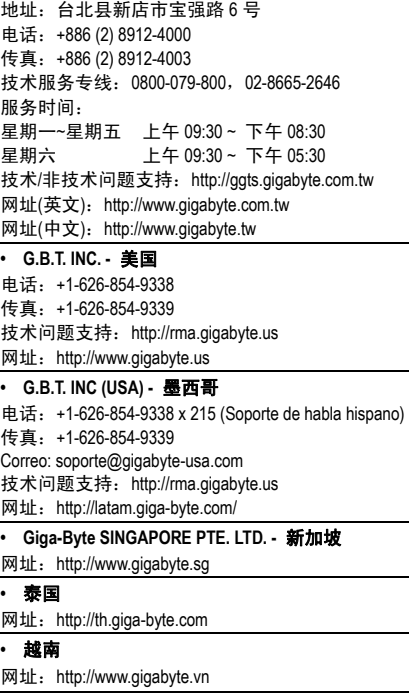

#### **•** 宁波中嘉科贸有限公司 **-**中国 技术服务专线: 800-820-0926, 021-63410189 服务时间(法定节/假日除外): 星期一~星期五 上午 09:00 ~ 12:00 下午 13:00 ~ 18:00 技术/非技术问题支持: http://ggts.gigabyte.com.tw 会员网站: http://club.gigabyte.cn 网址:http://www.gigabyte.cn 上海 电话:+86-21-63410999 传真:+86-21-63410100 北京 电话:+86-10-62102838 传真:+86-10-62102848 武汉 电话:+86-27-87851061 传真:+86-27-87851330 广州 电话:+86-20-87540700 传真:+86-20-87544306 成都 电话:+86-28-85236930 传真:+86-28-85256822 西安 电话:+86-29-85531943 传真: +86-29-85510930 沈阳 电话:+86-24-83992901 传真:+86-24-83992909 **• GIGABYTE TECHNOLOGY (INDIA) LIMITED -** 印度 网址: http://www.gigabyte.in **•** 沙特阿拉伯 网址: http://www.gigabyte.com.sa **• Gigabyte Technology Pty. Ltd. -** 澳洲

网址:http://www.gigabyte.com.au

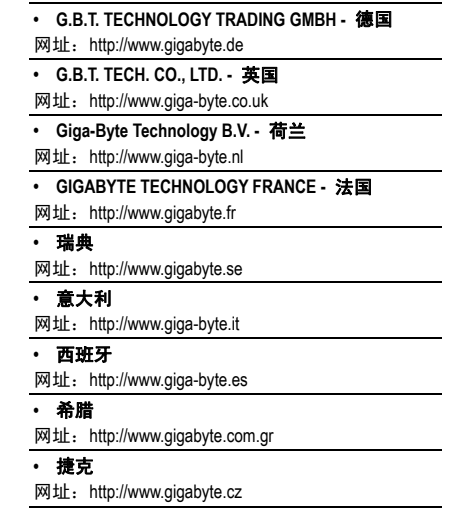

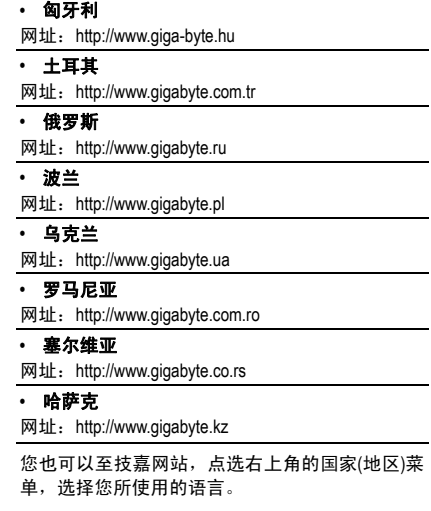

# **•** 技嘉科技全球服务支持系统

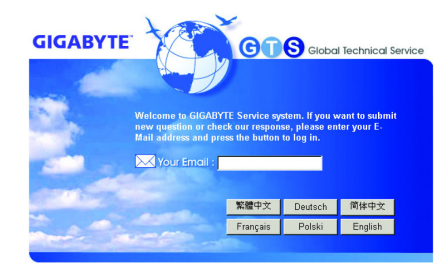

若您有技术及非技术(业务及市场)的相关问题,欢迎 至 http://ggts.gigabyte.com.tw,选择您所使用的语言进 入询问。